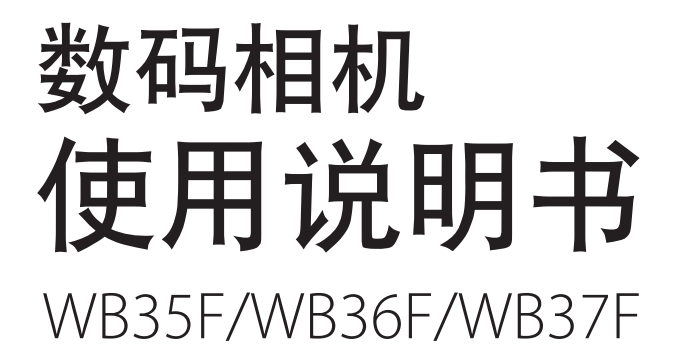

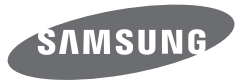

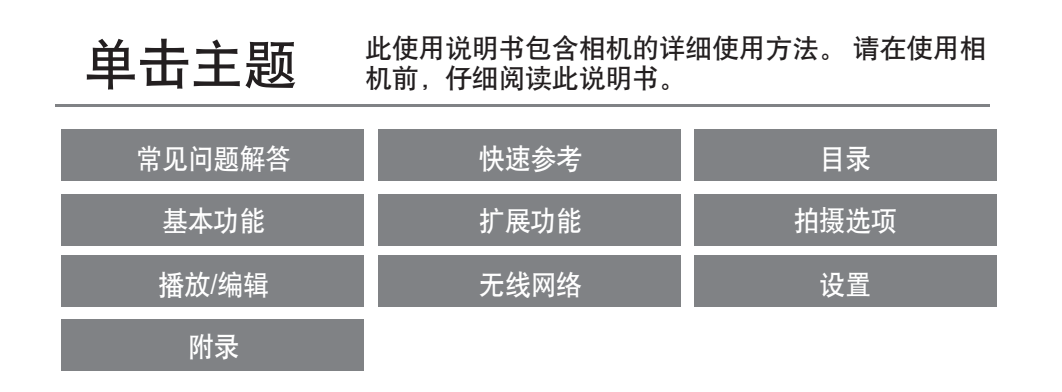

SHOOT WOW! SHARE NOW!

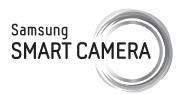

<span id="page-1-0"></span>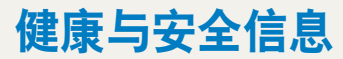

请始终遵循以下注意事项和使用提示,防止出现危险情况并确保相机的最佳性能。

△●▲图書→加忽视所示内容可能会对您本人或他人造成人身伤害

### 请勿拆卸或尝试修理相机。

您可能会损坏相机并使您自己暴露于电击的危险当中。

## 请勿在靠近易燃易爆的气体或液体处使用相机。

否则,可能会导致火灾或爆炸。

# 不要将易燃物插入相机内或在相机附近保存这些物品。

否则,可能会导致火灾或触电。

## 请勿用湿手操作相机。

否则,可能会导致触电。

## 防止损坏拍摄对象的视力。

请勿在距人或动物很近的情况下(不足1米)使用闪光灯。若闪光时太靠 近拍摄对象的眼睛,可能会导致视力暂时或永久性损伤。

### 请将相机放在远离儿童或宠物的地方。

请将相机及所有配件放在远离儿童和宠物的地方。吞咽小部件可能会导致 窒息或严重伤害。移动的部件和配件也可能造成人身伤害。

## 请勿将相机长时间暴露于直射阳光或高温下。

长时间暴露于直射阳光或极端温度下可能会对相机内部的部件造成永久性 损坏。

### 避免使用毯子或衣物遮盖相机或充电器。

否则,相机可能会因过热而变形或引发火灾。

雷雨天气时,不要拿取电源线或充电器。

否则,可能会导致触电。

如果液体或异物进入相机内,请立即断开所有电源,例如电池或充电器,然后联 系三星服务中心。

### 遵守在某些区域使用相机的所有法规和规定。

- 避免干扰其他电子设备。
- 在飞机上时,请关闭相机。相机会对飞机设备造成干扰。 遵守所有航空管制规定,收到机上人员指示时,请关闭相机。
- 在医疗设备附近,请关闭相机。相机会对医院的医疗设备或保健护理设 备造成干扰。遵守医院所有的规定、张贴的警告和医院人员的指示。

### 避免干扰心脏起搏器。

制造商和研究集团建议,此相机与所有心脏起搏器之间应保持安全距离, 以避免潜在的干扰。不论以任何理由,如果您怀疑相机干扰了心脏起搏器 或其他医疗设备,请立刻关闭相机并联系心脏起搏器或医疗设备的制造商 以求指导。

注意—如忽视所示内容可能会损坏相机或其他设备

**相机长期存储不用时,请取出电池。** 

长期不用时,安装的电池可能会漏液或造成腐蚀,进而对相机造成严重损 坏。

仅使用制造商推荐的原厂锂电池替换电池。请勿损坏或加热电池。 否则,可能会导致火灾或发生人身伤害。

请仅使用三星批准的电池、充电器、线缆和配件。

- 使用未经授权的电池、充电器、线缆或配件会导致电池爆炸、损坏相机 或造成人身伤害。
- 三星对未批准的电池、充电器、线缆或配件造成的损坏或伤害不承担责 任。

请勿将电池用于其他用途。 否则,可能会导致火灾或触电。

闪光时,不要触摸闪光灯。 闪光后,闪光灯很热,可能会灼伤皮肤。

使用 **AC** 充电器时,断开 **AC** 充电器的电源前,请关闭相机。 否则,可能导致火灾或触电。

不使用充由器时,请从由源中拨出充电器。 否则,可能导致火灾或触电。

在给电池充电时,请勿使用已损坏的电源线、插头或松驰的插座。 否则,可能会导致火灾或触电。

请勿让 **AC** 充电器与电池上的 **+/-** 极接触。 否则,可能导致火灾或触电。

### 请勿使相机摔落或受到重击。

否则会损坏屏幕或者外部或内部组件。

## **连接线缆或话配器以及装入电池和存储卡时,请务必小心谨慎。**

如果对接头强行用力或采用不当方式连接线缆或装入电池和存储卡,可能 会损坏端口、接头和配件。

### 使带有磁片的卡远离相机包。

否则,卡上保存的信息可能会损坏或被删除。

### 切勿使用已损坏的充电器、电池或存储卡。

否则,可能会导致触电、相机故障或引发火灾。

### 不要将相机放置于磁场区域或磁场区域附近。

否则可能造成相机损坏。

### 如果屏墓损坏, 请勿再使用相机。

如果玻璃或丙烯酸部件破裂,请携相机前往三星电子服务中心进行维修。

### 使用相机前,请检查相机是否可以正常操作。

对于因相机故障或操作不当而导致的任何文件丢失或损坏,制造商不承担 任何责任。

### 必须将 **USB** 线缆的较小一端插入相机。

如果线缆插反,则可能会损坏文件。对于任何数据丢失,制造商不承担任 何责任。

### **避免干扰其他**电子设备。

相机会释放无线电频率(RF)信号,可能会干扰没有屏蔽或屏蔽不当的电 子设备,如心脏起搏器、助听器、医疗设备及其他家用或车用电子设备。 如果您遇到任何干扰问题,请咨询您所用电子设备的制造商来解决。为防 止有害干扰,请只使用三星批准的设备或配件。

### 请以普通姿势使用相机。

避免接触相机的内部天线。

### 【 数据传出和责任 】

- 通过 WLAN 传输数据可能会发生泄漏,所以请避免在公共场所或公共网 络传输敏感数据。
- 相机制造商对数据传输造成的侵犯版权、商标、知识产权法或公共道德 规范,不承担任何责任。

# 版权信息

- Microsoft Windows 和 Windows 标志均为 Microsoft Corporation 的注册商标。
- Mac 和 Apple App Store 是 Apple Corporation 的注册商标。
- Google Play Store 是 Google, Inc 的注册商标。
- microSD™, microSDHC™ 和 microSDXC™ 是 SD 协会的注册 商标。
- Wi-Fi®、Wi-Fi CERTIFIED 徽标和 Wi-Fi 徽标是 Wi-Fi Alliance 的注册商标。
- 本说明书中使用的商标和商品名称为其各自拥有者所有。
- 相机功能升级时,相机的规格或本手册的内容会有更改, 恕不另行通知。
- 建议在相机的购买国内使用该相机。
- 合理地使用相机,并遵守有关其使用的所有法律和法规。
- 未经许可,不得重新使用或配销本说明书中的任何部分。

# 用户手册概要

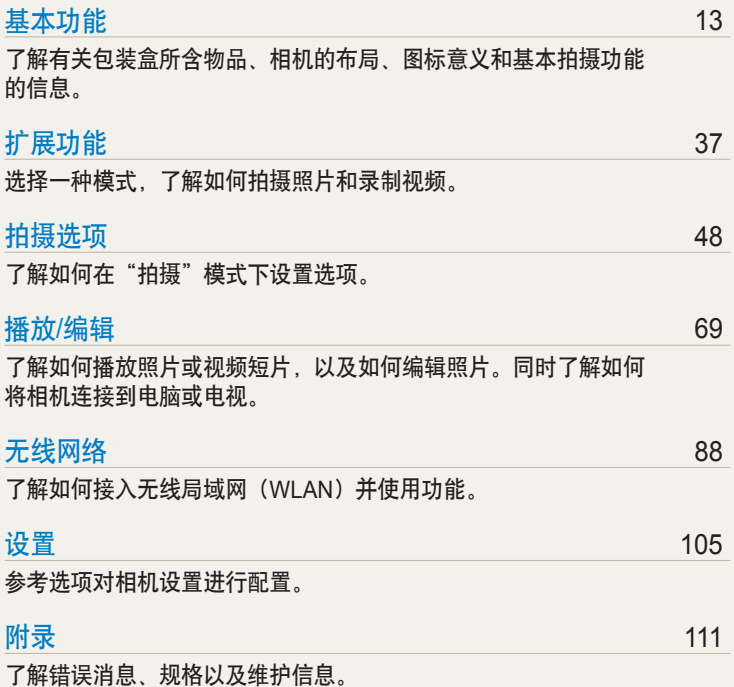

# 本手册中使用的图标

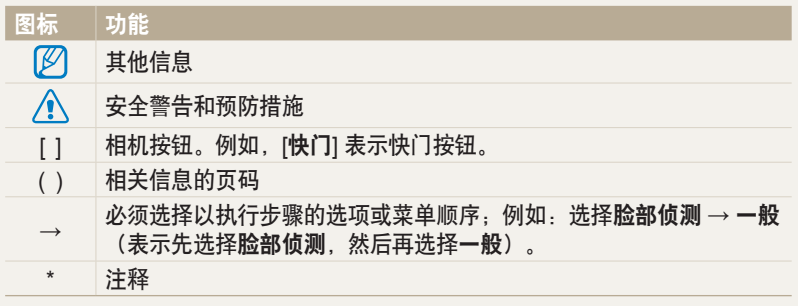

# 拍摄对象、背景和合成

- 拍摄对象:场景中的主要对象,例如:人、动物或静止物
- 背景画面:拍摄对象周围的对象
- 合成:拍摄对象与背景的组合

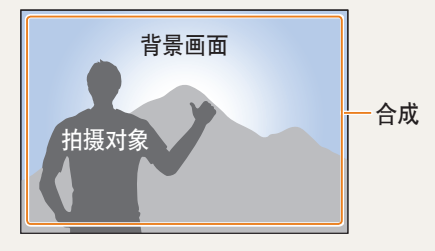

# 本手册中使用的表示法

# 按下快门

• 半按下 [快门]:半按下快门 • 按下 [快门]:完全按下快门

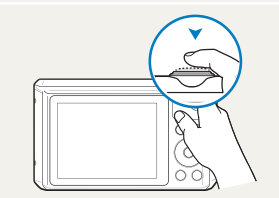

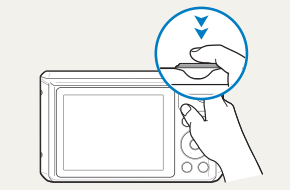

半按下 [快门] 按下 [快门]

# 曝光(亮度)

进入相机的光线量决定曝光。 您可以通过更改快门速度、光圈值和 ISO 感 光度调整曝光。 通过调整曝光,照片将会变暗或变亮。

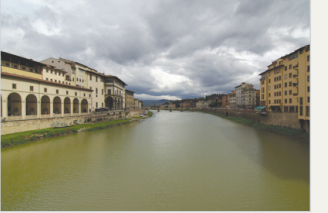

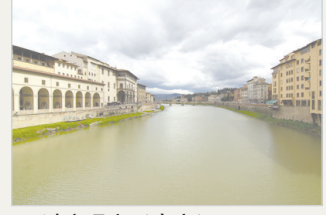

标准曝光 过度曝光(太亮)

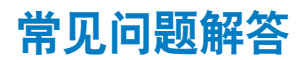

通过设置拍摄选项学习解决常见问题。

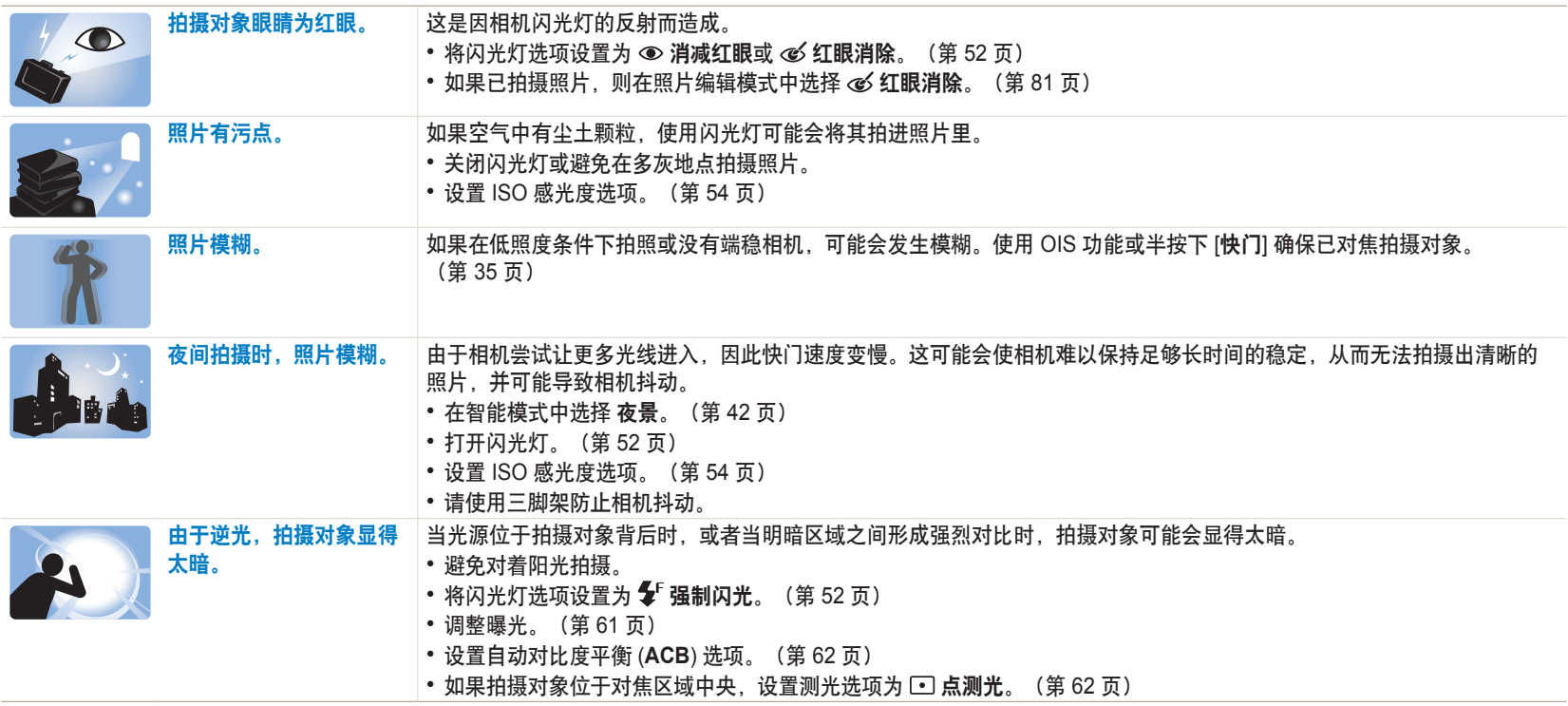

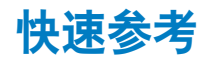

# 2.5 拍摄人像

- 智能模式 > 美肌 ▶ [42](#page-42-0)
- 消减红眼/红眼消除(防止或修正红眼) ▶ [52](#page-52-0)
- 脸部侦测/自拍 ▶ [58](#page-58-0)
- 微笑拍摄/眨眼侦测 ▶ [59](#page-59-0)

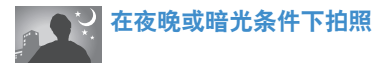

- 智能模式 > 轮廓剪影、夕阳、夜景、焰火、  $#$  线效果 ▶ [42](#page-42-0)
- 闪光灯选项 ▶ [52](#page-52-1)
- ISO 感光度 (调整感光度) ▶ [54](#page-54-0)

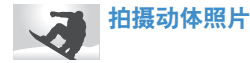

- 智能模式 > 捕捉动态 ▶ [42](#page-42-0)
- 连拍、动体拍摄 ▶ [65](#page-65-0)

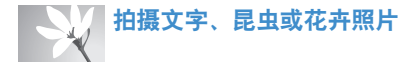

- 智能模式 > 微距 ▶ [42](#page-42-0)
- 微距 ▶ [55](#page-55-0)

# 调整曝光(亮度)

- ISO 感光度 (调整感光度) > [54](#page-54-0)
- EV (调整曝光) ▶ [61](#page-61-0)
- ACB (根据明亮背景补偿拍摄对象) ▶ [62](#page-62-0)
- 测光 ▶ [62](#page-62-1)
- AEB (使用不同的曝光为同一场景拍摄 3 张照片)  $\triangleright$  [65](#page-65-0)

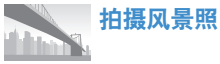

- 智能模式 > 风景 ▶ [42](#page-42-0)
- 磨幻模式 > 预监全暑 ▶ [44](#page-44-0)

给照片应用效果

- 魔幻模式 > 照片滤镜 ▶ [45](#page-45-0)
- 图像调整(调整鲜明度、对比度或饱和度) ▶ [66](#page-66-0)

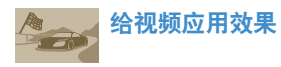

• 魔幻模式 > 短片滤镜 ▶ [46](#page-46-0)

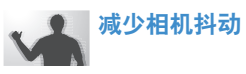

• 光学图像稳定 (OIS) ▶ [34](#page-34-0)

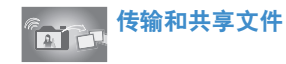

- 发送照片或视频到智能手机 ▶ [95](#page-95-0)
- 通过电子邮件发送照片或视频 ▶ [98](#page-98-0)
- 使用照片或视频共享服务 ▶ [101](#page-101-0)
- 上传照片到在线存储空间或已注册的设备 ▶ [103](#page-103-0)
- 使用 NFC 功能 (Tag & Go)  $\triangleright$  [93](#page-93-0)
- 按缩略图杳看文件 ▶ [71](#page-71-0)
- 按类别杳看文件 ▶ [72](#page-72-0)
- 删除存储器中的所有文件 ▶ [74](#page-74-0)
- 以幻灯片播放查看文件 ▶ [76](#page-76-0)
- 在电视中杳看文件 ▶ [83](#page-83-0)
- 将相机连接到电脑 ▶ [84](#page-84-0)
- 调整声音和音量 ▶ [107](#page-107-0)
- 调整显示屏的亮度 ▶ [108](#page-108-0)
- 更改显示屏语言 ▶ [109](#page-109-0)
- 设置日期和时间 ▶ [109](#page-109-1)
- 联系服务中心前 ▶ [123](#page-123-0)

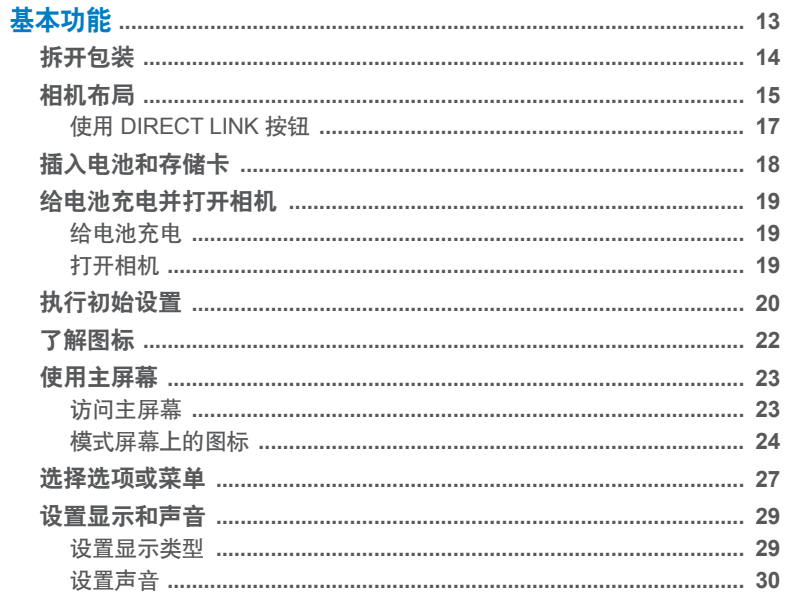

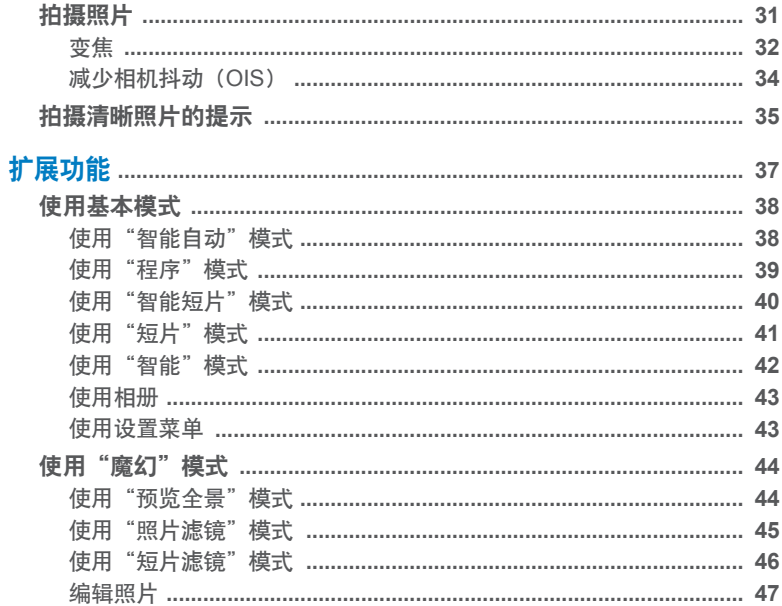

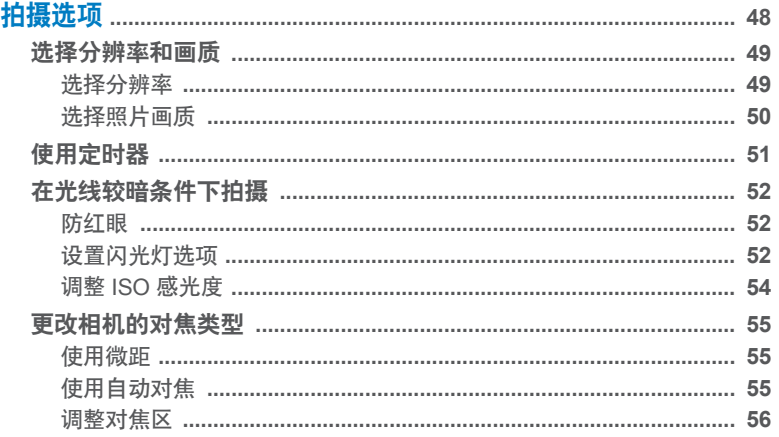

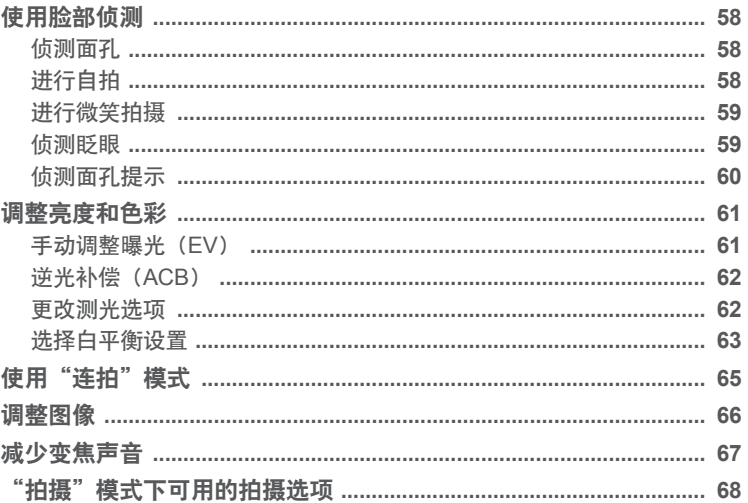

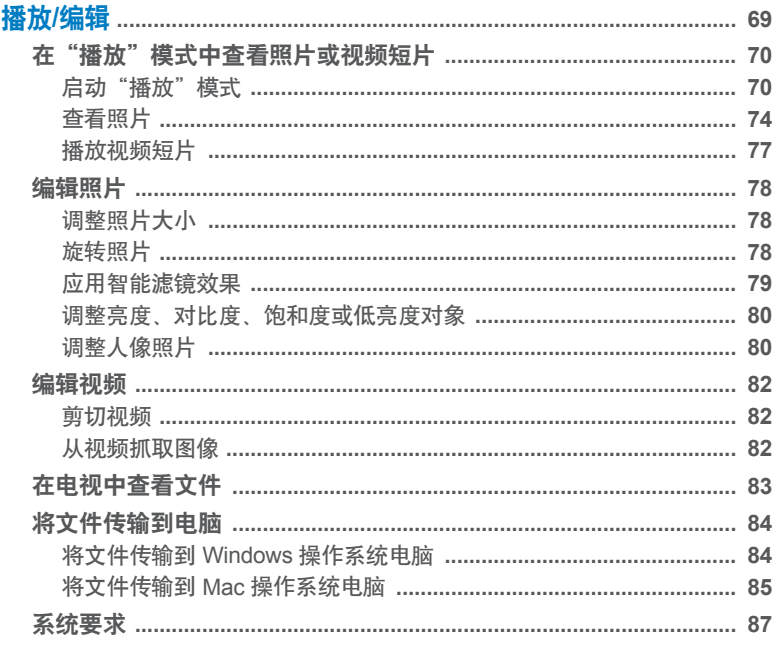

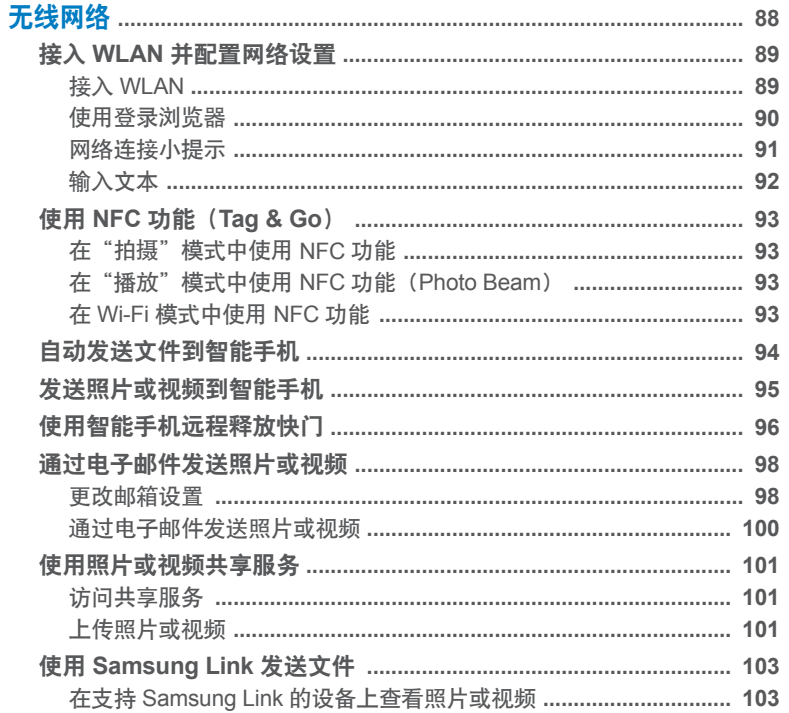

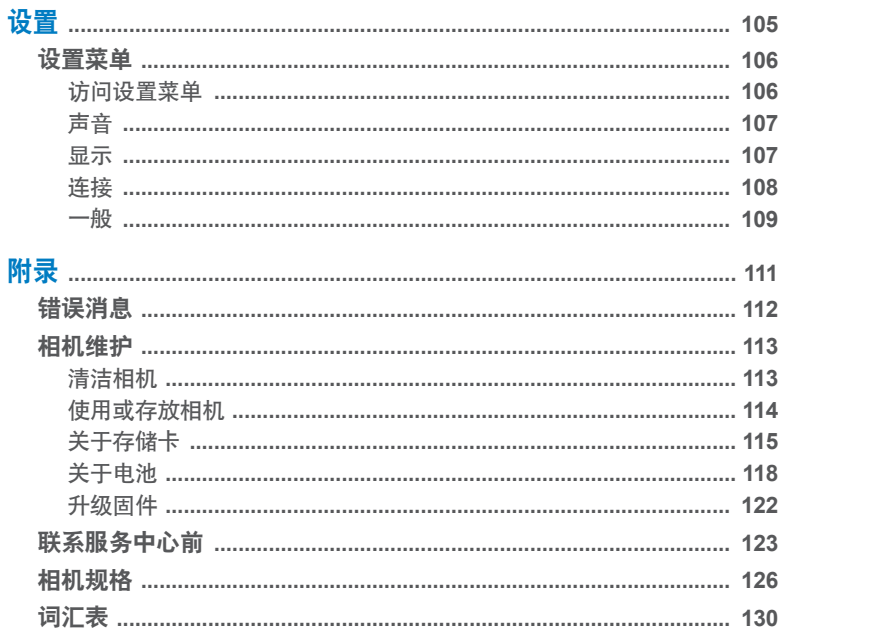

# <span id="page-13-0"></span>基本功能

了解有关包装盒所含物品、相机的布局、图标意义和基本拍摄功能的信息。

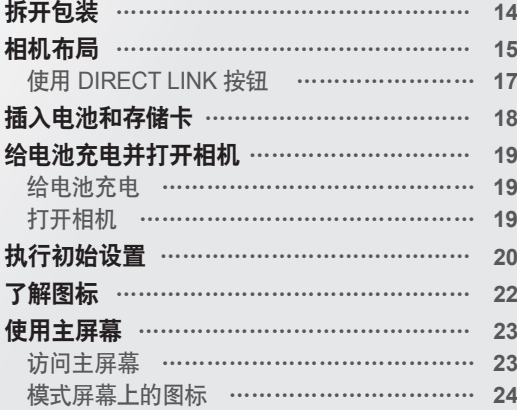

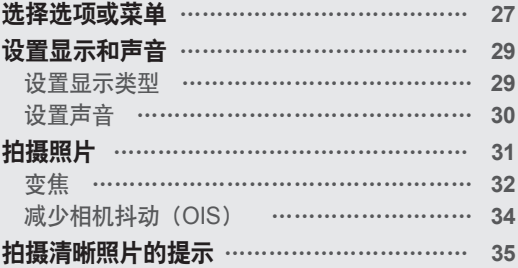

<span id="page-14-0"></span>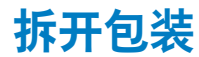

包装盒内包括下列物品。

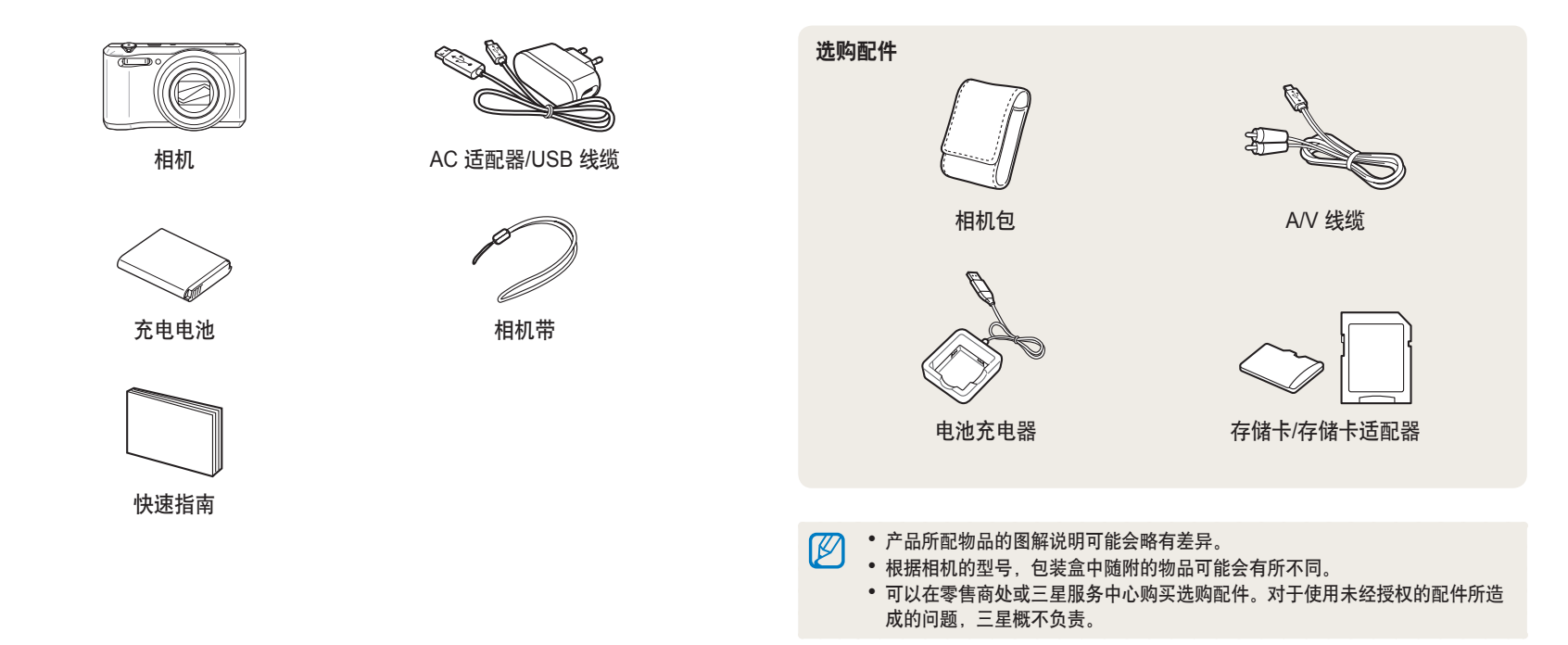

<span id="page-15-0"></span>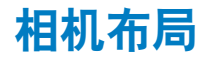

在开始使用前,请先熟悉相机的各个部件及其功能。

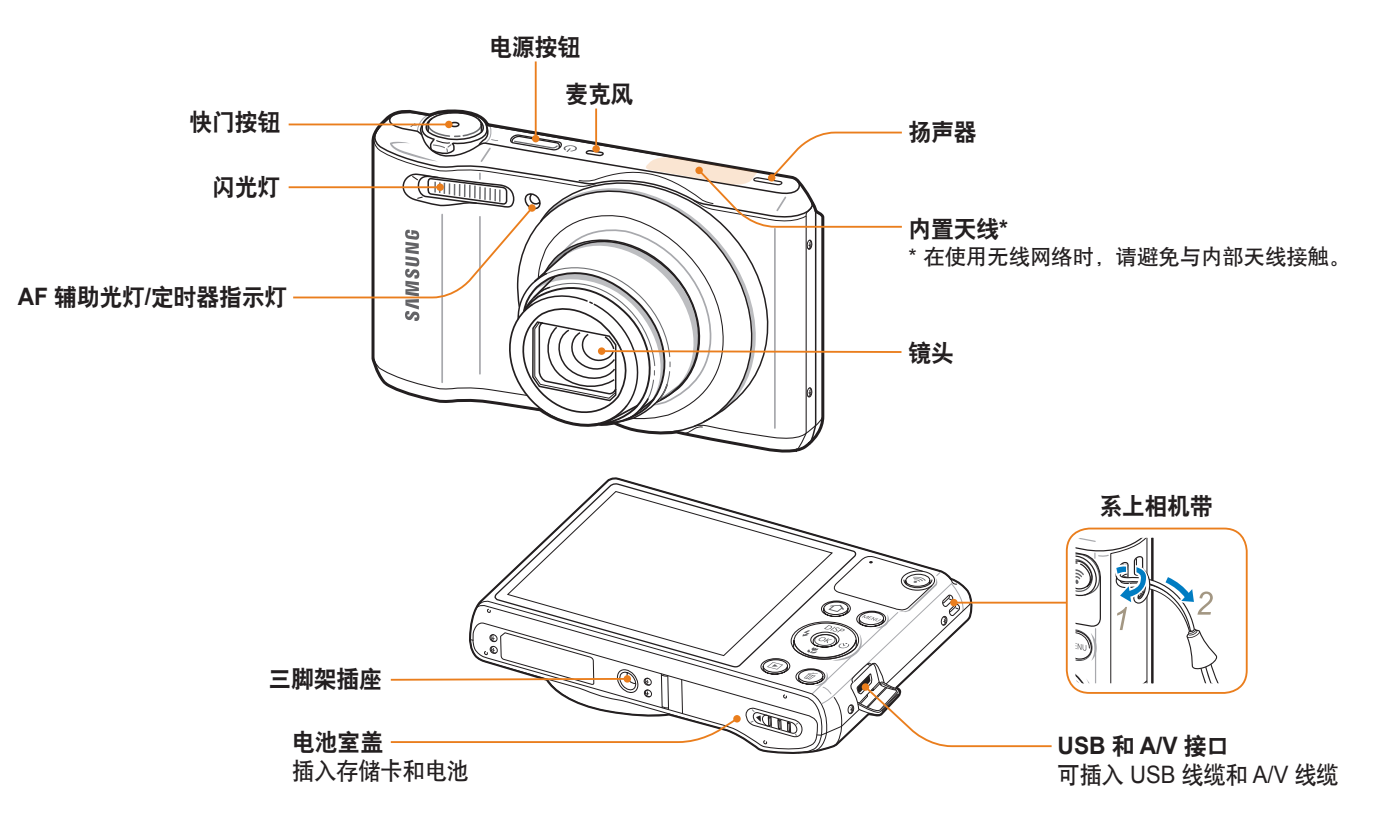

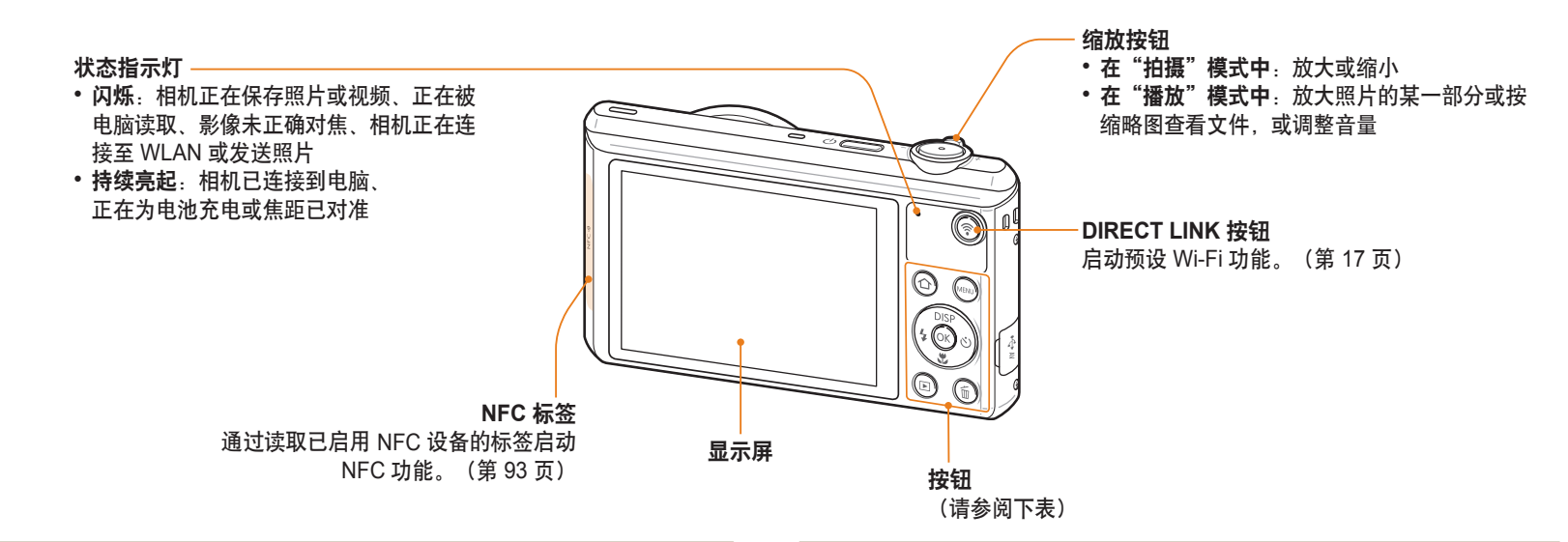

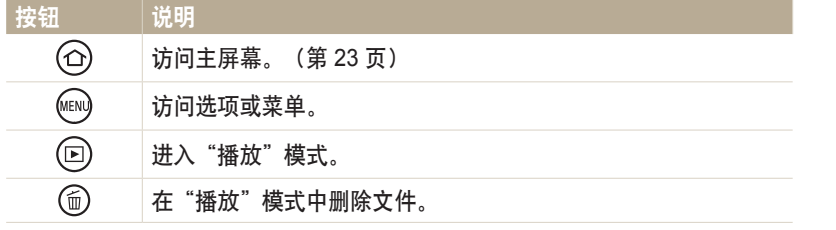

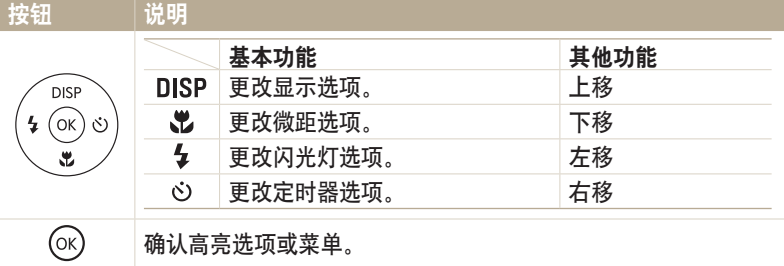

# <span id="page-17-0"></span>使用 **DIRECT LINK** 按钮

可通过 [ ] 方便地打开 Wi-Fi 功能。按下 [ ] 可启动已指定的 Wi-Fi 功 能。再次按下 [ ] 以返回上一种模式。

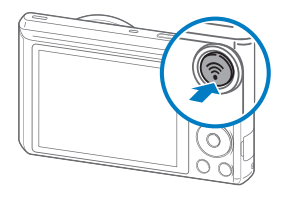

**设置 DIRECT LINK 按钮选项** 

可选择要在按下 [ ] 时启动的 Wi-Fi 功能。

*1* 在主屏幕上,滚动至**<**基本**>**。

2 选择 <sup>。</sup>

- *3* 选择一般 → **DIRECT LINK (Wi-Fi** 按钮**)**。
- *4* 选择 Wi-Fi 功能。(第 110 页)

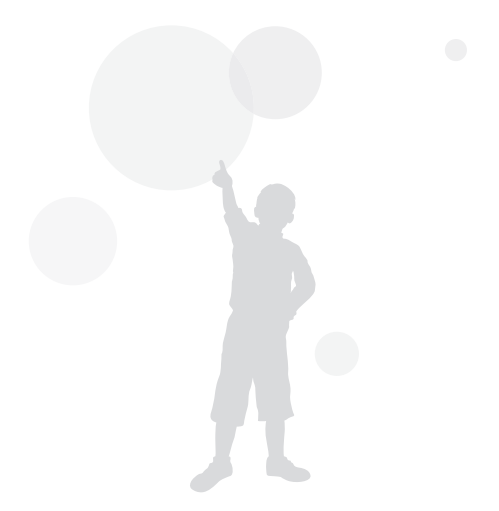

# <span id="page-18-0"></span>插入电池和存储卡

了解如何将电池和选购的存储卡插入相机。

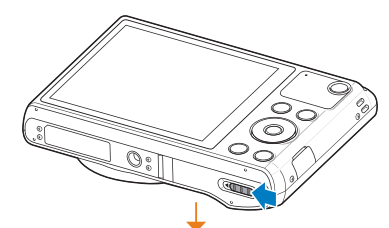

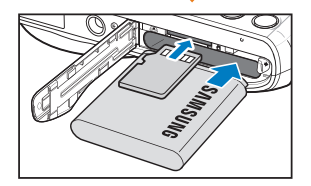

插入存储卡,金色触面朝上。 将 Samsung 标志朝上插入电池。

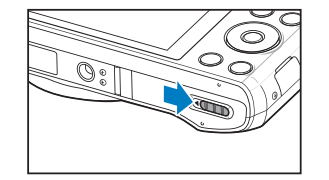

取出电池和存储卡

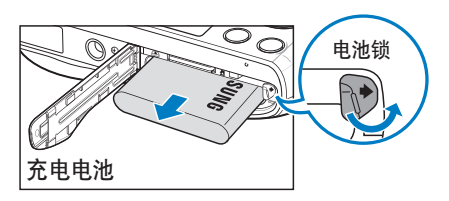

电池锁 向右滑动锁,以取出电池。

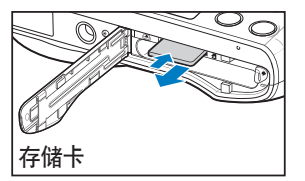

轻轻推动存储卡,使存储卡与相机分 离,然后从插槽中拉出。

# <span id="page-19-0"></span>给电池充电

亿

首次使用相机之前,必须给电池充电。将 USB 线缆的较小一端插入相机, 然后将 USB 线缆的另一端插入 AC 适配器。

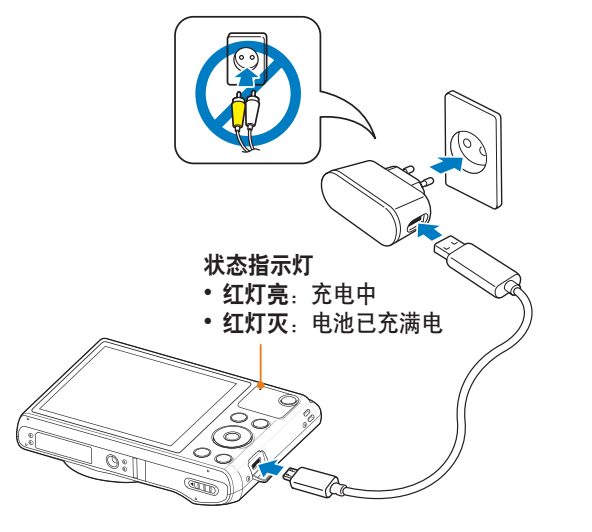

只能使用相机随附的 AC 适配器和 USB 线缆。如果使用其他 AC 适配器 (例如 SAC-48), 相机电池可能无法充电或无法正常工作。

# 打开相机

按下 [ ) 以打开或关闭相机。 • 首次开启相机时会出现初始设置屏幕。 (第 20 页)

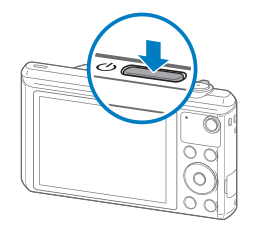

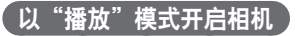

按下 [ ]。 相机随即打开并进入"播放"模式。

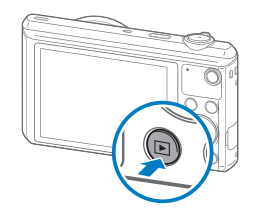

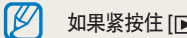

如果紧按住 [下] 来打开相机, 相机不会发出任何声音。

# <span id="page-20-0"></span>执行初始设置

首次开启相机时,出现初始设置屏幕。按照以下步骤配置相机的基本设置。语言已针对相机销售所在的国家或地区进行预设。您可以根据需要更改语言。

- 1 按下 [3] 选择时区, 然后按下 [ · ] 或 [ OK]。
- 2 按下 [ $\frac{1}{2}$  /  $\ddot{\text{C}}$ ) 选择时区, 然后按下 [OK]。

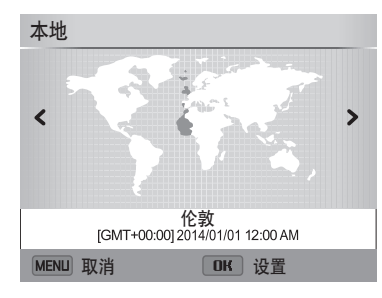

3 按下 [ 光] 选择日期/时间设置, 然后按下 [ · · ] 或 [ OK ]。

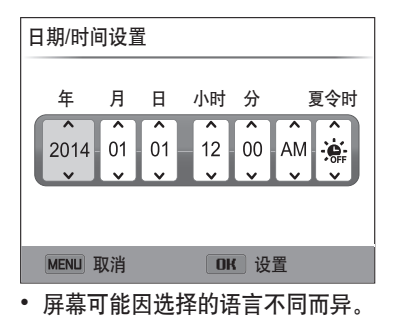

4 按下 [  $\sharp$  /  $\circlearrowright$  ] 选择项目。

5 按下 [DISP/32] 设置日期、时间和夏令时, 然后按下 [OK]。

6 按下 [3] 选择日期类型, 然后按下 [ · ] 或 [ OK]。 7 按下 [DISP/3] 选择日期类型, 然后按下 [OK]。 8 按下 [3] 选择时间类型, 然后按下 [ · ] 或 [ OK]。 9 按下 [DISP/光] 选择时间类型, 然后按下 [OK]。

10 按下 [MENU] 完成初始设置。

<span id="page-22-0"></span>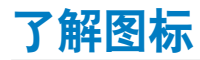

相机在屏幕上显示的图标将根据选定模式或设置选项而异。如果更改拍摄选项,相应的图标将短暂闪烁黄色。

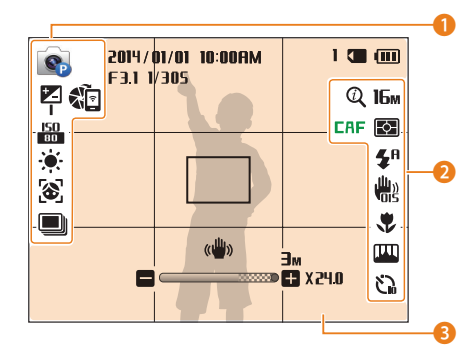

# 1 拍摄选项 (左侧)

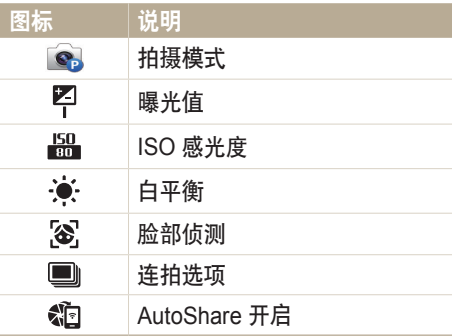

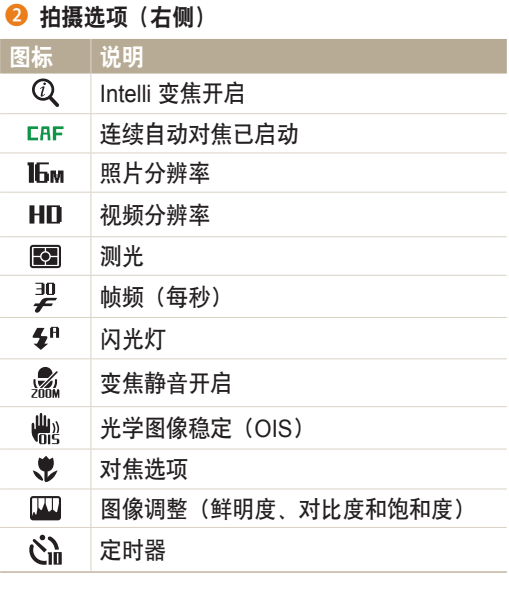

### 8 拍摄信息

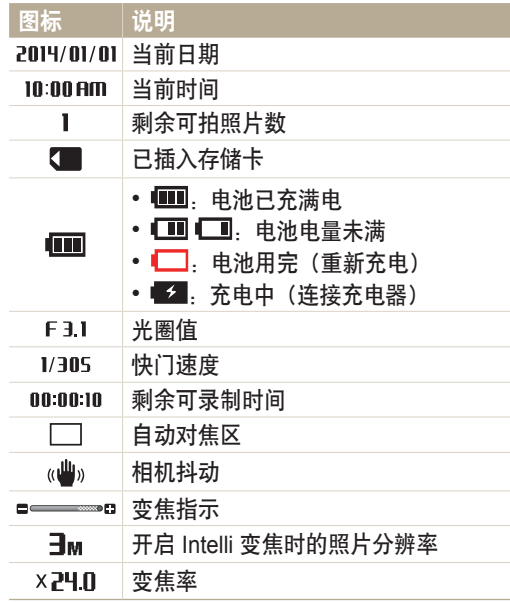

<span id="page-23-0"></span>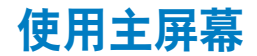

可通过选择主屏幕上的图标选择拍摄模式或访问设置菜单。

# 访问主屏幕

在"拍摄"或"播放"模式中,按下 $[$ △]。再次按下 $[$ △] 可返 回到上一个模式。

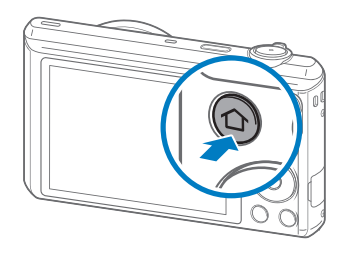

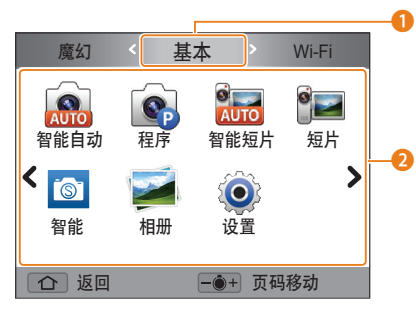

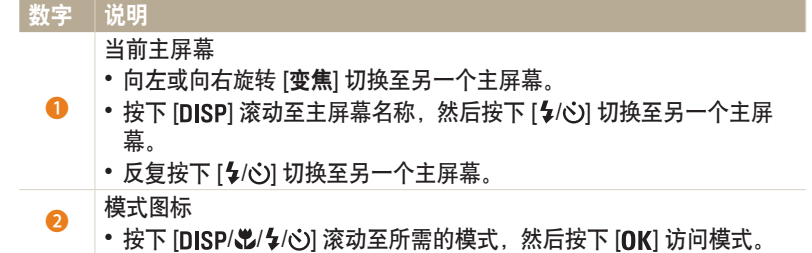

## <span id="page-24-0"></span>模式屏幕上的图标 **<**基本**>** 图标 说明 AUTO 智能自动:使用相机自动选择的场景模式拍摄照片。(第 38 页) **Q** 程序:使用手动调整的设置拍摄照片。(第 39 页) **C**<br>AUTO 智能短片:使用相机自动选择的场景模式录像。(第 40 页)  $^{\circ}$   $\sim$ 短片:录像。(第 41 页) **i** 智能:通过为特定场景预设的选项拍照。(第 42 页) 相册:按缩略图查看文件。(第 71 页)  $\ddot{\bullet}$ 设置:调整设置以满足您的喜好。(第 105 页)

### **<Wi-Fi>**

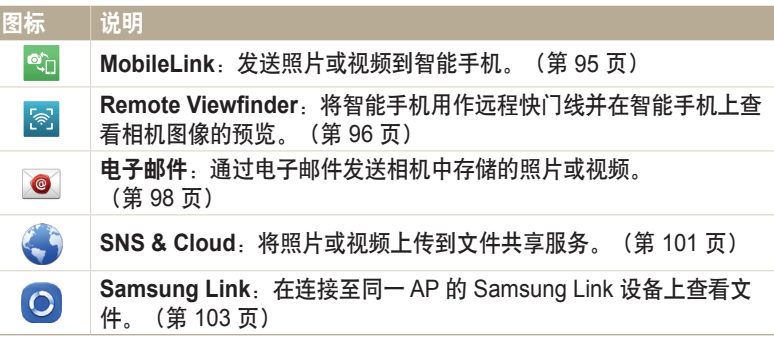

# **<**魔幻**>**

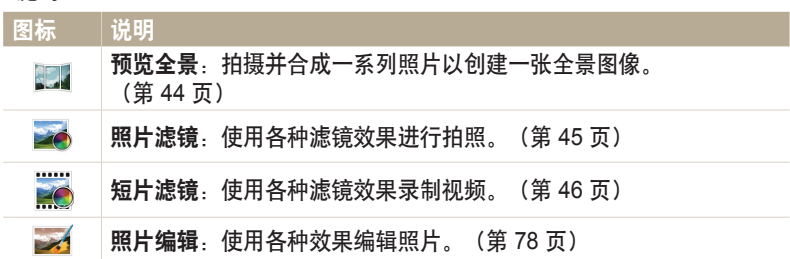

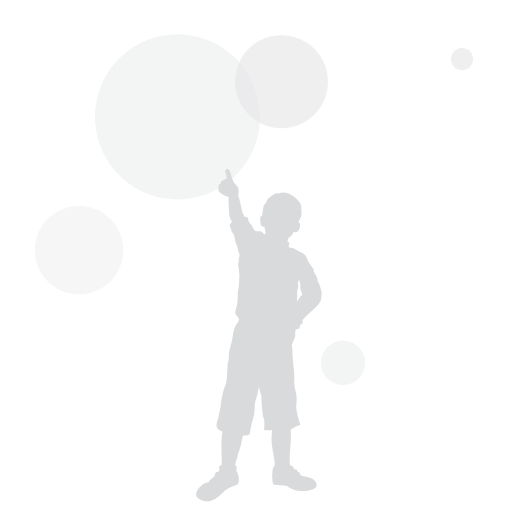

# 设置壁纸

使用所需的图像为主屏幕设置壁纸。

*1* 在主屏幕上,滚动至**<**基本**>**。

- 2 选择 <sup>。</sup>
- *3* 选择显示 → 壁纸。

# *4* 选择选项。

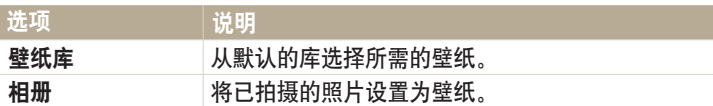

- 5 滚动至所需的壁纸,然后按下 [OK]。
	- 如果选择已拍摄的照片,可将指定的区域设置为壁纸。 向左或向右旋转 [变焦] 缩小或放大该区域。 按下 [DISP/光/乡/心] 移动该区域。
- 6 按下 [OK] 保存。
	- 如果选择已拍摄的照片,按下 [OK],然后选择是。
- $\bigotimes_{\lambda,\mathrm{B4}\kappa}$ 也可在"播放"模式中按下 [MENU], 然后选择设置壁纸, 将当前查看的照片设置 为壁纸。

# <span id="page-27-0"></span>选择选项或菜单

要选择选项或菜单,按下 [ MENU ], 然后按下 [ DISP/  $\mathcal{Z}/\mathcal{L}/\mathcal{O}$  ] 或 [ OK ]。

- 1 在"拍摄"或"播放"模式中,按下 [MENU]。
- *2* 选择选项或菜单。
	- 要上移或下移,请按下 [DISP] 或 [3]。
	- 要左移或右移, 请按下 [ $\bigtriangledown$ ] 或 [ $\bigcirc$ ]。

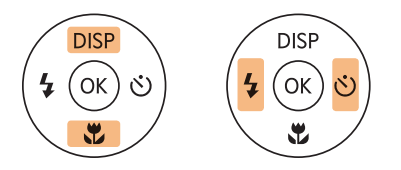

3 按下 [OK] 可确认高亮选项或菜单。

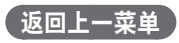

按下 [MENU] 可返回上一菜单。

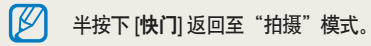

# 例如, 在"程序"模式中选择"白平衡"选项:

- *1* 在主屏幕上,滚动至**<**基本**>**。
- *2* 选择 。
- 3 按下 [MENU]。

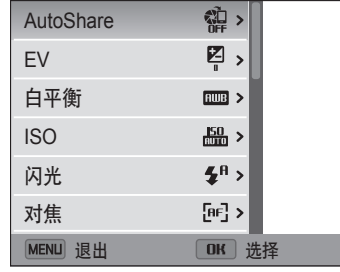

# 4 按下 [DISP/3] 以选择白平衡, 然后按下 [  $\circ$ ] 或 [OK]。

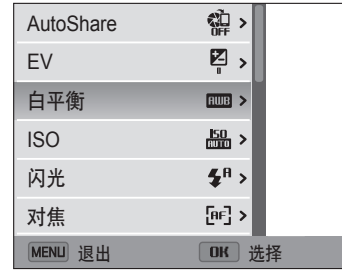

5 按下 [  $\sharp$ /  $\circ$  ] 选择白平衡选项。

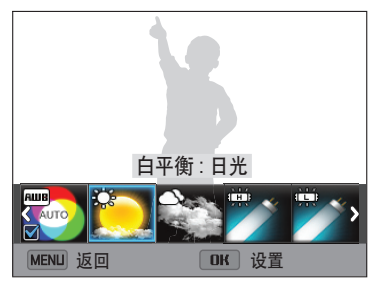

6 按下 [OK] 保存设置。

<span id="page-29-0"></span>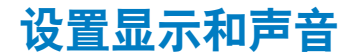

了解如何更改基本显示信息以及声音设置。

# 设置显示类型

可以为"拍摄"或"播放"模式选择显示类型。每个类型显示不同的拍摄 或播放信息。请参阅下表。

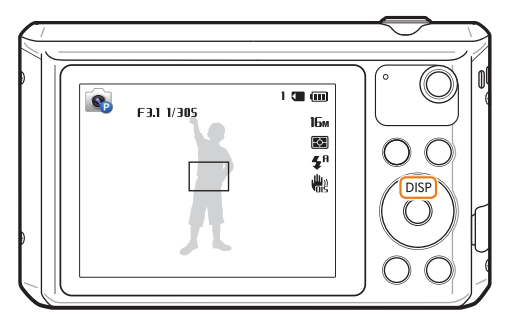

反复按 [DISP] 可更改显示类型。

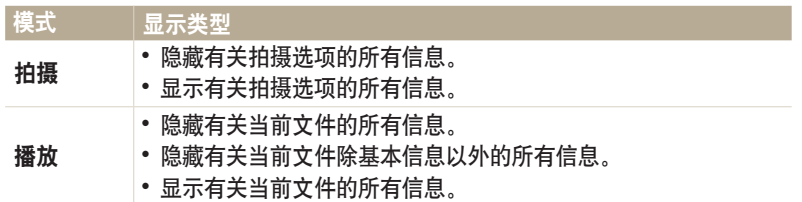

设置选项显示视图

可以隐藏或显示某些模式中出现的选项显示。

# 反复按下 $[OK]$ 。

• 隐藏选项显示。

• 显示选项显示。

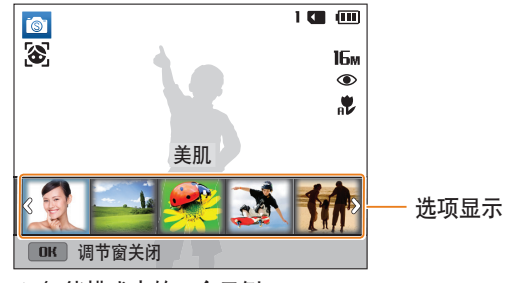

▲ 智能模式中的一个示例

# <span id="page-30-0"></span>设置声音

开启或关闭在执行特定功能时相机发出的声音。

- *1* 在主屏幕上,滚动至**<**基本**>**。
- 2 选择 <sup>。</sup>
- *3* 选择声音 → 动作音。

# *4* 选择选项。

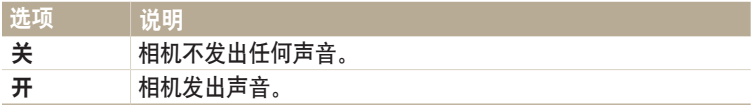

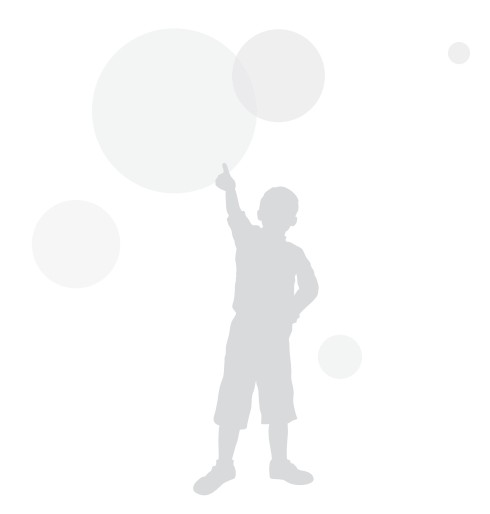

<span id="page-31-0"></span>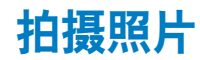

了解如何在"智能自动"模式下轻松快捷地拍摄照片。

- *1* 在主屏幕上,滚动至**<**基本**>**。
- 2 选择 8。
- *3* 将相机对准拍摄对象。

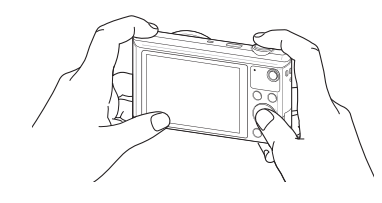

- *4* 半按下 [快门] 对焦。
	- 绿框表示焦点已对准拍摄对象。
	- 红框表示焦点未对准拍摄对象。

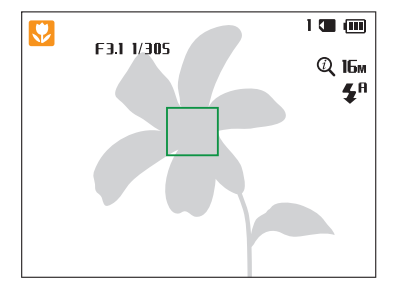

- *5* 按下 [快门] 拍照。
- 6 按下 [ **□**] 查看拍摄的照片。
- 要删除照片,按下 [ m ], 然后选择是。
- 7 按下 [■] 返回至"拍摄"模式。

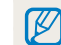

有关拍摄出清晰照片的提示,请参阅第 35 页。

# <span id="page-32-0"></span>变焦 可通过调整变焦近距拍照。

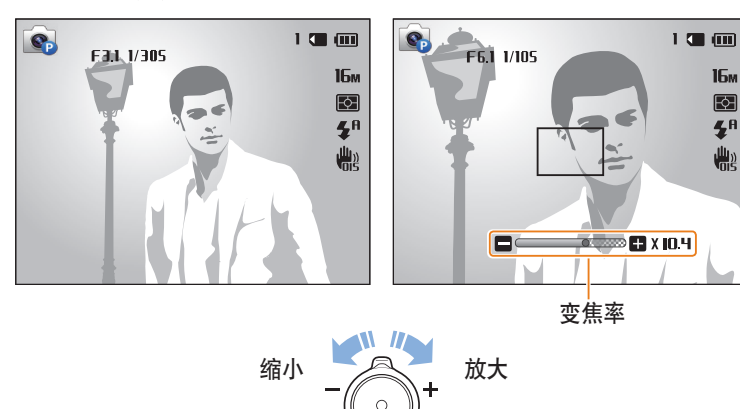

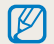

当旋转缩放按钮时,出现在屏幕上的变焦率可能呈非连续性变化。

数码变焦

默认情况下,数码变焦在"拍摄"模式中受支持。若在"拍摄"模式下放 大拍摄对象,且变焦指示标记处于数码范围内,则相机将使用数码变焦。 同时使用 12 倍光学变焦和 2 倍数码变焦最多可将照片放大 24 倍。

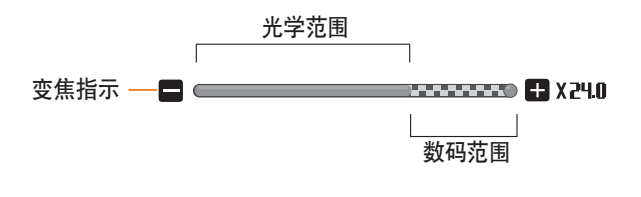

• 取决于选择的拍摄选项,数码变焦可能无法使用。  $\mathbb{Z}$ • 如果选择数码变焦拍摄照片,照片质量会比正常拍摄质量差。

# **Intelli** 变焦

如果变焦指示标记在 Intelli 范围内,则相机正在使用 Intelli 变焦。使用 Intelli 变焦时,照片的分辨率根据变焦率而有所不同。同时使用光学变焦和 Intelli 变焦最多可将照片放大 24 倍。

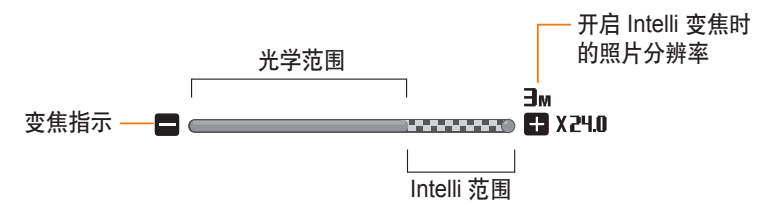

# 设置 **Intelli** 变焦

- 1 在"拍摄"模式中,按下 [MENU]。
- *2* 选择 **Intelli** 变焦。
- *3* 选择选项。

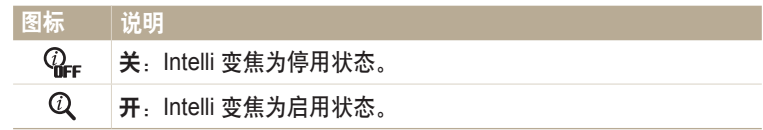

- 取决于选择的拍摄选项,Intelli 变焦可能无法使用。  $\varnothing$ 
	- 与数码变焦相比,Intelli 变焦有助于拍摄画质更高的照片。但还是不如使用光学 变焦时的画质。
	- Intelli 变焦仅在设置 4:3 分辨率时可用。如果在 Intelli 变焦开启的状态下设置其 他分辨率,Intelli 变焦将会自动关闭。
	- Intelli 变焦功能在智能自动模式下始终处于开启状态。

# <span id="page-34-1"></span>减少相机抖动(**OIS**) 在"拍摄"模式中从光学角度减少相机抖动。

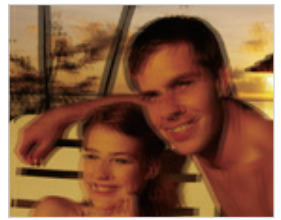

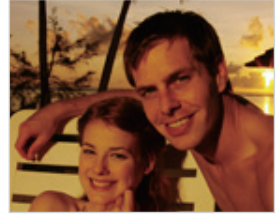

- 
- ▲ 修正前 いっかい いっかん 修正后
- 1 在"拍摄"模式中, 按下 [ **MENU**]。
- *2* 选择 **OIS**。
- *3* 选择选项。

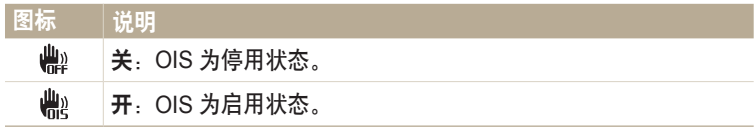

- <span id="page-34-0"></span>• 出现以下情况时,OIS 可能无法正常运行:  $\mathbb{Z}$ 
	- 移动相机拍摄移动物体时
		- 使用数码变焦时
		- 相机抖动过强时
		- 快门速度过慢时(例如,拍摄夜景时)
		- 电池不足时
		- 近距拍摄时
	- 如果将 OIS 功能与三脚架结合使用,则可能会因 OIS 传感器抖动而导致影像模 糊。 使用三脚架时,请停用 OIS 功能。
	- 如果相机受到撞击或掉落,显示将变得模糊。 如果发生这种情况,请关闭相 机,然后重新开机。

<span id="page-35-1"></span>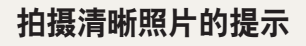

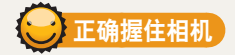

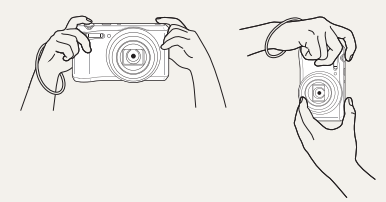

确保镜头、闪光灯或麦克风前没有遮 挡物。

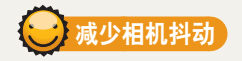

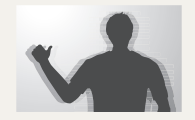

设置光学图像稳定选项可从光学角度减少相机抖动。 (第 34 页)

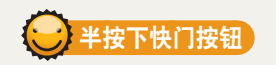

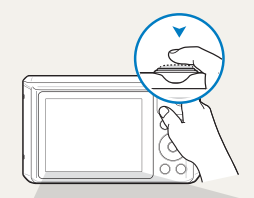

半按下 [快门] 并调整对焦。相机会自动调整对焦和 曝光。

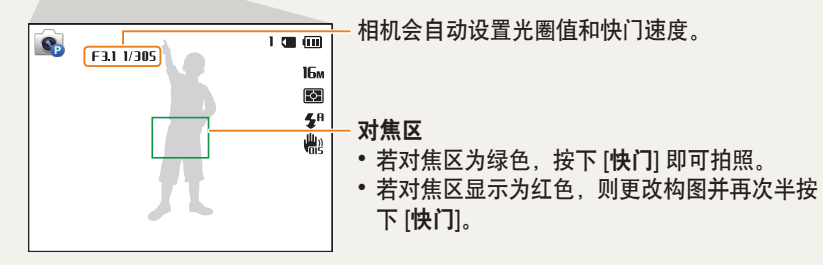

<span id="page-35-0"></span>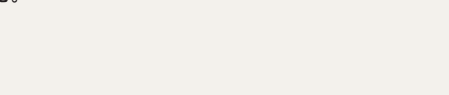

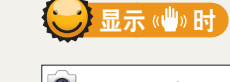

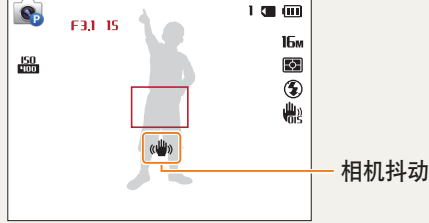

如果在暗光条件下拍摄,请勿将闪光灯选项设置为慢速同步或关闭。光圈会打开 更长时间,长时间端稳相机的难度将会加大,因此拍摄清晰的照片也会更难。

• 使用三脚架或将闪光灯选项设置为强制闪光。(第 52 页)

• 设置 ISO 感光度选项。(第 54 页)
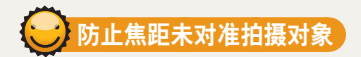

在以下情况中,可能很难将焦点对准拍摄对象:

- 拍摄对象和背景之间的对比度很小(例如,当拍摄对象着装颜色与背景颜 色类似时)
- 拍摄对象背后的光源太亮
- 拍摄对象闪光或反光
- 拍摄对象包含水平线条(例如,百叶窗)
- 拍摄对象未位于对焦区的中央

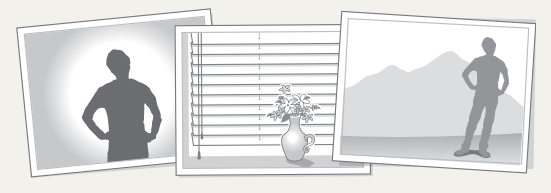

#### 使用焦点锁定功能

半按下 [快门] 对焦。将焦点对准拍摄对象时,可以重新定位对焦区 以更改构图。准备就绪后,按下 [快门] 即可拍照。

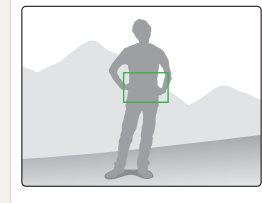

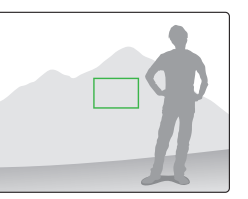

• 在光线较弱的情况下拍照时

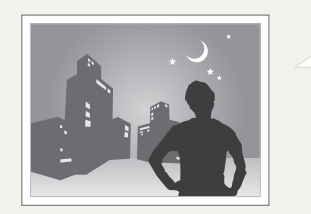

打开闪光灯。 (第 52 页)

#### • 拍摄对象快速移动时

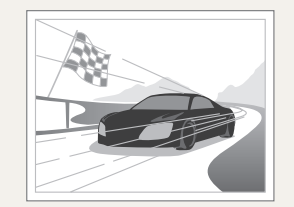

使用连拍或动体拍摄 功能。(第 65 页)

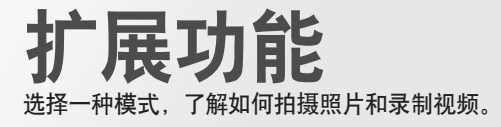

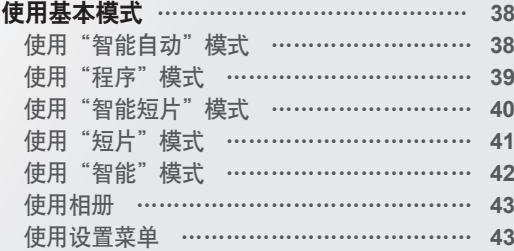

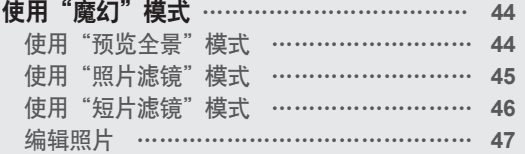

<span id="page-38-0"></span>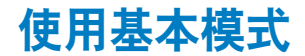

使用基本模式拍摄照片或录制视频。您也可以使用智能模式。

## 使用"智能自动"模式

在"智能自动"模式中,相机根据侦测到的场景类型自动选择合适的相机 设置。如果不熟悉相机对应各种场景的设置, "智能自动"模式将很有用 处。

*1* 在主屏幕上,滚动至**<**基本**>**。

- *2* 选择 。
- *3* 将相机对准拍摄对象。
	- 相机自动选择场景。对应的场景图标将出现在屏幕的左上方。图标如下所 示。

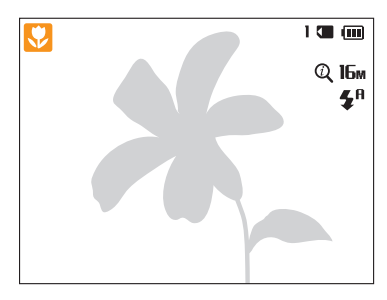

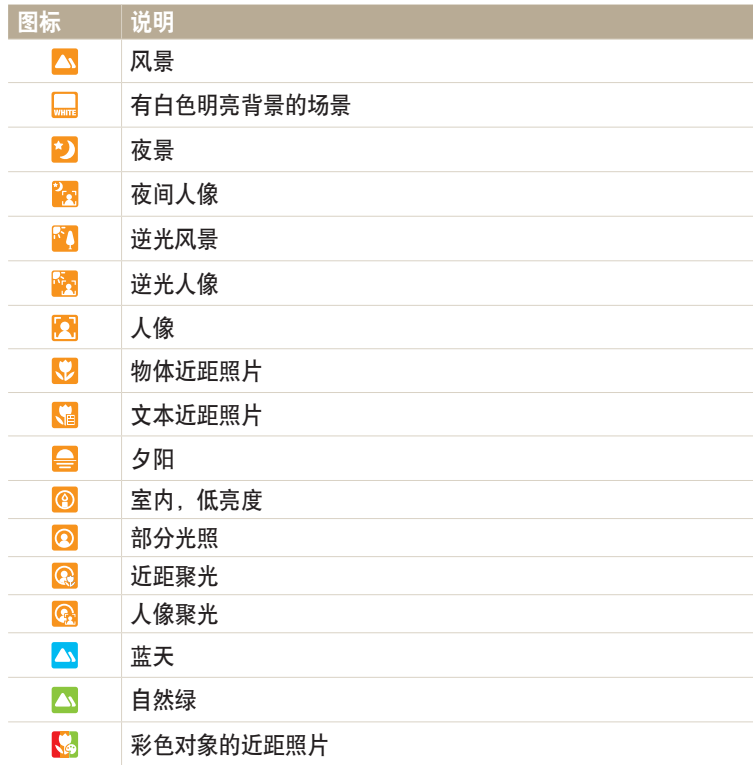

<span id="page-39-0"></span>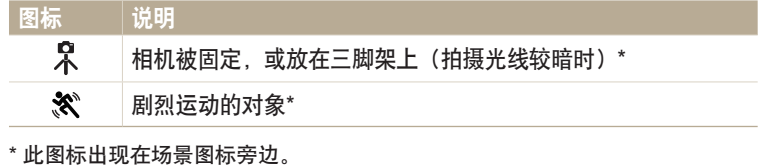

- *4* 半按下 [快门] 对焦。
- *5* 按下 [快门] 拍照。
- 如果相机无法识别合适的场景模式, 相机会为"智能自动"模式使用默认设 ſØ 置。
	- 即使相机侦测到人脸,根据拍摄对象的位置或光线,也可能不会选择"人像" 模式。
	- 相机可能无法根据拍摄环境(例如:相机抖动、光线或与拍摄对象的距离)选 择正确的场景。
	- 如果拍摄对象在移动,即使使用三脚架,相机也可能无法检测出 2 模式。
	- 相机为选择合适的场景需要经常更改设置,所以会消耗更多电池电量。

#### 使用"程序"模式

在"程序"模式下,可以设置除快门速度和光圈值以外的大部分选项,相 机可自动设置快门速度和光圈值。

- *1* 在主屏幕上,滚动至**<**基本**>**。
- *2* 选择 。
- *3* 设置所需的选项。

• 有关选项列表,请参阅"拍摄选项"。(第 48 页)

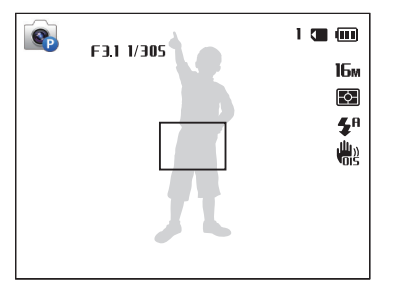

- *4* 将相机对准拍摄对象,并半按下 [快门] 进行对焦。
- *5* 按下 [快门] 拍照。

## <span id="page-40-0"></span>使用"智能短片"模式

在"智能短片"模式中,相机根据侦测到的场景自动选择合适的相机设 置。

- *1* 在主屏幕上,滚动至**<**基本**>**。
- 2 选择 <u>atro</u>.
- *3* 将相机对准拍摄对象。
	- 相机自动选择场景。对应的场景图标将出现在屏幕的左上方。

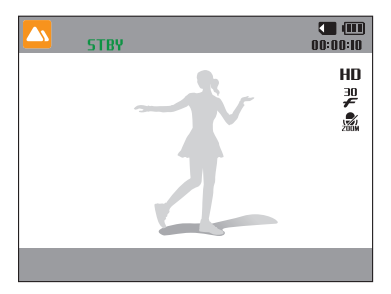

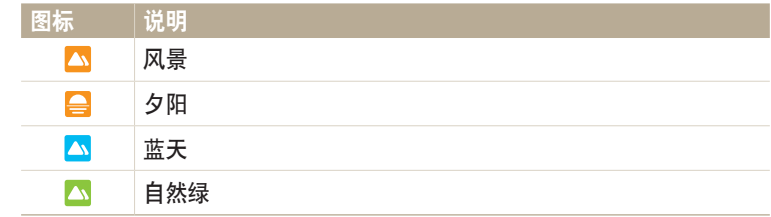

- *4* 按下 [快门] 开始录制。
- *5* 再次按 [快门] 停止录制。
- 如果相机无法识别合适的场景模式,相机会为"智能短片"模式使用默认设置。  $\mathbb{Z}$ 
	- 相机可能无法根据拍摄环境(例如:相机抖动、光线和与拍摄对象的距离)选 择正确的场景。

## <span id="page-41-0"></span>使用"短片"模式

在"短片"模式中,可以自定义设置以录制长达 20 分钟的高清视频 (1280x720)。相机以 MP4 (H.264) 格式保存录制的视频文件。

- H.264(MPEG-4 part10/AVC)是由国际标准组织 ISO-IEC 和 ITU-T 制定的一  $\mathbb{Z}$ 种高压缩视频格式。
	- 如果使用写入速度较低的存储卡,相机将无法正常保存视频。录制的视频可能 会损坏或无法正常播放。
	- 具有慢速写入功能的存储卡不支持高分辨率视频。要录制高分辨率视频,请使 用具有较快写入速度的存储卡。
	- 如果在录制视频时启用图像稳定功能,相机会录下图像稳定功能的操作声音。
	- 如果在录制视频期间使用变焦功能,相机可能会录制到变焦操作时的噪音。 在这种情况下,使用变焦静音功能。(第 67 页)
	- CRF (连续自动对焦): 使用此功能通过改变取景自动对焦于中心区域拍 摄。
- *1* 在主屏幕上,滚动至**<**基本**>**。
- 2 选择<sup>●</sup>■。
- *3* 设置需要的选项。
	- 有关选项列表,请参阅"拍摄选项"。(第 48 页)
- *4* 按下 [快门] 开始录制。
	- 录制视频时,按下 [32] 一次可取消连续自动对焦功能,再按一次启动该功 能。
- *5* 再次按 [快门] 停止录制。

#### <span id="page-42-0"></span>暂停录制

录像过程中相机可中途暂停。 使用此功能,可以将多个独立场景录制成一 个视频短片。

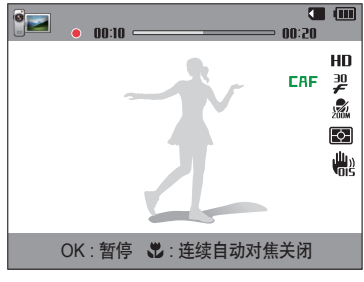

- 按下 $[OK]$  可暂停录制。
- 按下 $[OK]$ 恢复录制。

#### 使用"智能"模式

在"智能"模式中,可以用为特定场景预设的选项拍摄照片。

- *1* 在主屏幕上,滚动至**<**基本**>**。
- 2 选择 <mark>。</mark>
- *3* 选择场景。

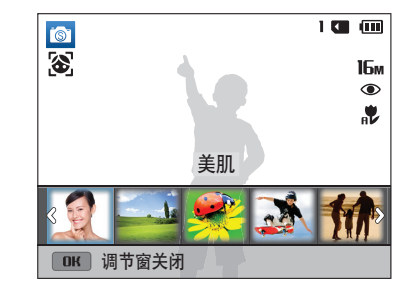

<span id="page-43-0"></span>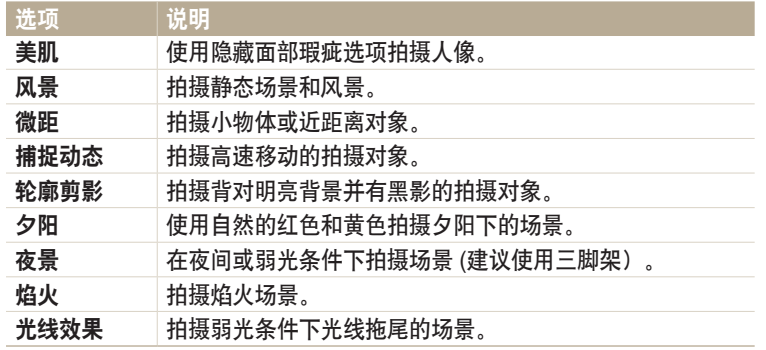

#### 使用相册

您可以按缩略图查看文件。 请参阅"按缩略图查看文件"。(第 71 页)

### 使用设置菜单

可设置或更改相机设置。 请参阅"设置"。(第 105 页)

- *4* 将相机对准拍摄对象,并半按下 [快门] 进行对焦。
- *5* 按下 [快门] 拍照。

<span id="page-44-0"></span>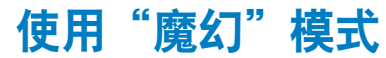

针对各种场景或效果选择适当的模式来拍摄照片或录制视频。

### 使用"预览全景"模式

在"预览全景"模式中,可以在单张照片中拍摄宽全景场景。拍摄并合成 一系列照片以创建一张全景图像。

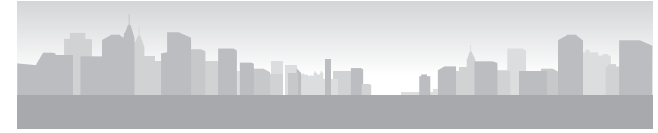

#### ▲ 拍摄示例

- *1* 在主屏幕上,滚动至**<**魔幻**>**。
- *2* 选择 。
- *3* 将相机对准拍摄对象,并半按下 [快门] 进行对焦。
	- 使相机对准要拍摄场景的最左、最右、最上或最下边。
- *4* 紧按住 [快门] 开始拍摄。
- *5* 按下 [快门] 的同时朝使相机能够拍摄全景照片的其余部分的方向 缓慢移动。
	- 此时指示运动方向的箭头将会显示,同时预览框中将会显示整幅拍摄图 像。
	- 取景器对准下一场景时,相机会自动拍摄下一张照片。

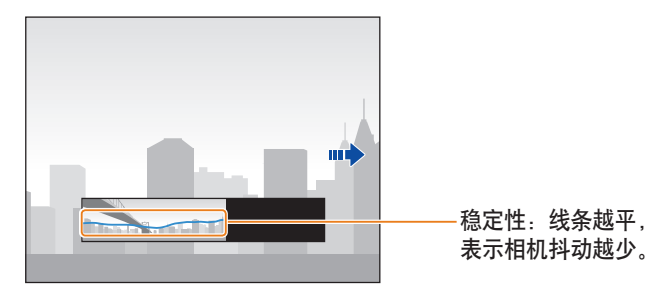

*6* 完成后,释放 [快门]。

• 拍摄完所有必要的照片后,相机会将它们合成为一张全景照片。

- <span id="page-45-0"></span>• 为了在拍摄全景照片时获得最佳效果,应避免:  $\boldsymbol{\mathbb{W}}$ 
	- 将相机移动得太快或太慢
	- 拍摄下一幅图像时相机移动幅度过小
	- 以不规则的速度移动相机
	- 抖动相机
	- 在黑暗的场所拍照
	- 近距离拍摄移动的拍摄对象
	- 光线亮度和颜色不断变化的拍摄条件
	- 相机将自动保存拍摄的照片,并在以下情况下停止拍摄:
	- 如果在拍摄时改变了拍摄方向
	- 如果移动相机太快
	- 如果不移动相机
	- 选择"预览全景"模式将禁用数码和光学变焦功能。如果在镜头处于放大状态 时选择"预览全景"模式,相机将自动缩小至默认位置。
	- 某些拍摄选项不可用。
	- 相机可能会因拍摄合成或对象移动而停止拍摄。
	- 如果在您希望的场景终点之前便停止移动相机,相机将可能无法完整拍摄最后一 个场景。要拍摄完整的场景,请移动相机,使其略微超出您希望的场景终点。

#### 使用"照片滤镜"模式 在照片中应用不同种类滤光片效果创建独特的影像。

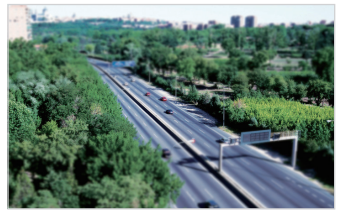

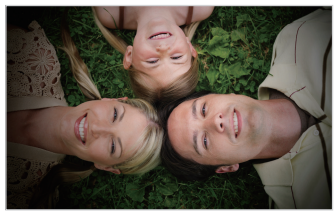

微型 あんない あいかん 虚光照

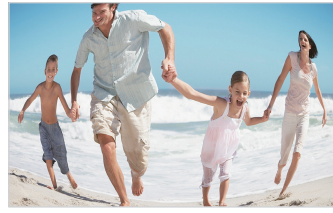

鱼眼

*1* 在主屏幕上,滚动至**<**魔幻**>**。

### 2 选择

#### <span id="page-46-0"></span>*3* 选择效果。

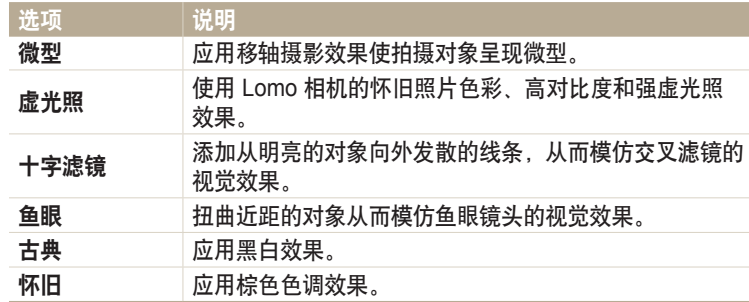

- *4* 将相机对准拍摄对象,并半按下 [快门] 进行对焦。
- *5* 按下 [快门] 拍照。
- 取决于所选择的选项,分辨率会自动变为 5m或更小。  $\mathbb{Z}$ 
	- 要为保存的照片应用滤镜效果,按下 [MENU],然后选择选择图像 → 图像。

#### 使用"短片滤镜"模式

在视频中应用不同智能滤镜效果创建独特的影像。

- *1* 在主屏幕上,滚动至**<**魔幻**>**。
- 2 选择 ■●。
- *3* 选择效果。

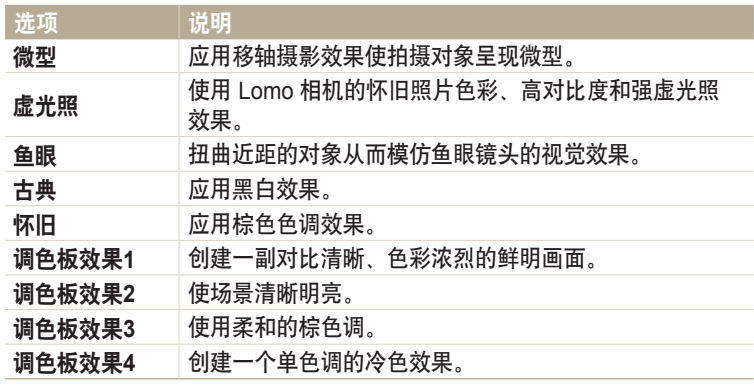

#### <span id="page-47-0"></span>*4* 按下 [快门] 开始录制。

- *5* 再次按 [快门] 停止录制。
- 如果选择微型,播放速度将会提高。  $\mathbb{Z}$ 
	- 如果选择微型,则无法录制视频声音。
	- 取决于所选择的选项, 分辨率会自动变为 VGA 或更小。

### 编辑照片

您可用多种方式编辑照片。 在主屏幕中滚动至<魔幻>,然后选择 请参阅"编辑照片"。(第 78 页)

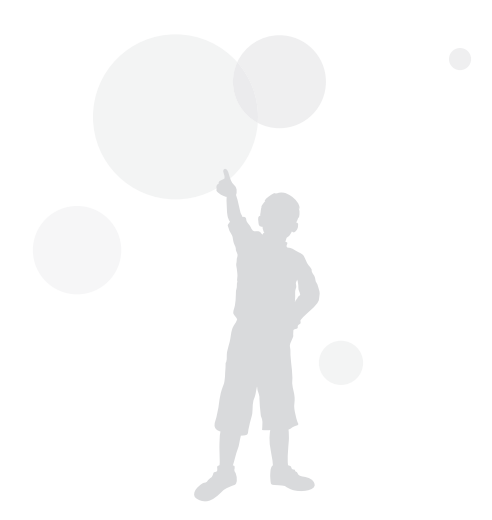

# 拍摄选项 了解如何在"拍摄"模式下设置选项。

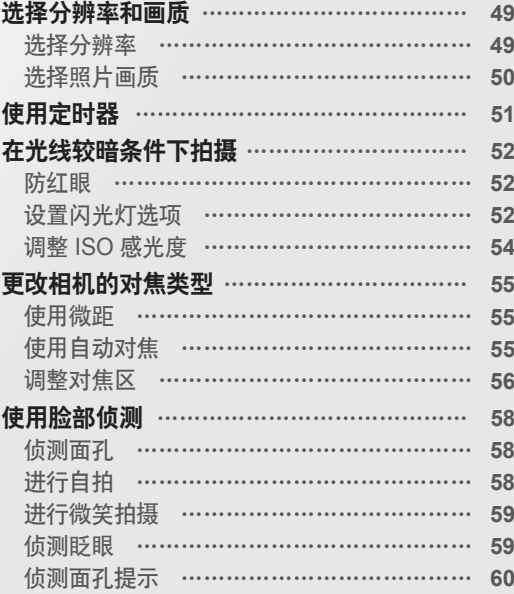

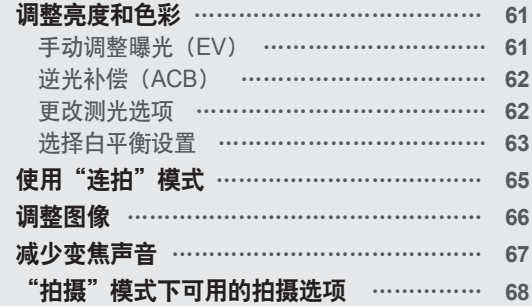

## <span id="page-49-0"></span>选择分辨率和画质

了解如何更改影像分辨率以及画质设置。

### 选择分辨率

随着分辨率增大,照片或视频的像素将会更高,因此可在更大的纸上打印 或在更大的屏幕中显示。使用高分辨率时,文件大小也会增加。

#### 设置照片分辨率

- 1 在"拍摄"模式中, 按下 [ **MENU**]。
- *2* 选择照片尺寸。

#### *3* 选择选项。

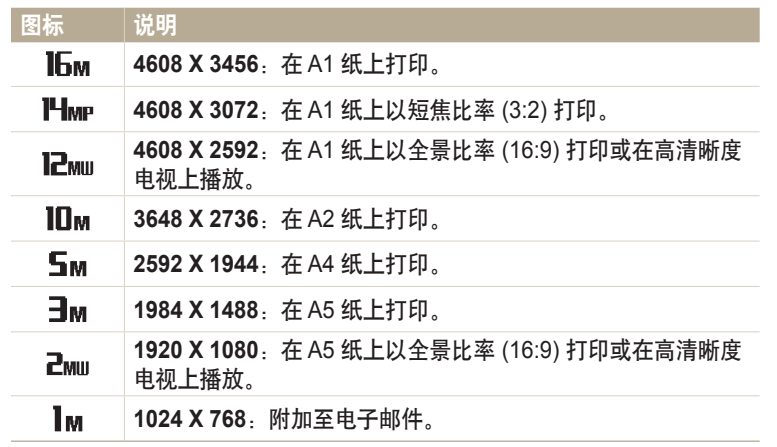

#### 设置视频分辨率

- 1 在"拍摄"模式中,按下 [MENU]。
- *2* 选择短片尺寸。
- *3* 选择选项。

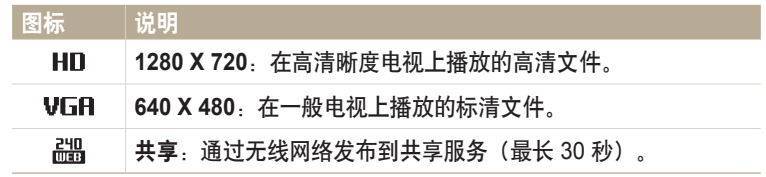

## <span id="page-50-0"></span>选择照片画质

设定照片画质设置。影像画质设定越高文件容量就会越大。相机将拍摄的 照片压缩并保存为 JPEG 格式。

- 1 在"拍摄"模式中,按下 [MENU]。
- *2* 选择画质。
- *3* 选择选项。

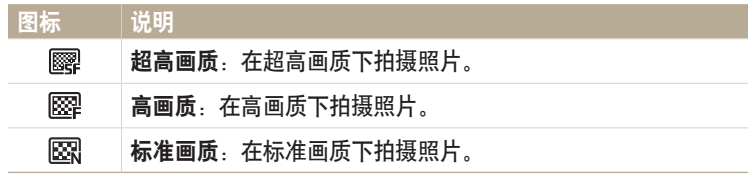

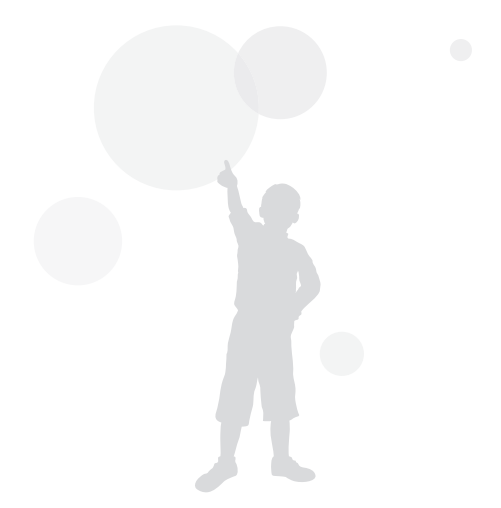

<span id="page-51-0"></span>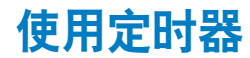

了解如何设置定时器以延迟拍摄。

#### 1 在"拍摄"模式中,按下[O]。

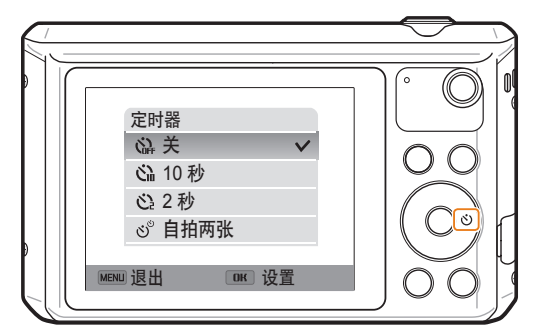

#### *2* 选择选项。

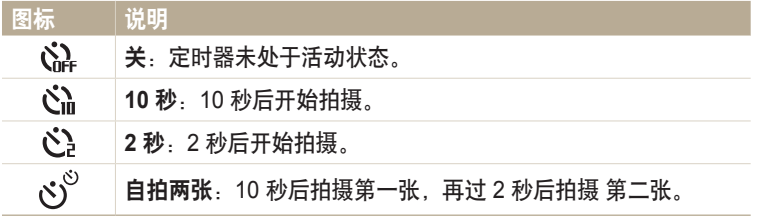

可用选项可能因拍摄条件不同而各异。

- *3* 按下 [快门] 启动定时器。
	- AF 辅助光灯/定时器指示灯闪烁。 相机将在指定时间自 动拍摄照片。
- 按下 [快门] 或 [〇] 可取消定时器。  $\mathbb{Z}$ 
	- 根据选择的面部侦测选项,定时器功能可能无法使用。
	- 若已设置连拍选项,则无法使用定时器选项。
	- 在有些模式中,也可以通过按下 [MENU], 然后选择定时器来设 置定时器选项。

## <span id="page-52-0"></span>在光线较暗条件下拍摄

了解如何在夜晚或光线较暗的条件下拍摄照片。

## 防红眼

如果在光线较暗的条件下拍摄人物照片时打开闪光灯,则人眼中可能会出 现红光。要防止出现这种情况,请选择消减红眼或红眼消除。请参阅 "设置闪光灯选项"中的闪光灯选项。

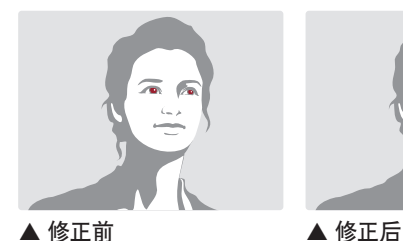

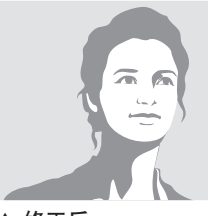

## 设置闪光灯选项

在光线较暗的条件下拍摄照片时,或者照片需要更多光线时,可使用闪光灯。 1 在"拍摄"模式中,按下 [  $\sharp$  ]。

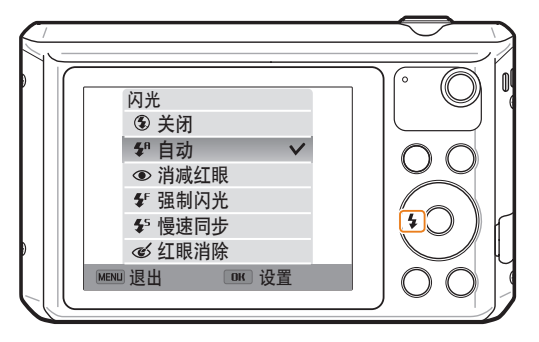

*2* 选择选项。

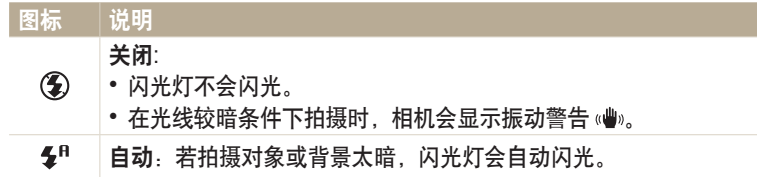

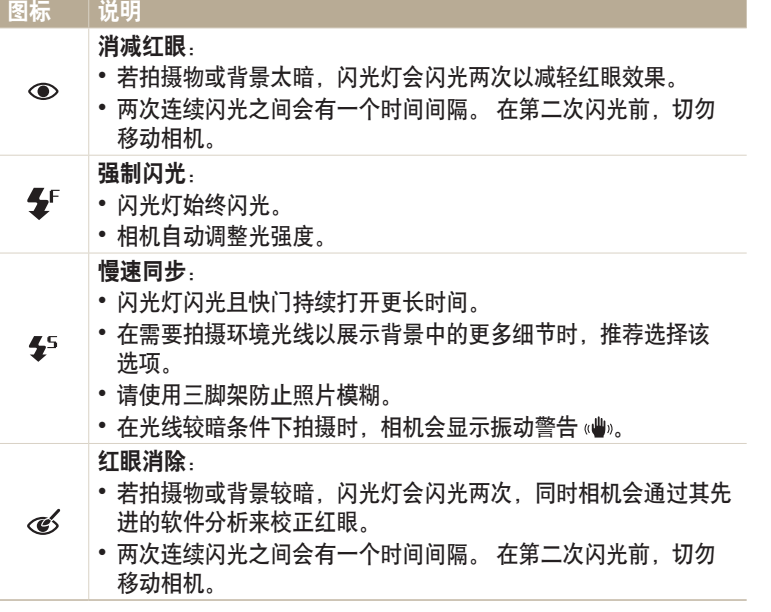

可用选项可能因拍摄条件不同而各异。

- 若已设置高速拍摄选项或选择 自拍,了眨眼侦测,则无法使用闪光灯选项。  $\mathbb{Z}$ 
	- 请确保拍摄物与闪光灯的距离在建议范围之内。(第 127 页)
	- 如果闪光灯的光线被反射,或者空气中有大量灰尘的情况下,照片中会出现小 斑点。
	- 在有些模式中,也可以通过按下 [MENU],然后选择闪光来设置闪光灯选项。

## <span id="page-54-0"></span>调整 **ISO** 感光度

ISO 感光度是由国际标准化组织(ISO)定义用来测量胶卷感光度的测量方 法。选择的 ISO 感光度越高,相机感光度越高。使用较高的 ISO 感光度可 拍摄更亮的照片,并可在不使用闪光灯时减少相机抖动。

- 1 在"拍摄"模式中,按下 [MENU]。
- *2* 选择 **ISO**。
- *3* 选择选项。
	- 选择 品, 根据拍摄对象和光线的亮度使用适当的 ISO 感光度。

ΙB 更高的 ISO 感光度会导致更多的图像干扰。

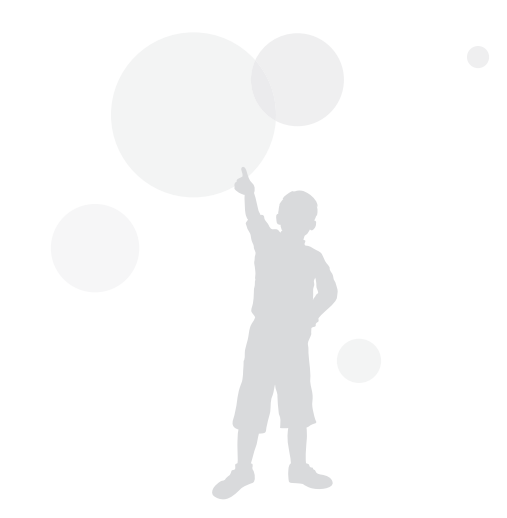

# <span id="page-55-0"></span>更改相机的对焦类型

了解如何调整相机对焦以适应拍摄物以及拍摄条件。

## 使用微距

使用微距拍摄近距离的物体,如花卉或昆虫。 (请参阅"使用自动对焦"。)

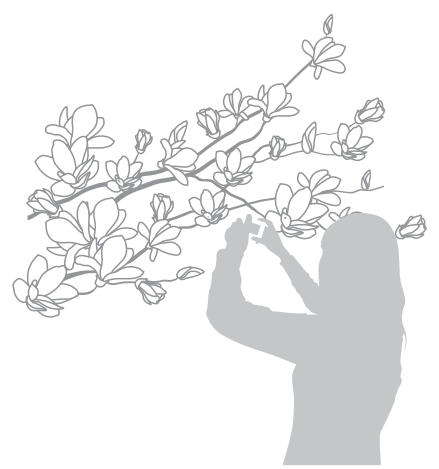

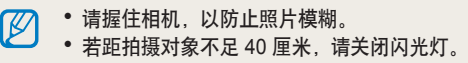

## 使用自动对焦

要拍摄清晰的照片,请根据您与拍摄对象的距离选择适当的对焦选项。

1 在"拍摄"模式中,按下[3)。

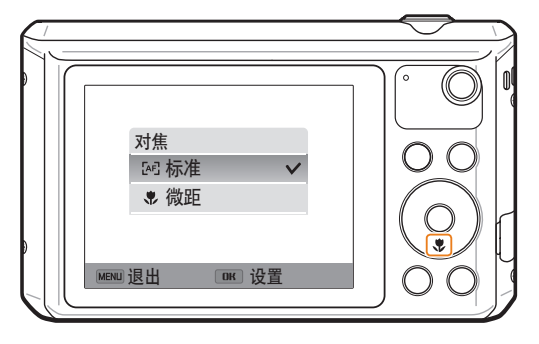

#### <span id="page-56-0"></span>更改相机的对焦类型

ſØ

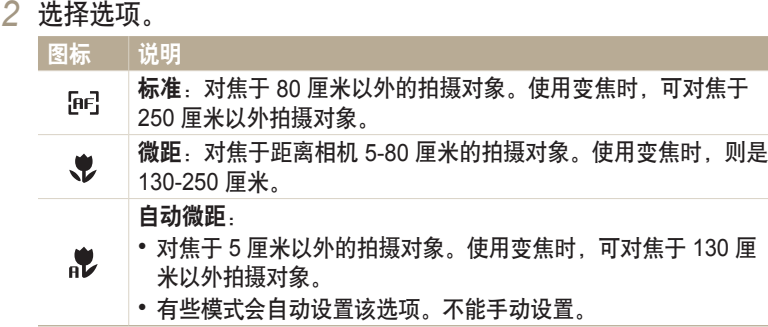

可用选项可能因拍摄条件不同而各异。

在有些模式中,也可以通过按下 [MENU],然后选择对焦来设置对焦选项。

#### 调整对焦区

根据拍摄对象在场景中的位置选择适当的对焦区,您可拍摄更清晰的照片。

- 1 在"拍摄"模式中,按下 [MENU]。
- *2* 选择对焦区。
- *3* 选择选项。

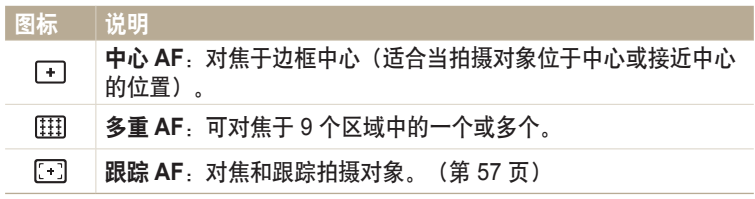

可用拍摄选项可能因拍摄模式不同而各异。

#### **使用跟踪自动对焦**

使用跟踪 AF 时,即使处于移动状态,仍可跟踪并自动对拍摄对象进行对 焦。

- 1 在"拍摄"模式中, 按下 [ **MENU**]。
- *2* 选择对焦区 → 跟踪 **AF**。
- 3 对想要跟踪的对象进行对焦,然后按下 [OK]。
	- 对焦框显示于拍摄对象上并在移动相机时跟踪拍摄对象。

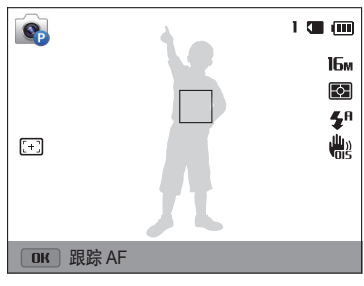

- 白框表示相机正在跟踪拍摄物。
- 半按下 [快门] 时,绿框表示拍摄物已正确对焦。
- 红框意味着相机无法对焦。
- *4* 按下 [快门] 拍照。
- 如果没有选择对焦区,屏幕中心将会显示对焦框。  $\mathbb{Z}$ 
	- 以下情况可能导致跟踪失败:
		- 拍摄物过小
		- 拍摄物移动幅度太大
		- 拍摄物逆光或者拍摄位置光线暗
		- 拍摄物的颜色或图案与背景相同
		- 拍摄对象包含水平线条(例如,百叶窗)
		- 相机振动过强
	- 跟踪失败时,此功能将会重置。
	- 若跟踪拍摄物失败,需再次选择要跟踪的拍摄物。
	- 如果相机无法对焦,对焦框将变红且对焦将会重置。
	- 如果使用此功能,则无法设置脸部侦测选项、定时器选项、连拍 选项和 Intelli 变焦。

# <span id="page-58-0"></span>使用脸部侦测

如果使用"脸部侦测"选项,相机可自动检测人脸。焦点对准人的面孔时,相机会自动调整曝光。使用**眨眼侦测**检测闭眼情况或微**笑拍摄**拍摄笑脸。

## 侦测面孔

相机在一个场景可自动侦测最多 10 张人的面孔。

- 1 在"拍摄"模式中,按下 [MENU]。
- $2$  选择脸部侦测 → 一般。

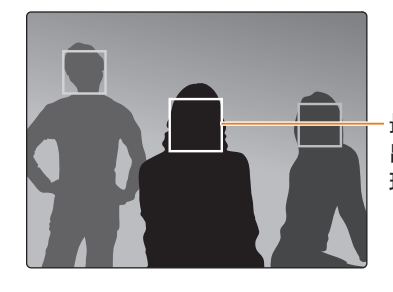

相机距拍摄物越近,侦测面孔的速度越快。

#### 最靠近相机或与场景中心最近的面孔将 出现在白色对焦区域中,其余面孔将出 现在灰色对焦区域中。

## 进行自拍

可将自己拍摄到相片中。相机会将对焦距离设置为近距,并在就绪时发出 动作音。

- *1* 在主屏幕上,滚动至**<**基本**>**。
- 2 选择 ◎ → 美肌。
- 3 按下 [ **MENU**]。
- $4$  洗择脸部侦测 → 白拍。
- *5* 将镜头对着自己拍照。
- *6* 听到快速的动作音时,请按下 [快门]。

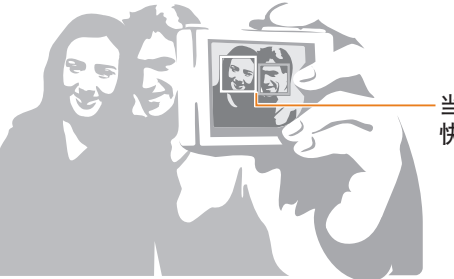

当面孔位于中央时,相机发出 快速的 动作音。

如果在声音设置中关闭音量,相机将不会发出动作音。(第 107 页)

## <span id="page-59-0"></span>进行微笑拍摄

相机侦测到笑脸时将自动松开快门。

- 1 在"拍摄"模式中,按下 [MENU]。
- *2* 选择脸部侦测 → 微笑拍摄。
- *3* 拍摄照片。
	- 相机侦测到笑脸时将自动松开快门。

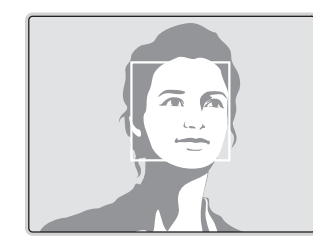

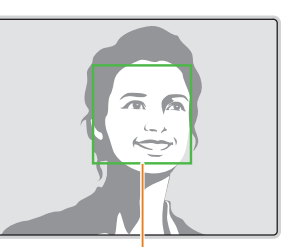

拍摄物笑得很开心时,相机更容 易侦测到笑脸。

#### 侦测眨眼

若相机侦测到闭眼,则将自动连续拍摄 2 张照片。

- 1 在"拍摄"模式中,按下 [MENU]。
- *2* 选择脸部侦测 → 眨眼侦测。

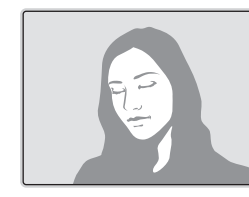

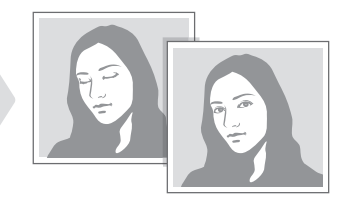

### <span id="page-60-0"></span>侦测面孔提示

- 当相机侦测到面孔,会自动进行跟踪。
- 出现以下条件时,脸部侦测可能无法使用:
	- 相机距拍摄物太远
	- 拍摄物太亮或太暗
	- 拍摄物没有正面朝向相机
	- 拍摄物戴墨镜或面具
	- 拍摄物的面部表情变化剧烈
	- 拍摄物逆光或光线不稳定
- 设置脸部侦测选项时,AF 区域将自动设置为多重 AF。
- 根据选择的脸部侦测选项,某些拍摄选项可能不能使用。
- 取决于选择的拍摄选项,脸部侦测选项可能无法使用。

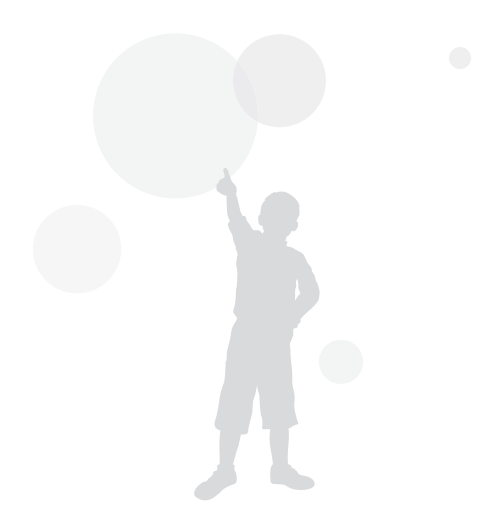

<span id="page-61-0"></span>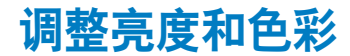

了解如何调整亮度和色彩,以得到更好的影像画质。

### 手动调整曝光(**EV**)

根据环境光线强度的不同,照片可能会太亮或太暗。在这种情况下,可调 整曝光以拍摄更清晰的照片。

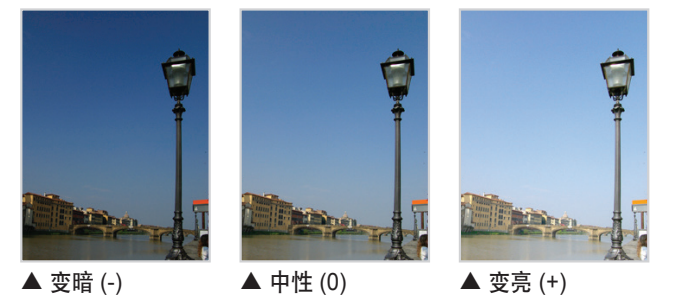

1 在"拍摄"模式中, 按下 [ **MENU**]。 *2* 选择 **EV**。

3 按下 [  $\sharp$  /  $\circlearrowright$  ] 调整曝光。 • 照片会随曝光值增加而变亮。

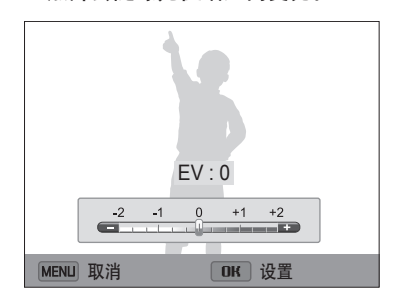

4 按下 [OK] 保存设置。

• 一旦调整曝光,会自动储存设置。 可能需要随后更改曝光值以避免过度曝光或  $\mathbb{Z}$ 曝光不足。 • 如果无法确定适当的曝光,选择 **AEB**(自动包围曝光)选项。相机将连续拍摄 3 张照片, 每张采用不同的曝光:标准曝光、曝光不足和过度曝光。

(第 65 页)

## <span id="page-62-0"></span>逆光补偿(**ACB**)

当光源位于拍摄物后面或者当拍摄物与背景之间形成强烈对比时,拍摄 物在照片中可能会显得较暗。在这种情况下,请设置"自动对比度平衡 (ACB)"选项。

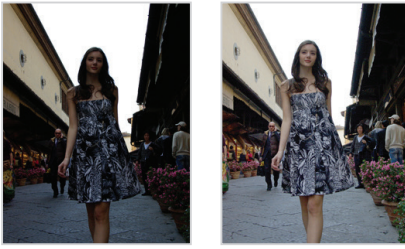

- ▲ 无 ACB ▲ 有 ACB
- 
- 1 在"拍摄"模式中, 按下 [ **MENU**]。
- *2* 选择 **ACB**。

#### *3* 选择选项。

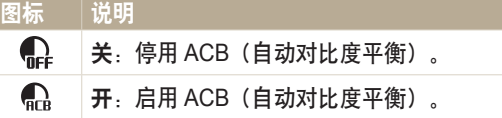

- ACB 功能在智能自动模式下始终处于开启状态。 Ø
	- 若设置了"连拍"选项,ACB 功能将不能使用。

#### 更改测光选项

测光模式是指相机测量光线数量的方法。根据所选测光模式的不同,照片 的亮度和光线也会有所不同。

- 1 在"拍摄"模式中,按下 [MENU]。
- *2* 选择测光。
- *3* 选择选项。

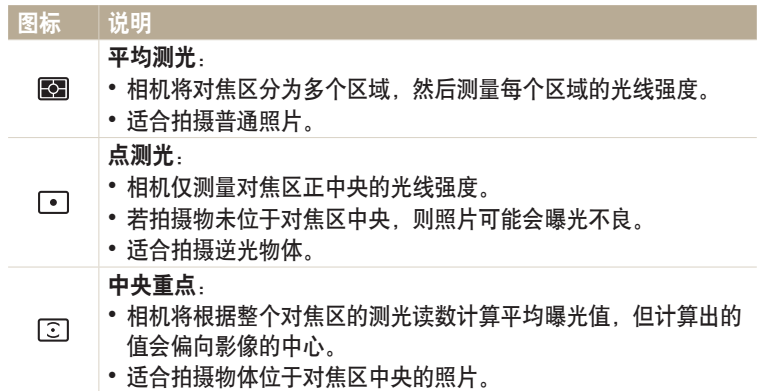

## <span id="page-63-0"></span>选择白平衡设置

照片色彩取决于光源的类型和质量。如果希望照片色彩与实际色彩一致, 请选择适合光线条件的白平衡设置(例如:"自动白平衡"、 "日光"、"阴天"或"白炽灯")。

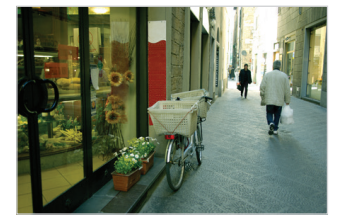

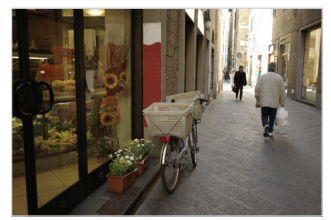

## □□□ 自动白平衡 コンコンコンコンコンコンコンコンコンコンコン

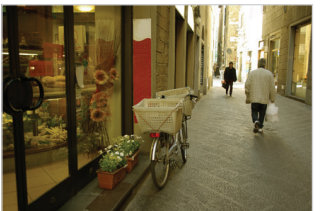

● 阴天 すいこう うけつ ついえい ついて ついて ついて こうしゃ バンド 灯泡

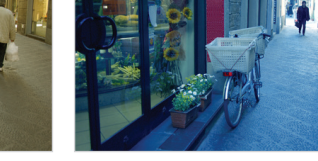

- 1 在"拍摄"模式中,按下 [MENU]。
- *2* 选择白平衡。
- *3* 选择选项。

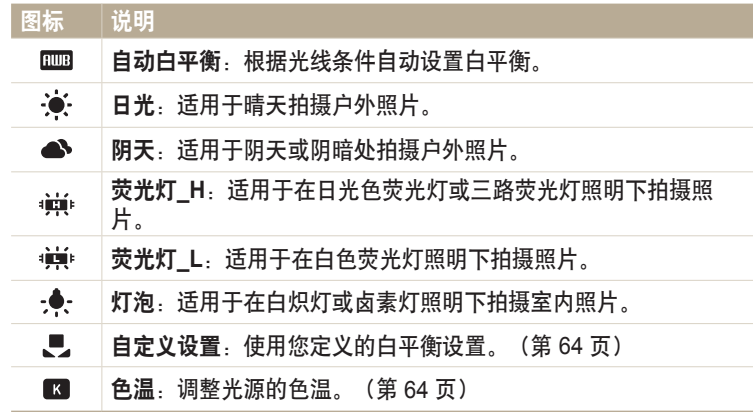

#### 白定义白平衡

可以在需要拍摄照片的光线条件下,通过拍摄白色表面(例如一张白纸) 的 照片来自定义白平衡。白平衡功能有助于对比照片中的颜色和实际场景的 颜色。

- 1 在"拍摄"模式中, 按下 [ **MENU**]。
- *2* 选择白平衡 → 自定义设置。
- *3* 将镜头对准一张白纸,然后按下 [快门]。

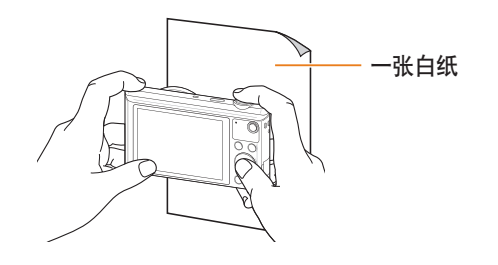

#### 调整色温

- 1 在"拍摄"模式中, 按下 [ **MENU**]。
- *2* 选择白平衡 → 色温。
- 3 按下 [  $\sharp$  /  $\circ$  ] 调整色温以匹配您的光源。
	- 您可以使用较高的值获得色调更暖的照片,也可以使用较低的值获得色调 更冷的照片。

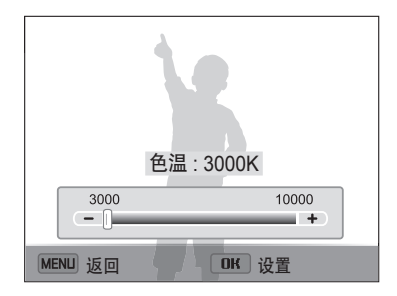

4 按下 [OK] 保存设置。

# <span id="page-65-0"></span>使用"连拍"模式

拍摄快速移动的物体或拍摄对象的自然的面部表情和姿势十分困难。此外,正确调整曝光和选择正确的光源同样非常困难。在这种情况下,可以选择其中一 种连拍模式。

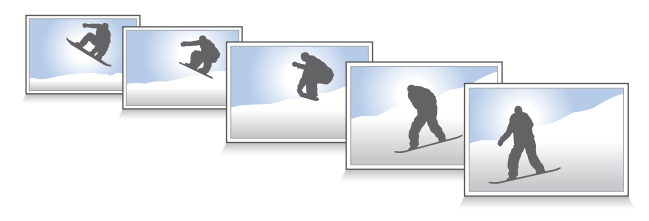

- 1 在"拍摄"模式中,按下 [ **MENU**]。
- *2* 选择拍摄模式。
- *3* 选择选项。

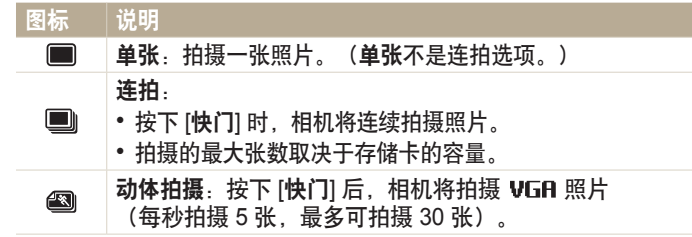

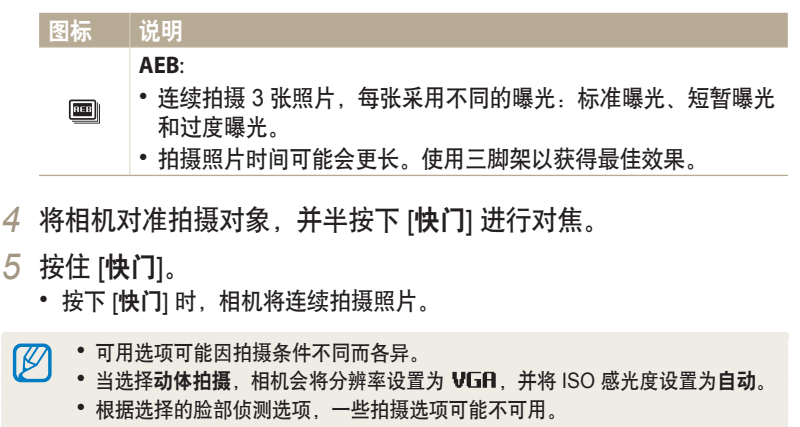

• 根据存储卡容量和性能,保存照片的时间可能会更长。

<span id="page-66-0"></span>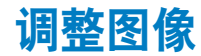

调整照片的鲜明度、对比度或饱和度。

### 1 在"拍摄"模式中,按下 [MENU]。

#### *2* 选择图像调整。

#### *3* 选择选项。

- 鲜明度
- 对比度
- 饱和度

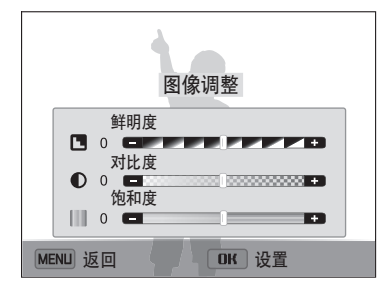

## 4 按下 [  $\sharp$  /  $\circ$  ] 调整各个值。

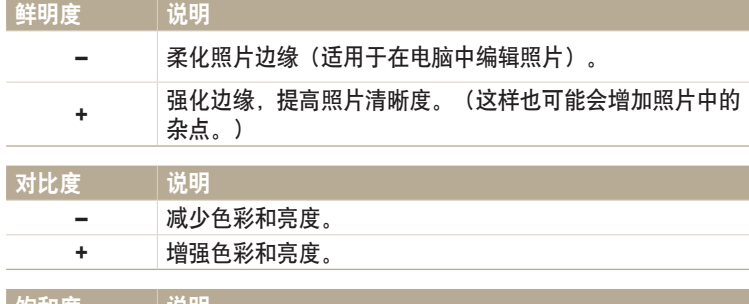

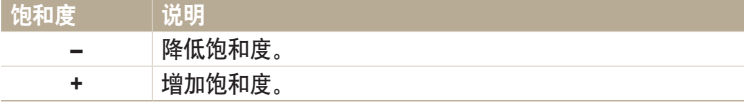

#### 5 按下 [OK] 保存设置。

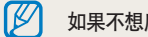

如果不想应用任何效果, 则选择 0 (适合打印) 。

<span id="page-67-0"></span>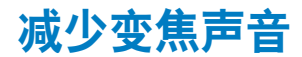

若在录制视频时使用变焦,相机会录制变焦的声音。在这种情况下,使用变焦静音功能。

1 在"拍摄"模式中,按下 [MENU]。

*2* 选择语音。

#### *3* 选择选项。

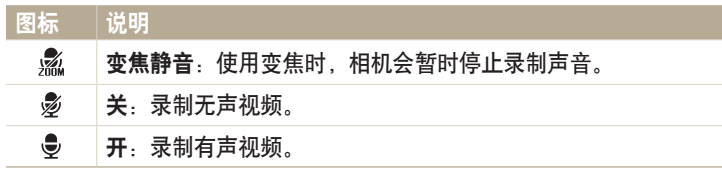

- 在使用变焦静音功能时,请勿遮盖麦克风。  $\mathbb{Z}$ 
	- 使用变焦静音录制的声音与实际声音不同。

# <span id="page-68-0"></span>"拍摄"模式下可用的拍摄选项

有关拍摄选项的详细信息,请参阅"拍摄选项"。(第 48 页)

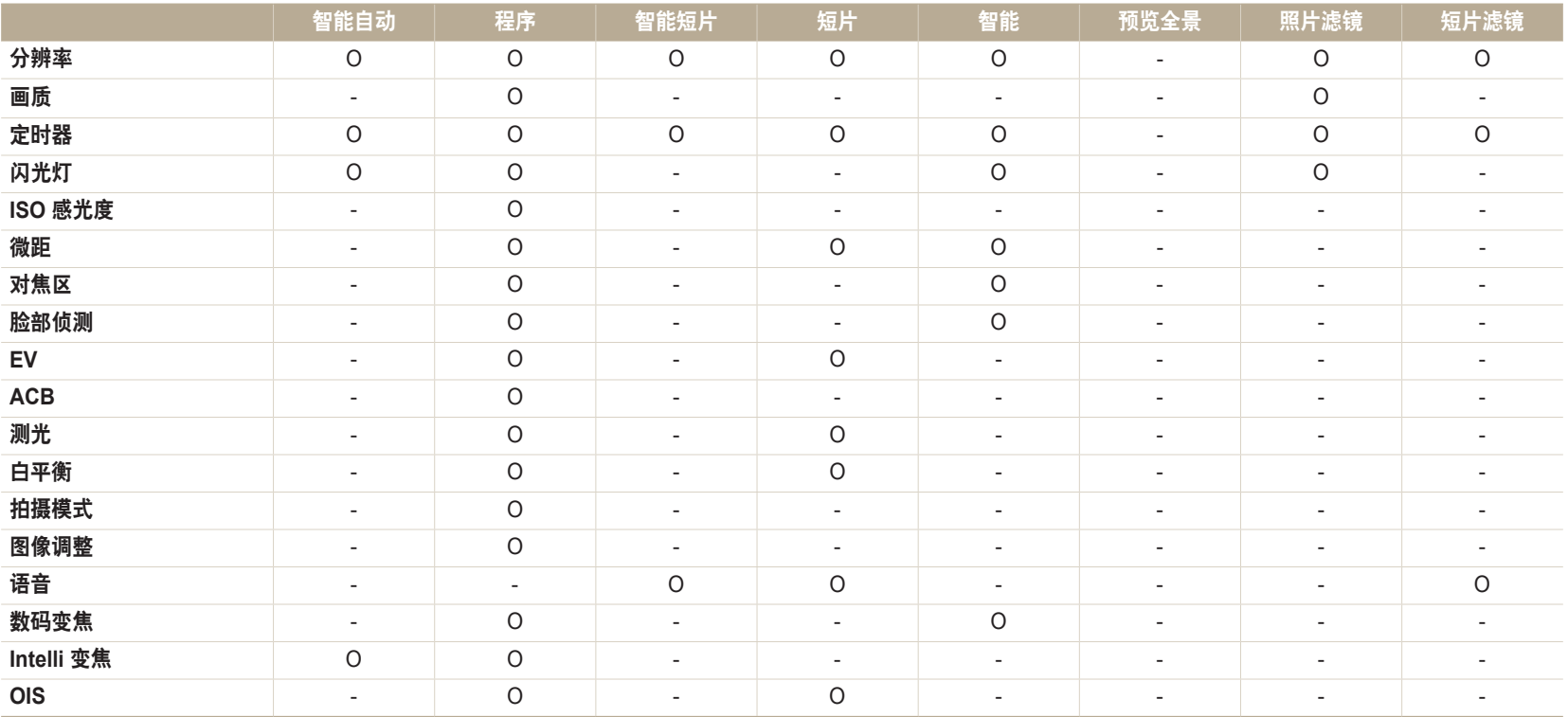

O:该选项可用。某些选项可能受到限制或可能不可更改。

-:该选项不可用。

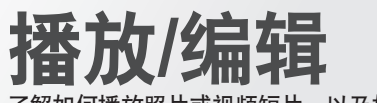

了解如何播放照片或视频短片,以及如何编辑照片。同时了解如何将相机连接到电脑或电视。

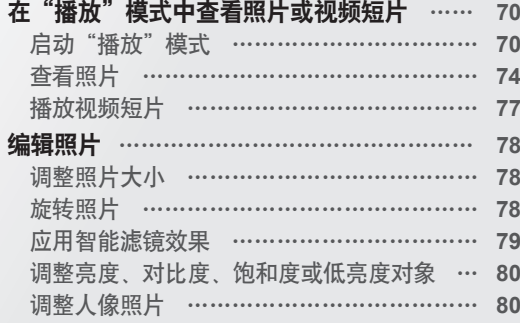

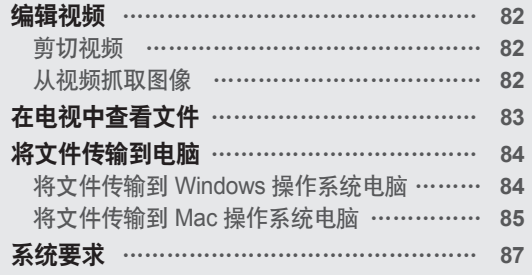

# <span id="page-70-0"></span>在"播放"模式中查看照片或视频短片

了解如何播放照片或视频短片,以及如何管理文件。

## 启动"播放"模式

查看或播放存储在相机中的照片和视频。

- 1 按下 [ $\Sigma$ ]。
	- 将显示最新文件。
	- 如果相机是关闭的,相机会开启并显示最新的文件。
- 2 按下 [ √ 心] 滚动文件。
	- 按住 [  $\sharp$  /  $\bigcirc$  ] 快速滚动文件。
- 由于不支持的文件大小(图像大小等)或编解码器,您可能无法编辑或播放用  $\mathbb{Z}$ 其他相机拍摄的文件。 使用电脑或其他设备编辑或播放这些文件。
	- 以纵向拍摄的照片或视频不会自动旋转,并且在相机和其他设备上以横向显示。

#### 照片文件信息

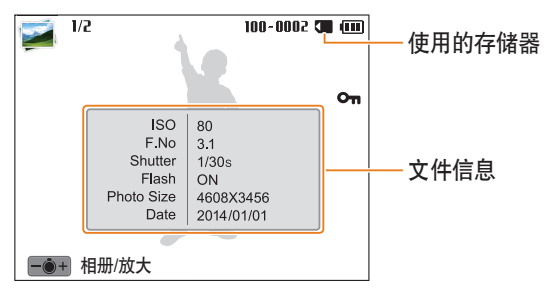

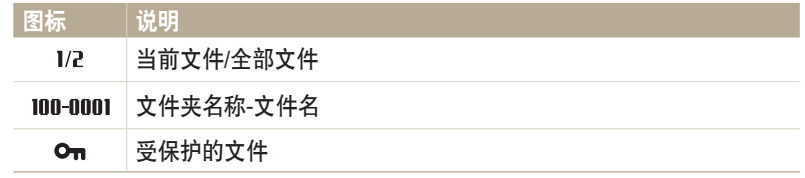

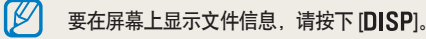

#### 视频文件信息

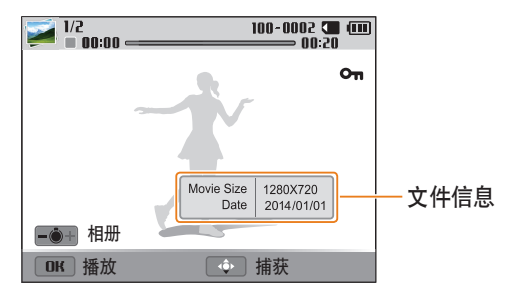

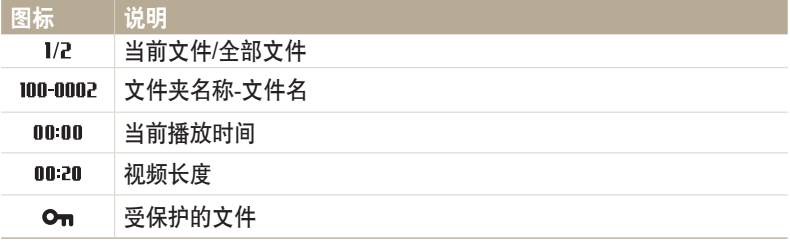

Ø 要在屏幕上显示文件信息,请按下 [DISP]。 按缩略图查看文件

扫描文件的缩略图。

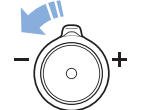

在"播放"模式中,向左旋转 [变焦] 以查看缩略图(每次 12 张)。 再次向左旋转 [变焦] 显示更多缩略图(每次 24 张)。 向右旋转 [变焦], 返回之前画面。

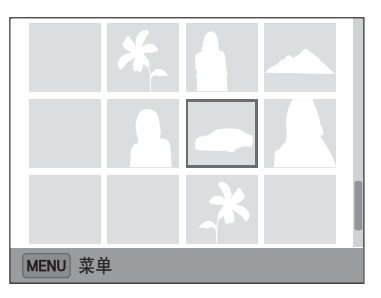

• 也可在主屏幕上滚动至<基本>,然后选择 | 以缩略图形式查看文件。

按下 [DISP/%/4/心] 滚动文件。
#### (按类别查看文件)

按类别查看文件,如日期或文件类型。

- *1* 在"播放"模式中,向左旋转 [变焦]。
- 也可在主屏幕上滚动至<基本>,然后选择 24,以缩略图形式查看文件。
- 2 按下 [MENU], 然后选择分类 → 类别。

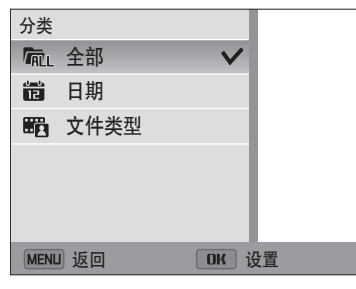

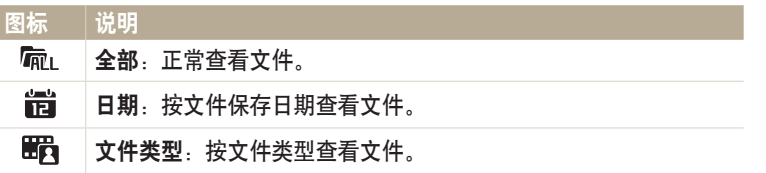

- 3 滚动至所需的列表,然后按下 [OK] 打开列表。
- 4 滚动至所需的文件,然后按下 [OK] 查看文件。
- 5 向左旋转 [变焦],然后按下 [MENU],返回之前画面。
- 如果更改类别,相机可能需要一段时间才能识别文件,视文件的数量而定。  $\mathbb{Z}$ • 如果删除按日期或文件类型分类的类别,该类别中的所有文件均会删除。

#### 保护文件

保护文件以避免意外删除。

- *1* 在"播放"模式中,选择要保护的文件。
- $2 \#$ 下 [MENU], 然后选择影像保护 → 开。
- *3* 重复步骤 1 和 2 以保护其他文件。

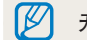

无法对保护的文件执行调整大小、删除或旋转操作。

#### 删除文件

在"播放"模式中选择要删除的文件。

删除一个文件

您可以选择一个文件,然后将其删除。

- 1 在"播放"模式中,选择一个文件,然后按下 [m]。
- 2 显示弹出窗口信息时, 选择是。

也可以在"播放"模式中通过按下 [MENU], 然后选择删除 → 删除 → 是。

#### 删除多个文件

您可以选择多个文件,然后同时将它们删除。

- 1 在"播放"模式中,按下 [ m]。
	- 在缩略图视图中,按下 [MENU],选择删除 → 选择,然后跳到第 3 步, 或按下 [ m], 选择选择, 然后跳到第 3 步。
- *2* 显示弹出窗口信息时,选择删除多张。
- 3 滚动至要删除的各个文件,然后按下 [OK]。 • 再次按下  $[OK]$  可取消选择。
- 4 按下 [ m]。
- *5* 显示弹出窗口信息时,选择是。

#### 删除所有文件

您可以选择所有文件,然后同时将它们删除。

- 1 在"播放"模式中, 按下 [MENU]。
	- 在缩略图视图中,按下 [MENU],选择删除 → 全部删除,然后跳到第 3 步,或按下 [吅],选择**全部删除**,然后跳到第 3 步。
- $2$  选择删除 → 全部删除。
- *3* 显示弹出窗口信息时,选择是。
	- 所有不受保护的文件被删除。

#### 查看照片

放大照片的某一部分或使用幻灯片查看照片。

## 放大照片

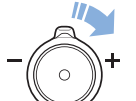

在"播放"模式中,向右旋转 [变焦] 放大图像的一部分。 向左旋 转 [变焦] 以缩小。

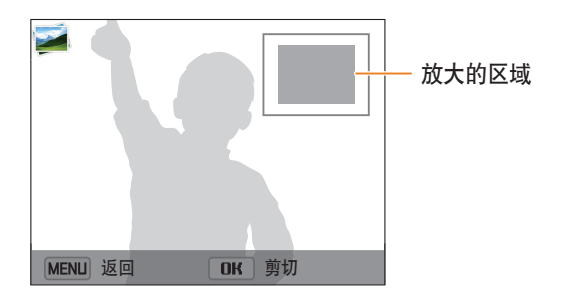

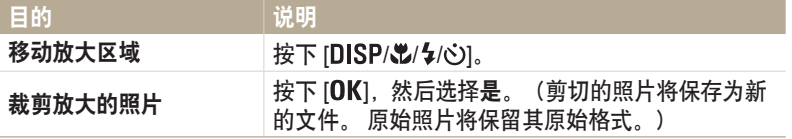

查看其他相机拍摄的照片时,缩放比例可能不同。

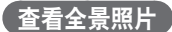

查看在"预览全景"模式中拍摄的照片。

1 在"播放"模式中,按下 [  $\frac{1}{2}$  / to ] 滚动至所需的全景照片。

• 整张全景照片将出现在屏幕上。

2 按下 [OK]。

- 相机将自动从左到右滚动以获得横向全景照片,或者从上到下获得竖直全 景照片。相机随即切换至"播放"模式。
- 在播放全景照片时,按下 [OK] 可暂停或继续。
- 全景照片暂停播放时,按下 [DISP/ $\mathbb{Z}/(4/\text{e})$ ] 可水平或垂直移动照片, 具体 取决于您在拍摄照片时移动相机的方向。
- 3 按下 [MENU] 返回至"播放"模式。

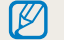

只有在照片的最长边是最短边的两倍或两倍以上时,相机才会自动滚动显示全景照片。

#### 播放幻灯片

为照片的幻灯片播放应用效果和音频。此幻灯片播放功能不适用于视频文 件。

- 1 在"播放"模式中, 按下 [ **MENU**]。
- *2* 选择幻灯片选项。
- *3* 选择幻灯片播放效果选项。
	- 跳到第 4 步, 可启动不带任何效果的幻灯片播放。

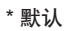

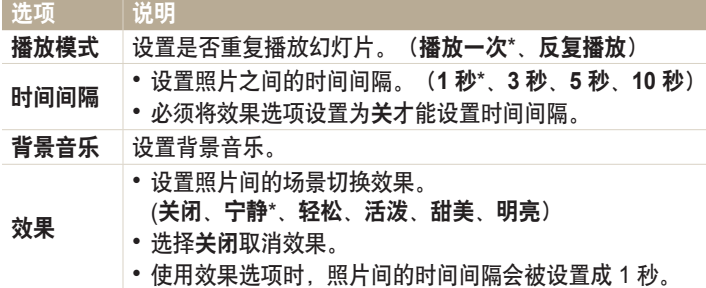

- 4 按下 [MENU]。
- *5* 选择开始幻灯片。
- *6* 查看幻灯片。
	- 按下 [OK] 可暂停幻灯片播放。
	- 再次按下 [OK] 恢复幻灯片播放。
- 按下 [面] 以停止幻灯片播放并返回"播放"模式。  $\mathbb{Z}$ 
	- 向左或向右旋转 [变焦] 调节音量。

### 播放视频短片

在播放模式中,可查看视频。

- 1 在"播放"模式中,选择一个视频,然后按下 [OK]。
- *2* 查看视频。

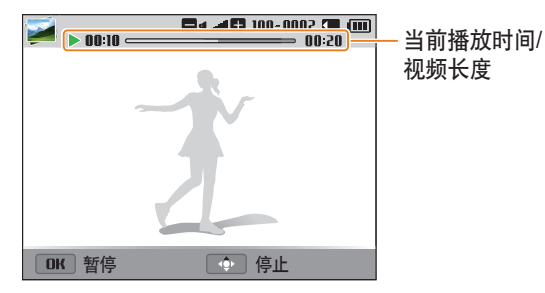

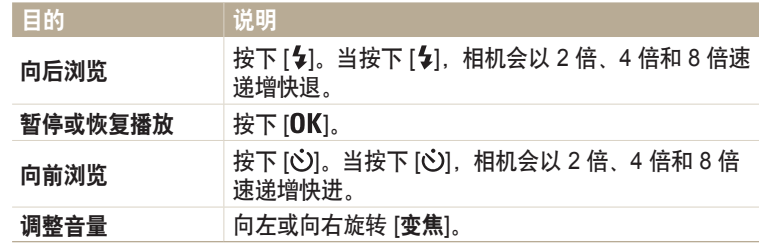

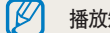

播放短片时,快退或快进、或暂停等功能可在 2 秒后使用。

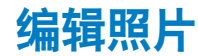

学习如何编辑照片。

- 相机会将编辑的照片作为新文件保存。  $\mathbb{Z}$ 
	- 编辑照片时,相机会自动将照片转换成低分辨率。 手动旋转的照片不会被自动转换成低分辨率。
		- 以某些模式拍摄的照片不可编辑。

## 调整照片大小

可以更改照片尺寸,并将其另存为新文件。

- 1 在"播放"模式中,选择一张照片,然后按下 [MENU]。
- *2* 选择调整影像大小。
- *3* 选择选项。

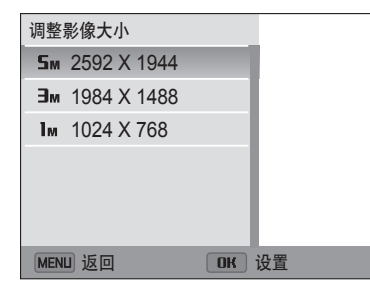

4 按下 [OK] 保存。

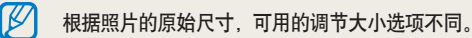

## 旋转照片

- *1* 在主屏幕上,滚动至**<**魔幻**>**。
- 2 选择
- *3* 向左旋转 [变焦],然后选择照片。
- *4* 选择旋转 → 选项。
- $5$ 按下 [光] 保存。

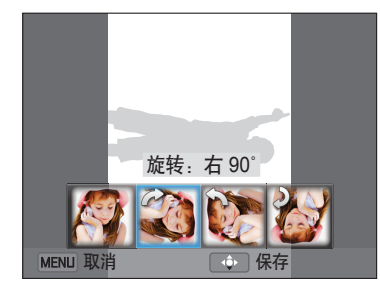

• 相机将盖写原始文件。  $\mathbb{Z}$ 

• 在"播放"模式中,按下 [MENU], 然后选择旋转旋转照片。

### 应用智能滤镜效果

应用各种特效到您的照片。

- *1* 在主屏幕上,滚动至**<**魔幻**>**。
- 2 选择 ■
- *3* 向左旋转 [变焦],然后选择照片。
- *4* 选择智能滤镜 → 选项。

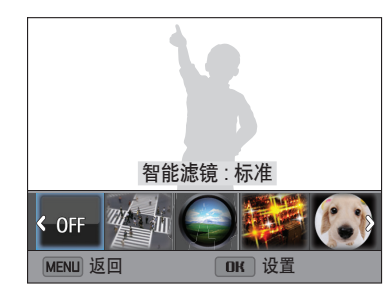

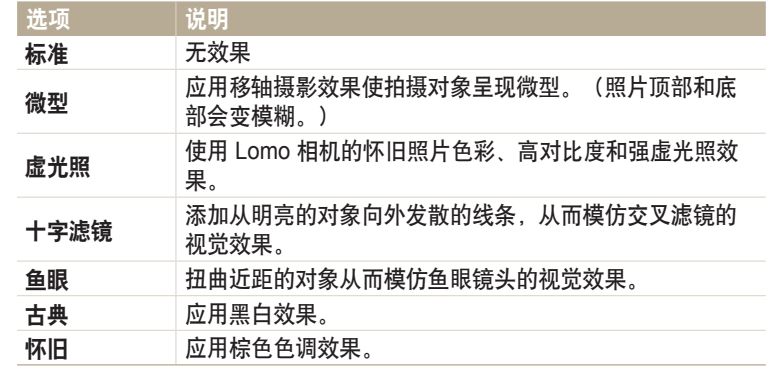

5 按下 [光] 保存。

#### 调整亮度、对比度、饱和度或低亮度对象

了解如何调整亮度、对比度或饱和度。如果照片的中心较暗,可以将其调 亮。相机会将编辑的照片另存为新文件,但是可能会降低其分辨率。

- *1* 在主屏幕上,滚动至**<**魔幻**>**。
- 2 选择
- 3 向左旋转 [**变焦**],然后选择照片。
- *4* 选择调整选项。

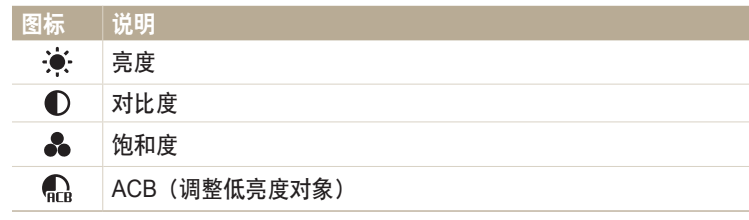

• 如果选择了 $\bigcap_{n=1}^{\infty}$ , 跳到步骤 7。

- 5 按 [  $\sharp$  /  $\circlearrowright$  ) 调整选项。
- 6 按下 [OK]。
- 7 按下 [32] 保存。

#### 调整人像照片

了解如何修正红眼和修整脸部。相机会将编辑的照片另存为新文件,但是 可能会降低其分辨率。

#### 修整脸部

- *1* 在主屏幕上,滚动至**<**魔幻**>**。
- 2 选择 ■
- 3 向左旋转 [**变焦**],然后选择照片。
- *4* 选择脸部修整。
- 5 按 [  $\sharp$  /  $\circlearrowright$  ] 调整选项。
	- 数字越大,皮肤色调显得越亮越滑。
- $6$ 按下 [32] 保存。

#### 消减红眼

- *1* 在主屏幕上,滚动至**<**魔幻**>**。
- 2 选择 ■
- *3* 向左旋转 [变焦],然后选择照片。
- *4* 选择红眼消除。
- $5$  按下 [3] 保存。

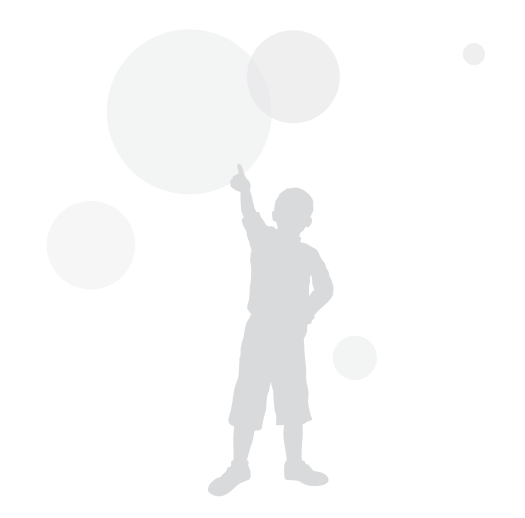

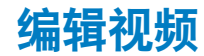

在播放视频时,可以剪切视频或从视频抓取影像。

### 剪切视频

- 1 在"播放"模式中,选择一个视频,然后按下 [MENU]。
- *2* 选择剪切短片。
- 3 按下 [OK] 开始播放视频。
- 4 在需要开始剪切的位置按下  $[OK]$  →  $[$$ .
- 5 按下 [OK] 继续播放视频。
- $6$  在需要结束剪切的位置按下  $[OK]$  →  $[\$]$ 。
- *7* 按下 [ ] 剪切。
- *8* 显示弹出窗口信息时,选择是。
- 原始视频短片播放时间不得少于 10 秒。  $\mathbb{Z}$ 
	- 可在视频开始后 2 秒与结束前 2 秒之间的任何位置剪切视频。
	- 相机会将编辑的视频作为新文件保存。

## 从视频抓取图像

- 1 查看视频时, 在需要开始抓取图像的位置按下 [OK]。
- 2 按下 [光]。
- 抓取的图像的分辨率与原始视频相同。  $\mathbb{Z}$ 
	- 抓取的图像将另存为新文件。

## 在电视中查看文件

使用 A/V 电缆将相机连接到电视,可播放照片或视频。

- *1* 在主屏幕上,滚动至**<**基本**>**。
- 2 选择 <sup>。</sup>
- *3* 选择连接 → 视频输出。
- *4* 根据您所在国家或地区选择视频信号输出。(第 108 页)
- *5* 关闭相机和电视。
- *6* 使用 A/V 电缆将相机连接到电视。

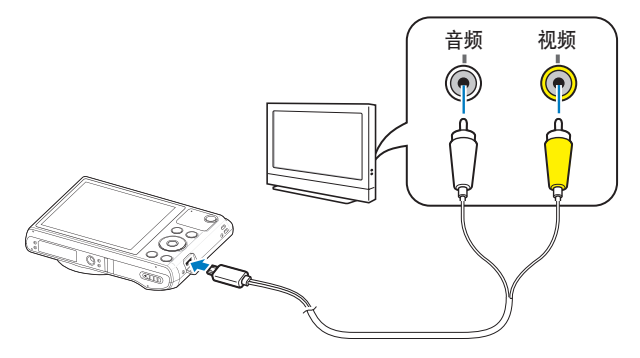

- *7* 打开电视,然后使用电视遥控器选择 A/V 视频源。
- *8* 开启相机。
	- 将相机和电视连接时,相机会自动进入"播放"模式。
- *9* 通过使用相机上的按钮查看照片或播放视频。
- 根据电视机的型号,可能会看到一些数字杂点或图像的某些部分不显示。  $\mathbb{Z}$ • 根据您的电视设置,影像可能不会显示在电视屏幕的中央。

播放/编辑 **83**

## 将文件传输到电脑

将相机连接至电脑,以便将文件从相机的存储卡传输至电脑。

## 将文件传输到 **Windows** 操作系统电脑

将相机作为可移动磁盘连接到电脑。

#### 要将相机作为移动磁盘连接到电脑上,电脑必须运行 Windows XP、Windows Vista、  $\mathbb {Z}$ Windows 7 或 Windows 8 操作系统。

- *1* 在主屏幕上,滚动至**<**基本**>**。
- 2 选择 ◎。
- *3* 选择连接 → **i-Launcher** → 关。
- *4* 关闭相机。
- *5* 使用 USB 线缆将相机连接到电脑。

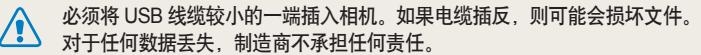

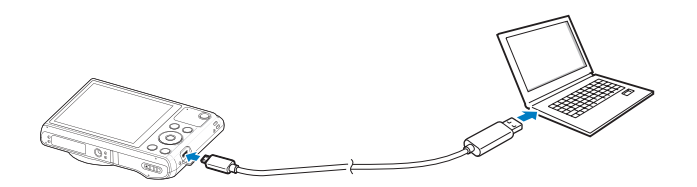

- *6* 开启相机。
	- 电脑会自动识别相机。
- *7* 在电脑上,选择我的电脑 → 可移动磁盘 → **DCIM** → **100PHOTO**。
- *8* 拖动或保存文件到电脑上。

#### 断开相机连接(适用于 **Windows XP**)

使用 Windows Vista、Windows 7 和 Windows 8 时, 断开相机连接的方法 相似。

- *1* 如果相机上的状态指示灯闪烁,则待其熄灭。
- 2 在电脑屏幕右下角的工具栏中单击 <mark>多</mark>。

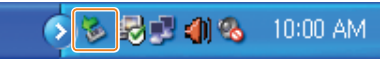

- *3* 单击弹出消息。
- *4* 单击指示可以安全移除的消息框。
- *5* 拔出 USB 电缆。

## 将文件传输到 **Mac** 操作系统电脑

将相机连接到 Mac OS 电脑时,电脑将自动识别该设备。无需安装任何程 序,即可直接将文件从相机传输到电脑中。

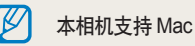

本相机支持 Mac OS 10.5 或更高版本。

### *1* 关闭相机。

*2* 通过 USB 线缆将相机连接至 Mac OS 电脑。

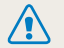

必须将 USB 线缆较小的一端插入相机。如果电缆插反,则可能会损坏文件。 对于任何数据丢失,制造商不承担任何责任。

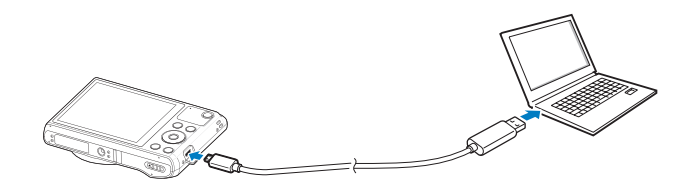

- *3* 开启相机。
	- 电脑会自动识别相机并显示一个可移动磁盘的图标。
- *4* 在您的电脑上,打开可移动磁盘。
- *5* 拖动或保存文件到电脑上。

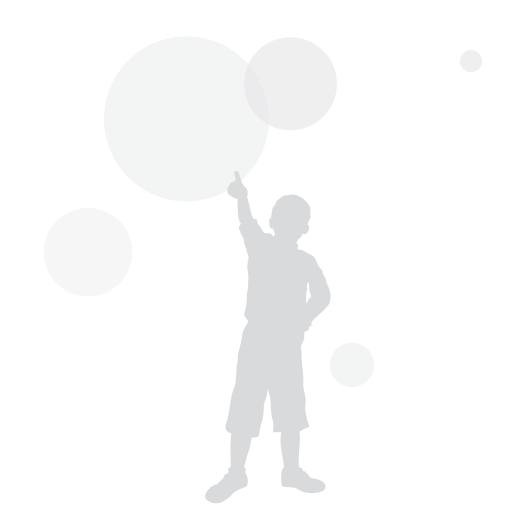

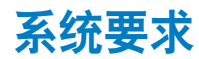

在 PC 中播放视频或运行 i-Launcher 应用程序时建议的系统要求。

#### **Windows** 操作系统要求

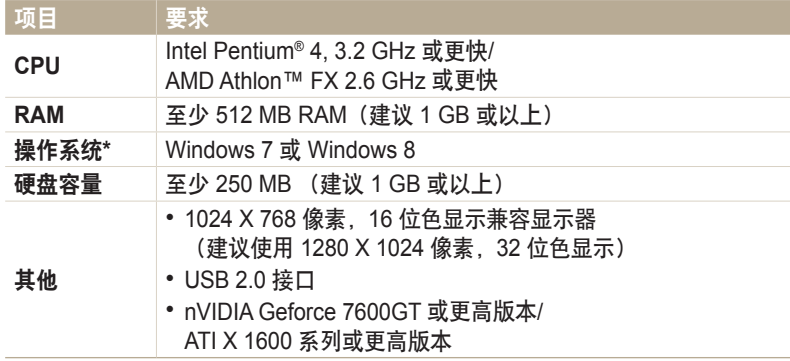

\* 即使在 64 位版本的 Windows 7 和 Windows 8 上, 也将安装 32 位版本的 i-Launcher。

#### **Mac OS** 要求

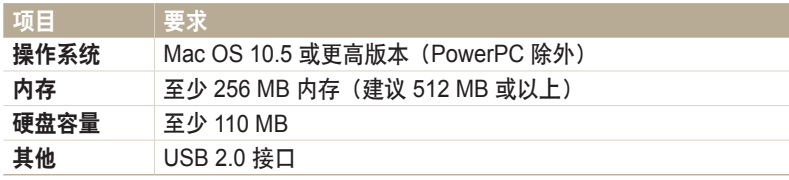

- 所有要求仅作推荐。 根据电脑的条件, 即使电脑满足了这些要求, i-Launcher  $\triangle$ 也可能无法正常工作。
	- 对于因使用不合格的电脑(如组装机)而造成的任何损坏,制造商不承担任何 责任。

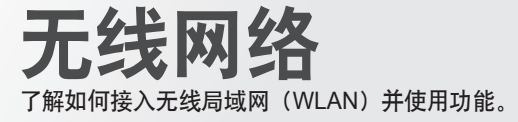

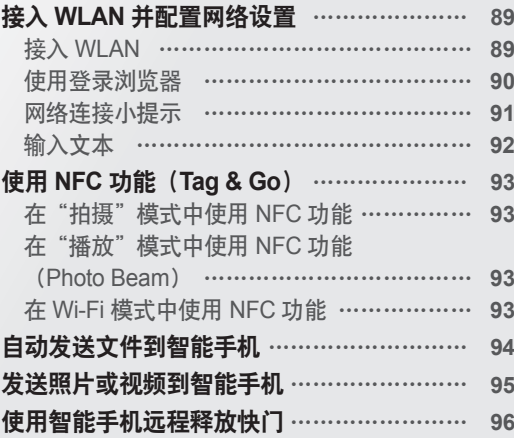

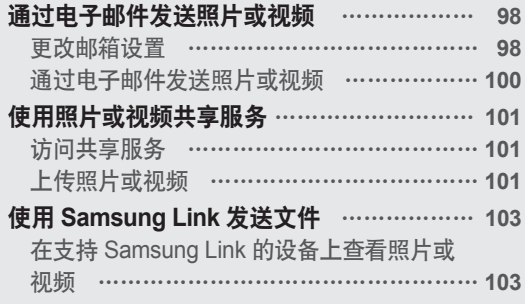

## <span id="page-89-0"></span>接入 **WLAN** 并配置网络设置

处于 WLAN 范围内时,学习通过一个接入点 (AP) 接入网络。也可以配置网络设置。

## 接入 **WLAN**

- *1* 在主屏幕上,滚动至 **<Wi-Fi>**。
- 2 选择 ◎ 、◆或 ◎。
- *3* 按照屏幕说明操作,直到 Wi-Fi 设置屏幕出现。
	- 相机将自动搜索可用的 AP 设备。
	- 在某些模式中,按下 [MENU],然后选择 Wi-Fi 设置。
- *4* 选择 AP。

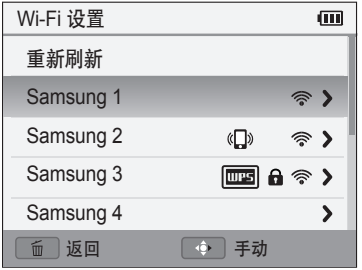

- 选择重新刷新以刷新可连接 AP 的列表。
- 选择添加无线网络以手动添加 AP。AP 名称必须为英语才能手动添加 AP。

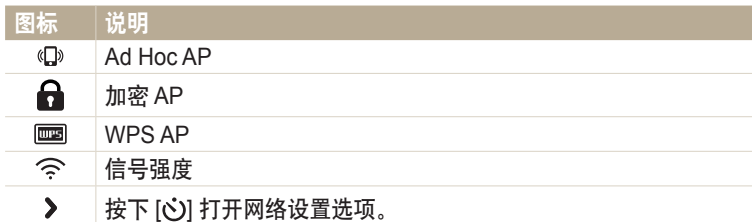

- 选择一个加密 AP 后,会显示弹出画面。输入所需的密码以连接至 WLAN。有关输入文本的信息,请参阅"输入文本"。(第 92 页)
- 登录页面出现时, 请参阅"使用登录浏览器" (第 90 页)
- 如果选择的 AP 未加密,相机会自动接入 WLAN。
- 如果选择的 WPS 配置支持 AP, 选择 > → WPS PIN 连接, 然后在 AP 设 备上输入 PIN。也可以通过选择相机上的 → **WPS** 按钮连接来接入支持 AP 的 WPS 配置,然后选择 AP 设备上的 **WPS** 按钮。
- 如果出现有关数据收集法规的弹出消息,请阅读并同意该消息。

#### <span id="page-90-0"></span>设置网络选项

- 1 在 Wi-Fi 设置屏幕上,移至 AP,然后按下 [  $\circ$  ]。
- *2* 选择各个选项并输入所需的信息。

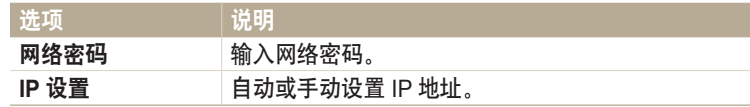

#### 手动设置 **IP** 地址

- 1 在 Wi-Fi 设置屏幕上,移至 AP,然后按下 [  $\circ$  ]。
- *2* 选择 **IP** 设置 → 手动。
- *3* 选择各个选项并输入所需的信息。

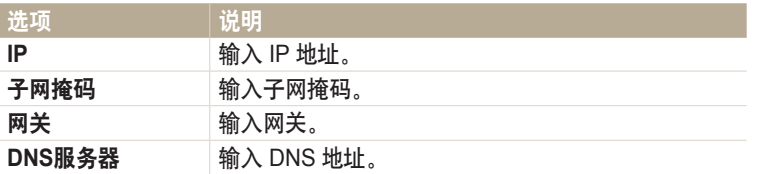

#### 使用登录浏览器

在连接至有些 AP、共享站点或云服务器时,可通过登录浏览器来输入登录 信息。

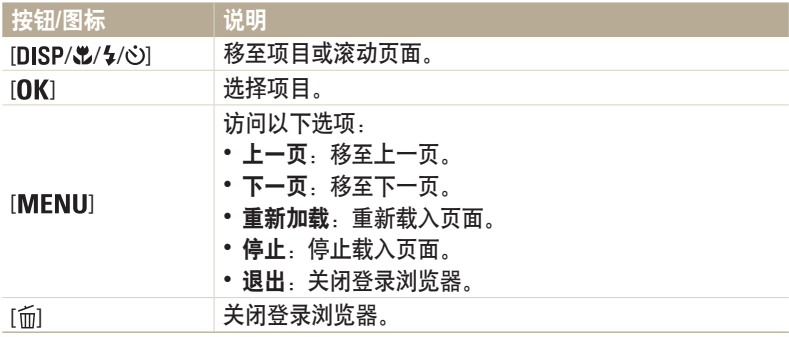

• 根据连接的页面,您无法选择部分项目,并且这不会显示为故障。  $\mathbb{Z}$ 

• 登录浏览器在您登录一些页面后可能不会自动关闭。在这种情况下,按下 [m 关 闭登录浏览器, 然后继续执行所需的操作。

• 根据页面大小或网速不同, 加载注册页面的时间可能会长一些。此时, 请等待, 直到显示注册信息输入窗口。

#### <span id="page-91-0"></span>网络连接小提示

- 如果不插入存储卡, 其些 Wi-Fi 功能将不可用。
- 网络连接的质量由 AP 决定。
- •相机距离 AP 越远,接入网络的时间越长。
- 如果附近有设备使用了与相机相同的无线电频率,可能会干扰相机的网 络连接。
- 如果 AP 名称不是英文,相机可能无法定位设备或名称可能出现错误。
- 有关网络设置或密码,请联系网络管理员或网络服务供应商。
- 如果 WLAN 需要通过服务供应商的鉴定,您可能无法接入网络。要接入 WLAN,请联系网络服务供应商。
- •根据加密类型,密码中数字的位数可能不同。
- WLAN 连接并非在所有环境下都可用。
- 搜索 AP 时,相机 AP 列表中可能会显示打印机。但是,无法通过打印机 连接网络。
- 无法同时将相机连接至网络和电视。
- 接入网络可能会发生额外费用。根据合同的条件,费用不同。
- 如果无法接入 WLAN, 尝试使用可用 AP 列表中的其他 AP。
- 选择某些网络服务提供商提供的免费 WLAN 时,可能会出现登录页。 输入用户名和密码接入 WLAN。有关注册或服务的信息,请联系网络服 务提供商。
- 输入有关 AP 连接的个人信息时,务必小心谨慎。不要在相机上输入任何 有关付款或信用卡的信息。对于输入此类信息所造成的任何问题,制造 商概不负责。
- •根据国家,可使用的网络连接可能不同。
- 相机的 WLAN 功能必须符合您所在地区的无线传输法律。 为确保遵守法规,请仅在您购买相机的国家使用 WLAN 功能。
- 根据网络状况,调整网络设置的过程可能不同。
- 请勿接入未经授权使用的网络。
- 在连接至网络之前, 确保电池已完全充电。
- 无法上传或发送以某些模式拍摄的文件。
- 设备可能不支持您传输至另一设备的文件。在这种情况下,使用电脑播 放文件。

## <span id="page-92-0"></span>输入文本

了解如何输入文本。使用下表的图标可以移动光标、更改大小写等等。 按下 [DISP/ $\mathcal{X}/\mathcal{Y}$ (o)] 移至所需的按键, 然后按下 [OK] 输入该按键。

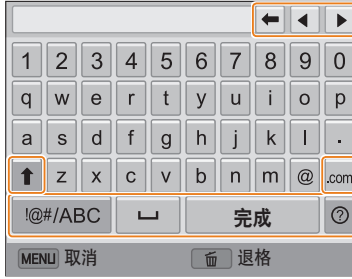

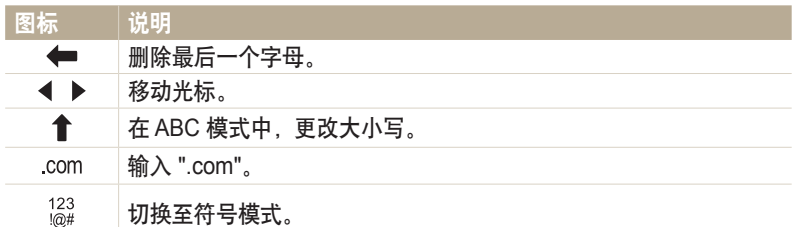

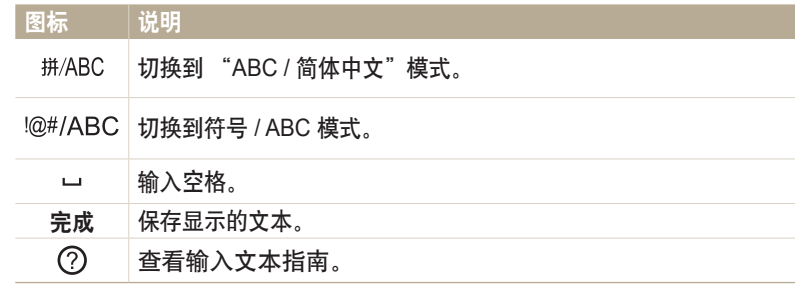

- 无论显示什么语言,在某些模式仅可使用英语字母。  $\bigcircled{\!\!\! Z}$ 
	- 要直接移至**完成**,按下 [下]。
	- 最多可以输入 64 个字符。
	- 输入模式不同,画面可能不同。

# <span id="page-93-0"></span>使用 **NFC** 功能(**Tag & Go**)

将智能手机的 NFC 天线靠近相机的 NFC 标签以启动用于将照片自动保存至智能手机的功能,或将智能手机用作遥控快门的功能。在"播放"模式中,也可 将文件传输到已启用 NFC 的设备。

- 运行 Android OS 且已启用 NFC 的智能手机支持此功能。建议您使用最新版本。此功能不适用于 iOS 设备。  $\not\!\!\! U$ 
	- 使用此功能前,应先在手机或设备上安装 Samsung SMART CAMERA App。可以从 Samsung Apps 或 Google Play 商店中下载应用程序。Samsung SMART CAMERA App 与 2013 年或以后制造的三星相机型号兼容。
	- 要读取 NFC 标签,将已启用 NFC 的设备靠近相机的 NFC 标签超过 2 秒。
	- 请勿以任何方式修改标签信息。

## 在"拍摄"模式中使用 **NFC** 功能

通过读取已启用 NFC 设备的标签启动 AutoShare 或 Remote Viewfinder。 (第 94 页、96 页)

预设为通过读取已启用 NFC 设备上的标签来启动 Wi-Fi 功能。 (第 110 页)

#### 在"播放"模式中使用 **NFC** 功能(**Photo Beam**)

在"播放"模式中,相机会在您从已启用 NFC 的设备读取标签时自动将当 前文件传输到智能手机。

• 要传输多个文件,从缩略图视图中读取已启用 NFC 设备上的标签,然后 选择文件。

## 在 **Wi-Fi** 模式中使用 **NFC** 功能

从读取已启用 NFC 设备的标签时出现的弹出窗口中选择 MobileLink 或 Remote Viewfinder。(第 95 页、96 页)

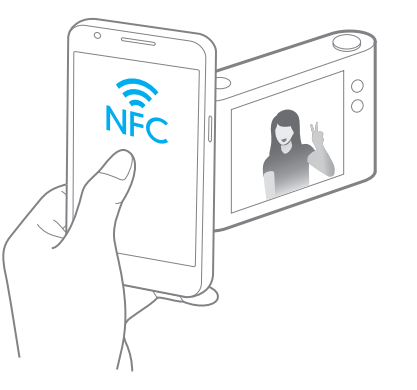

## <span id="page-94-0"></span>自动发送文件到智能手机

相机可通过 WLAN 连接至支持 AutoShare 功能的智能手机。使用相机拍照时,照片将自动保存至智能手机。

- $\mathbb{Z}$
- 运行 Android OS 或 iOS 的智能手机或平板电脑均支持 AutoShare 功能。有些型号可能不支持上述某些功能。使用此功能前,请先将设备的固件更新至最新版本。如果固件版本不 是最新,此功能可能无法正确执行。
- 使用此功能前,应先在手机或设备上安装 Samsung SMART CAMERA App。可以从 Samsung Apps、Google Play 商店或 Apple App Store 下载应用程序。Samsung SMART CAMERA App 与 2013 年或以后制造的三星相机型号兼容。
- 如果设置了此功能,则即使更改拍摄模式,设置也会保持。
- 有些模式中可能不支持此功能。
- $1$  在相机上, 在"拍摄"模式中, 按下 [MENU]。
- *2* 在相机上,选择 **AutoShare** → 开。
	- 如果出现提示您下载应用程序的弹出消息,选择下一步。
- *3* 在智能手机上,打开 Samsung SMART CAMERA App。
	- 对于 iOS 设备, 请先打开 Wi-Fi 功能, 然后再打开该应用程序。
	- 要在已启用 NFC 的智能手机上自动启动应用程序,请打开此功能并将智能 手机靠近相机上的 NFC 标签(第 16 页)。
- *4* 从列表选择相机,然后将智能手机连接至相机。
	- 智能手机一次仅能连接一台相机。
- *5* 在相机上,允许智能手机连接至您的相机。
	- 如果智能手机之前已连接至您的相机,则会自动连接。
	- 显示连接状态的图标 (< ) 将会出现在相机的屏幕上。
- *6* 在相机上,拍摄一张照片。
	- 拍摄的照片将保存在相机上,然后传输至智能手机。
	- 如果在智能手机上启动了 GPS 功能,GPS 信息将通过拍摄的照片保存。

## <span id="page-95-0"></span>发送照片或视频到智能手机

相机可通过 WLAN 连接至支持 MobileLink 功能的智能手机。可以轻松地将照片或视频发送到智能手机。

- 运行 Android OS 或 iOS 的智能手机或平板电脑均支持 MobileLink 功能。有些型号可能不支持上述某些功能。使用此功能前,请先将设备的固件更新至最新版本。如果固件版本不  $\not\!\!\!D$ 是最新, 此功能可能无法正确执行。
	- 使用此功能前,应先在手机或设备上安装 Samsung SMART CAMERA App。可以从 Samsung Apps、Google Play 商店或 Apple App Store 下载应用程序。Samsung SMART CAMERA App 与 2013 年或以后制造的三星相机型号兼容。
	- 如果相机存储器中没有文件,则无法使用该功能。
	- 如果从智能手机中选择文件,则每次最多可以查看 1000 个最近的文件,最多发送 1000 个文件。如果从相机选择文件,则可查看从相机选择的文件,并且可发送的最大文件数取决 于智能手机的存储空间。
	- 在 iOS 设备上使用此功能时, 设备可能会断开其 Wi-Fi 连接。
- *1* 在相机的主屏幕上,滚动至 **<Wi-Fi>**。
- 2 在相机上, 选择 3
	- 如果出现提示您下载应用程序的弹出消息,选择下一步。
- *3* 在相机上,选择发送选项。
	- 如果选择从智能手机选择文件,可使用您的智能手机查看和共享存储在相 机上的文件。
	- 如果选择从相机选择文件,可从相机选择要发送的文件。
- 4 在智能手机上,打开 Samsung SMART CAMERA App。
	- 对于 iOS 设备, 请先打开 Wi-Fi 功能, 然后再打开该应用程序。
	- 要在已启用 NFC 的智能手机上自动启动应用程序,请打开此功能并将智能 手机靠近相机上的 NFC 标签 ( 第 16 页 ) 。
- *5* 从列表选择相机,然后将智能手机连接至相机。
	- 智能手机一次仅能连接一台相机。
- *6* 在相机上,允许智能手机连接至您的相机。
	- 如果智能手机之前已连接至您的相机, 则会自动连接。
	- 如果 30 秒内未对相机执行任何操作,智能手机上的应用程序可以关闭。
- *7* 在智能手机或相机上,选择要从相机传输的文件。
- *8* 在智能手机上,触摸复制按钮或在相机上选择 **Send**。
	- 相机将发送选中的文件。

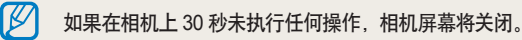

# <span id="page-96-0"></span>使用智能手机远程释放快门

相机通过 WLAN 与智能手机连接。通过 Remote Viewfinder 功能将智能手机用作远程快门线。拍摄的照片会在智能手机上显示。

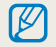

• 运行 Android OS 或 iOS 的智能手机或平板电脑均支持 Remote Viewfinder 功能。有些型号可能不支持上述某些功能。使用此功能前,请先将设备的固件更新至最新版本。如果固 件版本不是最新,此功能可能无法正确执行。

• 使用此功能前,应先在手机或设备上安装 Samsung SMART CAMERA App。可以从 Samsung Apps、Google Play 商店或 Apple App Store 下载应用程序。Samsung SMART CAMERA App 与 2013 年或以后制造的三星相机型号兼容。

- *1* 在相机的主屏幕上,滚动至 **<Wi-Fi>**。
- 2 在相机上, 选择 8.
	- 如果出现提示您下载应用程序的弹出消息,选择下一步。
- *3* 在智能手机上,打开 Samsung SMART CAMERA App。
	- 对于 iOS 设备,请先打开 Wi-Fi 功能,然后再打开该应用程序。
	- 要在已启用 NFC 的智能手机上自动启动应用程序,请打开此功能并将智能 手机靠近相机上的 NFC 标签(第 16 页)。
- *4* 从列表选择相机,然后将智能手机连接至相机。
	- 智能手机一次仅能连接一台相机。
- *5* 在相机上,允许智能手机连接至您的相机。
	- 如果智能手机之前已连接至您的相机,则会自动连接。
- *6* 在智能手机上设置以下拍摄选项。
	- 使用该功能时,有些按钮在相机上不可使用。
	- 使用智能手机,仅可通过触摸屏幕操作相机。
	- Remote Viewfinder 模式仅支持 10M 和 3M 照片尺寸。
- 7 在智能手机上,触摸并按住 © 进行对焦。
	- 对焦被自动设置为多重 **AF**。
- 8 释放 ◎ 拍摄照片。
	- 如果在智能手机上启动了 GPS 功能,GPS 信息将通过拍摄的照片保存。
- 使用该功能时,根据使用环境,相机与智能手机之间的理想距离可能不同。  $\mathbb{Z}$ • 建议您在使用此功能时,使智能手机与相机之间的距离保持在 7 米以内。 • 在智能手机上释放 5 后, 需要经过一段时间后才会拍摄照片。 • Remote Viewfinder 功能将在以下情况下关闭: - 智能手机或相机其中一方关机
	- 任意一方设备与 WLAN 断开连接时
	- Wi-Fi 连接较差或不稳定时
	- 连接时约 3 分钟未执行任何操作
	- 如果在相机上 30 秒未执行任何操作,相机屏幕将关闭。

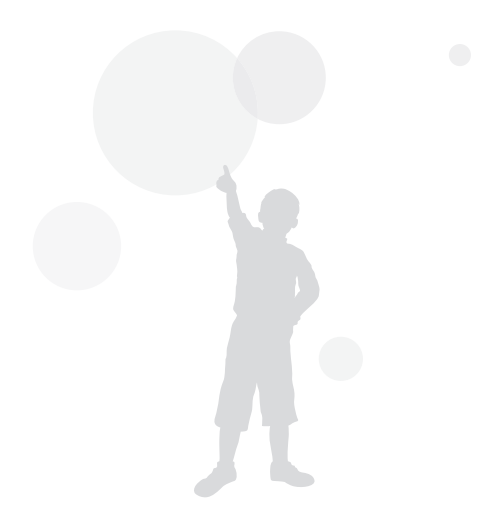

## <span id="page-98-0"></span>通过电子邮件发送照片或视频

可以在邮箱菜单中更改设置,并可以通过电子邮件发送相机中存储的照片或视频。

### 更改邮箱设置

在邮箱菜单中,可以更改用于存储信息的设置。也可以设置或更改邮箱密 码。有关输入文本的信息,请参阅"输入文本"。(第 92 页)

#### 存储个人信息

- *1* 在主屏幕上,滚动至 **<Wi-Fi>**。
- 2 选择 ◎
- 3 按下 [MENU]。
- *4* 选择发送者设置。

#### *5* 选择姓名对话框,输入您的姓名,然后选择完成。

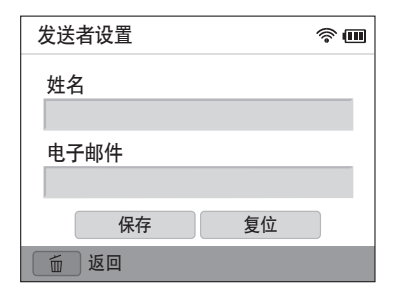

- *6* 选择电子邮件对话框,输入您的邮箱地址,然后选择完成。
- *7* 选择保存以保存更改。
	- 要删除信息, 选择复位。

#### (设置邮箱密码)

- *1* 在主屏幕上,滚动至 **<Wi-Fi>**。
- 2 选择 ◎

### 3 按下 [MENU]。

- *4* 选择设置密码 → 开。
	- 要停用密码, 选择关。
- *5* 显示弹出窗口时,选择**OK**。
- *6* 输入一个四位数密码。
- *7* 再次输入密码。
- *8* 显示弹出窗口时,选择**OK**。

如果您丢失了密码,您可在密码设置屏幕上选择 **Reset** 来复位。当您复位信息时,  $\mathbb{Z}$ 之前保存的用户设置信息、邮箱地址和最近发送的邮件列表将被删除。

#### (更改邮箱密码)

- *1* 在主屏幕上,滚动至 **<Wi-Fi>**。
- 2 选择 ◎。
- 3 按下 [MENU]。
- *4* 选择更改密码。
- *5* 输入当前的四位数密码。
- *6* 输入一个四位数的新密码。
- *7* 再次输入新密码。
- *8* 显示弹出窗口时,选择**OK**。

### <span id="page-100-0"></span>通过电子邮件发送照片或视频

可以通过电子邮件发送相机中存储的照片或视频。有关输入文本的信息, 请参阅"输入文本"。(第 92 页)

- *1* 在主屏幕上,滚动至 **<Wi-Fi>**。
- 2 选择 ◎
- *3* 接入 WLAN。(第 89 页)
- *4* 选择发信人对话框,输入您的邮箱地址,然后选择完成。
	- 如果之前已存储了个人信息,此时将会自动导入。 (第 98 页)
	- 要使用之前发信人列表中的地址, 选择 ▼ → 地址。
- *5* 选择收信人对话框,输入您的邮箱地址,然后选择完成。
	- 要使用之前收信人列表中的地址, 选择 ▼ → 地址。
	- 选择 ♣ 添加其他收信人。最多可输入 30 个接收者。
	- 选择 Ⅹ 从列表中删除地址。
- *6* 选择下一步。
- 7 滚动至要发送的文件,然后按下 [ **n k** ]。
	- 最多可选择 20 个文件。总大小不得超过 7 MB。
- *8* 选择 **Next**。
- *9* 选择"说点儿什么吧:"对话框,输入您的评论,然后选择完成。
- *10* 选择 发送。
	- 相机将发送电子邮件。
	- 如果电子邮件发送失败,将会出现一则消息,提示您重新发送。
- 即使照片看似已传输成功,但如果收件人的电子邮件帐户有误,  $\mathbb{Z}$ 也可能导致照片被拒绝或识别为垃圾邮件。
	- 如果没有可用的网络连接或邮箱账号设置错误,可能无法发送电子邮件。
	- 如果组合的文件大小超过 7MB,则无法发送电子邮件。可发送照片的最大分辨 率为 2M。可发送视频的最大分辨率为 4%。如果所选照片的分辨率高于 2M, 照片将会被自动调整至较低分辨率。
	- 如果由于防火墙或用户认证设置无法发送电子邮件,请联系网络管理员或网络 服务供应商。
	- 如果相机存储器中没有文件,则无法使用该功能。
	- 在"播放"模式中,也可通过按下 [MENU], 然后选择 共享(Wi-Fi) → 电子邮件来发送电子邮件。

## <span id="page-101-0"></span>使用照片或视频共享服务

将照片或视频上传到文件共享服务。相机上会显示可用共享服务。要上传文件到某些共享服务,必须在连接相机之前访问相关共享服务并注册。

## 访问共享服务

- *1* 在主屏幕上,滚动至 **<Wi-Fi>**。
- *2* 选择 。
- *3* 选择共享服务。
	- 如果出现提示您创建帐户的弹出消息,选择 **OK**。
- *4* 接入 WLAN。(第 89 页)
- *5* 输入您的 ID 和密码以登录。
	- 有关输入文本的信息,请参阅"输入文本"。(第 92 页)
	- 要从列表中选择用户名,选择 ▼ → 用户名。
	- 如果之前已登录过共享服务,则可自动登录。

要使用该功能,必须已有带文件共享服务的账户。

## 上传照片或视频

- *1* 通过相机访问共享服务。
- 2 滚动至要上传的文件,然后按下 [ **OK**]。
	- 最多可选择 20 个文件,且总大小不得超过 10 MB。 (在某些共享服务上,文件的总大小或数量可能会有所不同。)
- *3* 选择 **Upload**。
	- 相机将上传照片或视频。
	- 在某些共享服务上,可选择"说点儿什么吧: "对话框输入您的评论。 有关输入文本的信息,请参阅"输入文本"。(第 92 页)

#### 使用照片或视频共享服务

- $\mathbb{Z}$
- 可以按下 [MENU], 然后在共享服务列表屏幕上选择上传文件夹 (Facebook), 为 Facebook 设置上传文件夹。
- 如果文件大小超过限制,则无法上传文件。可上传照片的最大分辨率为 2M。 可上传视频的最大分辨率为 品。如果所选照片的分辨率高于 2M, 照片将会被 自动调整至较低分辨率。(在某些共享服务上,最大照片分辨率可能会有所不 同。)
- 根据所选的共享服务,照片或视频的上传方法可能不同。
- 如果由于防火墙或用户验证设置而无法访问共享服务,请联系您的网络管理员 或网络服务提供商。
- 上传的照片或视频可能会使用拍摄的日期自动命名。
- 网络连接的速度可能会影响照片上传或打开网页的速度。
- 如果相机存储器中没有文件,则无法使用该功能。
- 在播放模式中,也可通过按下 [MENU],然后选择 共享 (Wi-Fi) → 共享服务来 上传照片或视频至共享服务。
- 无法将视频上传至某些共享服务。

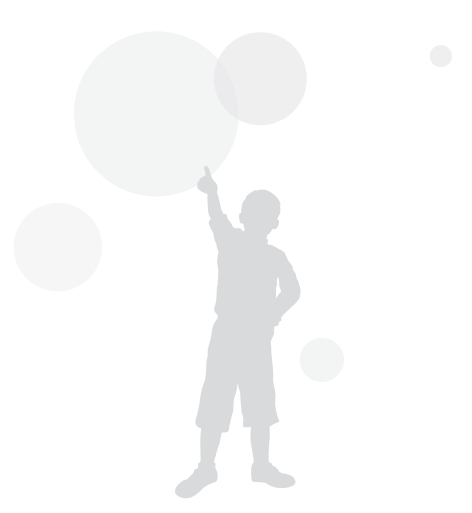

# <span id="page-103-0"></span>使用 **Samsung Link** 发送文件

您可以在连接至同一 AP 的 Samsung Link 设备上查看文件。

## 在支持 **Samsung Link** 的设备上查看照片或视频

- *1* 在主屏幕上,滚动至 **<Wi-Fi>**。
- 2 选择 → 附近的设备。
	- 如果出现指南消息,按下  $\overline{10K}$ .
	- 相机会自动通过最近使用过的 AP 设备接入 WLAN。
	- 如果相机之前没有连接过 WLAN, 相机将会搜索可用的 AP 设备。 (第 89 页)
	- 可以通过按下 [MENU], 然后在屏幕上选择 DLNA 访问控制来设置仅允许 连接选择的设备或允许连接所有设备。
	- 将创建共享文件列表。等到其他设备可以查找您的相机。
- *3* 将 Samsung Link 设备连接至网络,然后打开 Samsung Link 功 能。
	- 更多信息, 请参阅设备用户手册。
- 4 在相机上, 允许 Samsung Link 设备连接至您的相机。
- *5* 在 Samsung Link 设备上,选择要连接的相机。
- *6* 在 Samsung Link 设备上,浏览共享的照片或视频。
	- 有关搜索相机、在 Samsung Link 设备上浏览照片或视频的信息,请参阅 设备用户手册。
	- 根据 Samsung Link 设备的类型或网络状况, 视频可能无法流畅地播放。 如果发生这种情况,请以 VGA 或更小的画质重新录制视频,再重新播 放。如果通过无线连接无法在设备上流畅地播放视频,请尝试使用 A/V 线 缆连接相机和设备。

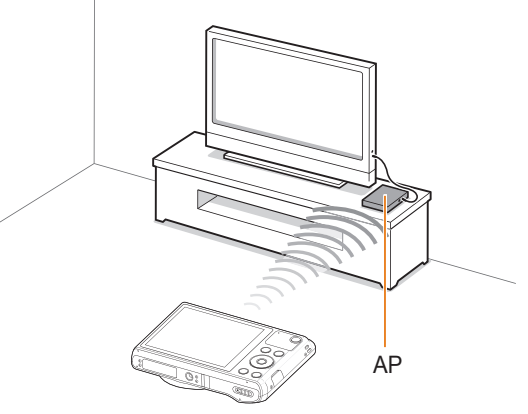

▲ 相机通过 WLAN 连接至支持 Samsung Link 的电视。

- 最多可以共享 1000 个最近的文件。  $\mathbb {Z}$ 
	- 在 Samsung Link 设备上,只能查看相机拍摄到的照片或视频。
	- 根据 AP 的规格,相机和 Samsung Link 设备间的无线连接范围可能不同。
	- 如果相机与 2 个 Samsung Link 设备连接,播放可能会很慢。
	- 按原始尺寸共享照片或视频。
	- 只能与支持 Samsung Link 的设备一起使用此功能。
	- 共享的照片或视频将不会存储到 Samsung Link 设备上,但可以存储在相机上 以符合设备规格。
	- 根据网络连接、共享的文件数量或文件的大小,向 Samsung Link 设备传输照 片或视频时,可能会花费较长时间。
	- 如果在 Samsung Link 设备上查看照片或视频时, 非正常关闭相机电源(例 如,取出电池),设备会认为相机仍在连接。
	- 相机上照片或视频的顺序,可能与 Samsung Link 设备上的不同。
- 根据想要共享的照片或视频的数量,导入照片或视频及完成初始化设置过程可 能会花费较长时间。
- 在 Samsung Link 设备上查看照片或视频时,反复使用设备遥控或在设备上执 行其他操作,可能会妨碍该功能的正常运行。
- 如果在 Samsung Link 设备上查看文件时,在相机上对文件进行了重新排序或 分类,必须重复初始化设置过程以更新设备上的文件列表。
- 如果相机存储器中没有文件,则无法使用该功能。
- 建议您使用网线来将 Samsung Link 设备连接至 AP。这样将最大程度上减少您 在流传输内容时可能遇到的视频画面延迟现象。
- 要使用附近的设备功能查看 Samsung Link 设备上的文件,启用 AP 上的多播 模式.

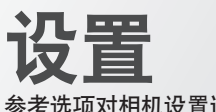

#### ,<br>参考选项对相机设置进行配置。

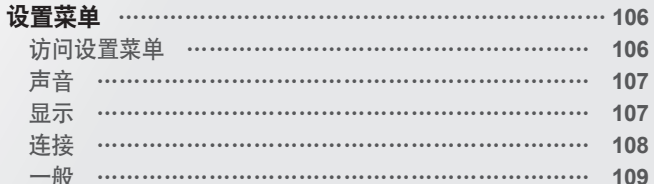

<span id="page-106-0"></span>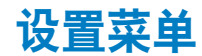

了解如何配置相机设置。

## 访问设置菜单

- *1* 在主屏幕上,滚动至**<**基本**>**。
- 2 选择 <sup>。</sup>
- *3* 选择菜单。

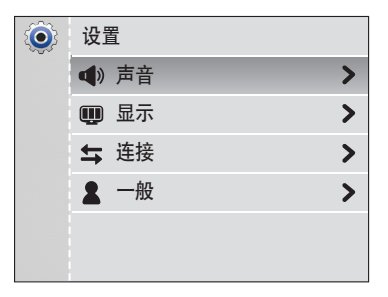

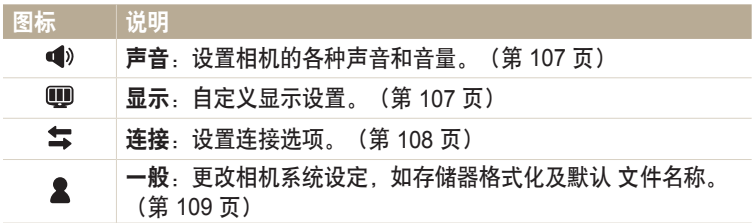

#### *4* 选择项目。

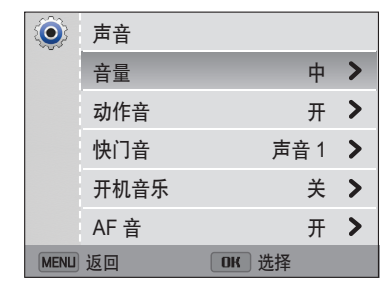

#### *5* 选择选项。

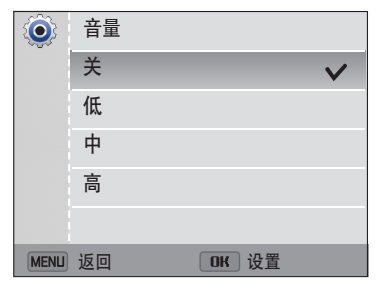

 $6$  按下 [MENU] 返回上一画面。

## <span id="page-107-0"></span>声音

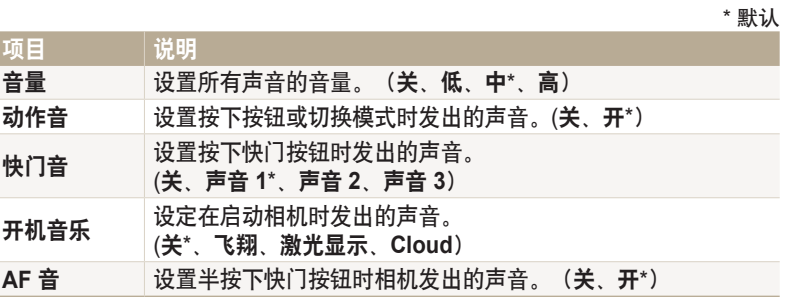

## 显示

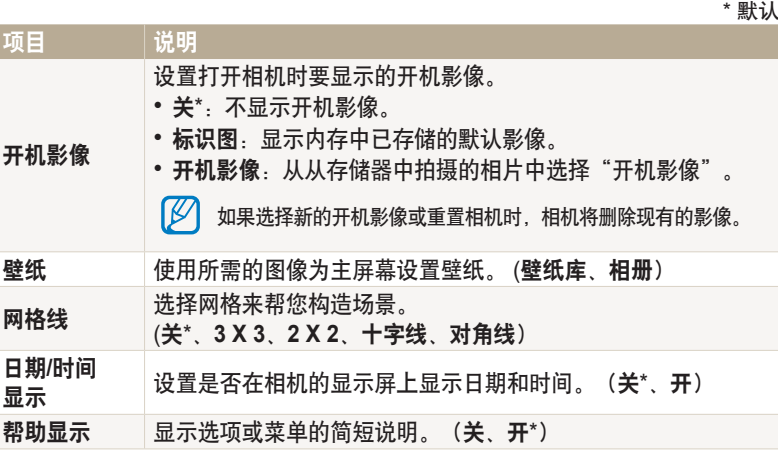
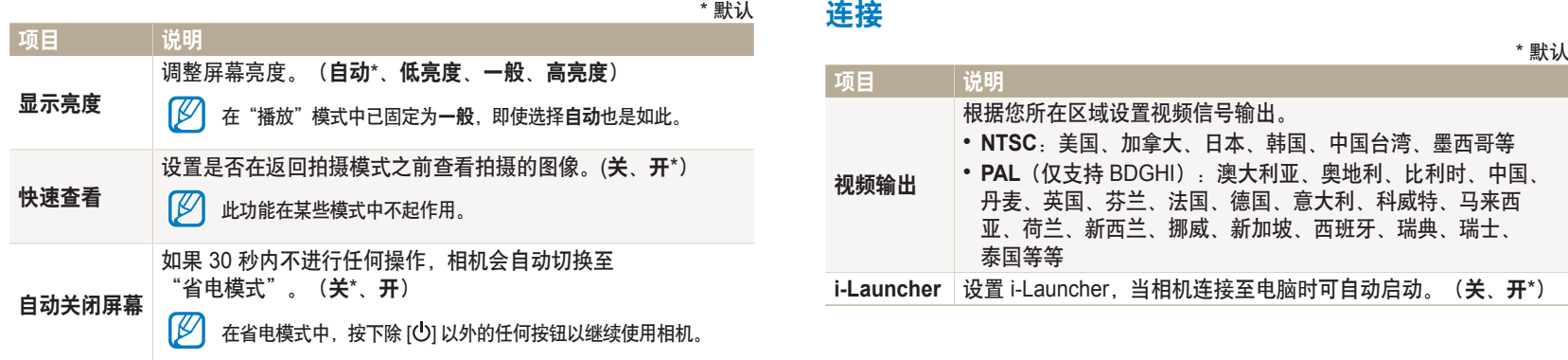

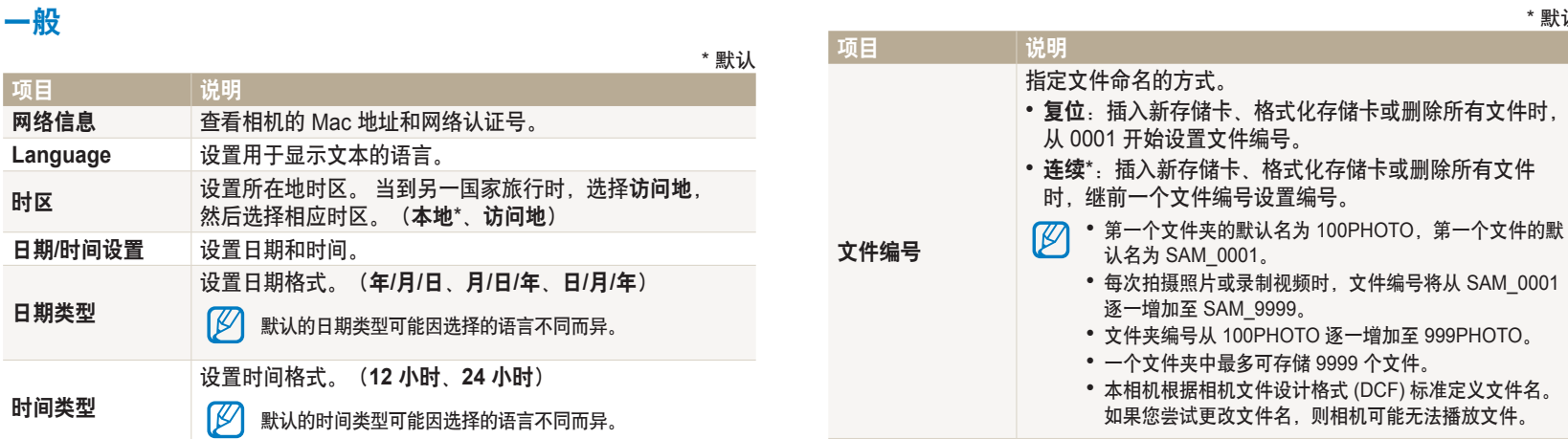

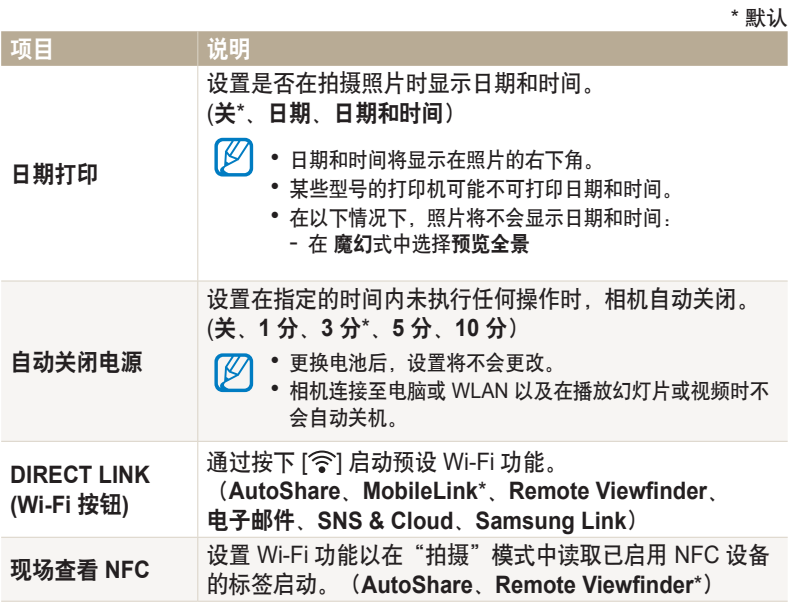

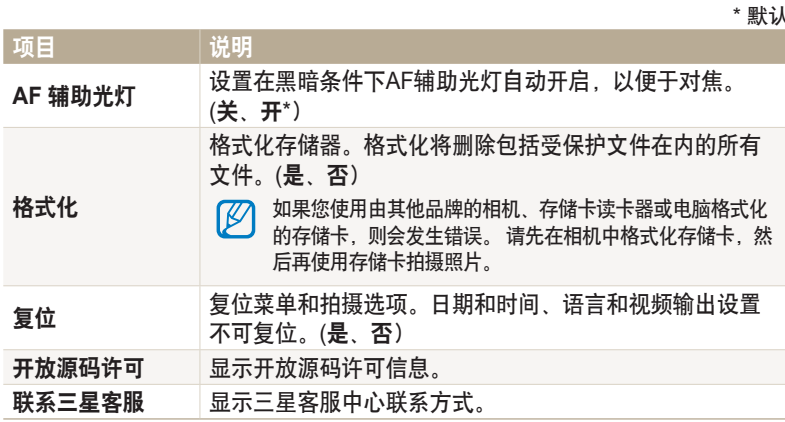

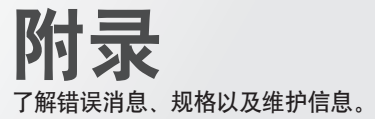

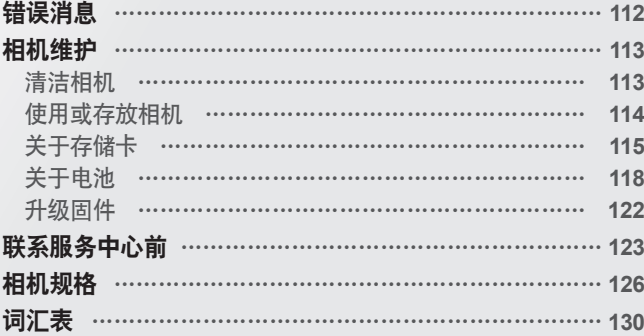

<span id="page-112-0"></span>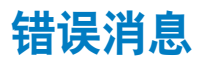

如果出现以下错误消息,请尝试这些补救措施。

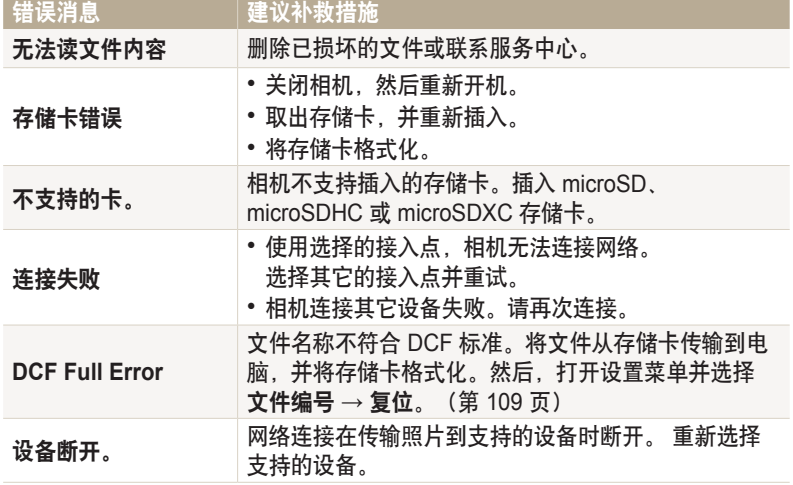

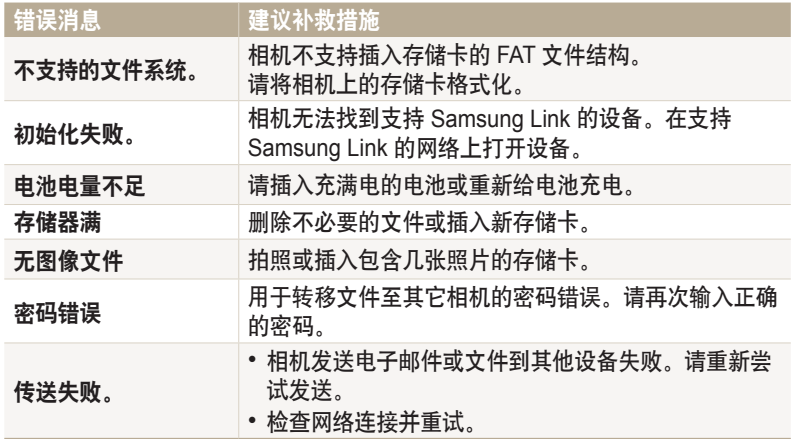

# <span id="page-113-0"></span>清洁相机

# 相机镜头和显示屏

用软刷除去灰尘,并用软布轻擦镜头。若仍有灰尘,请将镜头清洁液倒在 一块洁净纸上,轻擦镜头。

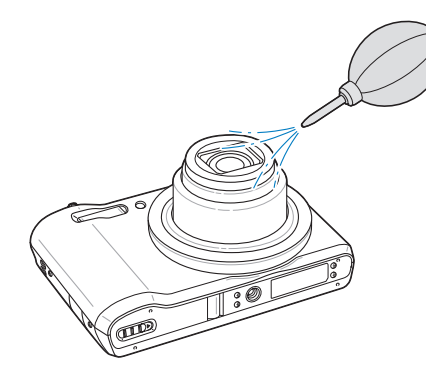

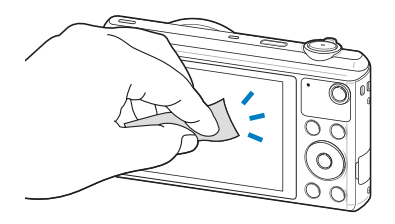

相机机身 请使用一块柔软的干布轻擦。

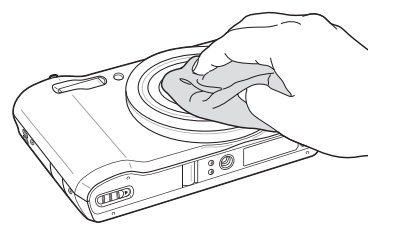

• 请勿使用苯、稀释剂或酒精清洁相机。 这些溶液会损坏相机或导致其发生故 /!\ 障。

• 请勿压迫镜头盖或使用气刷对着镜头盖吹刷。这样可能会损坏相机。

# <span id="page-114-0"></span>使用或存放相机

# 使用或存放相机的不当之处

- 避免将相机暴露于低温或高温环境下。
- 避免在极度潮湿或湿度变化剧烈的地方使用相机。
- 避免将相机暴露于直射阳光下或将相机存放在高温、通风较差的地方, 例如夏季的车厢内。
- 切勿计相机和显示屏受到碰撞、粗暴操作或严重震动相机,以避免严重 损坏。
- 避免在多灰、多尘、潮湿或通风较差的地方使用或存放相机,否则可能 会对移动部件和内部部件造成损坏。
- 请勿在靠近燃料、可燃或易燃化学品处使用相机。 请勿在存放相机或配 件的车厢内存放或携带易燃液体、气体或爆炸物品。
- 请勿将相机存放在有樟脑球的地方。

# 在沙滩或海岸上使用相机

- 在沙滩或其他类似地方使用相机时,请勿让沙粒或尘土进入相机中。
- 相机不防水。请勿用湿手拿取电池、适配器或存储卡。 用湿手操作相机可能会损坏相机。

# 长时间存放相机

- 长时间存放相机时,将相机置于密封容器中,内装吸附性材料,例如硅 胶。
- 若长时间不用,电池可能会放电,必须重新充电方可使用。
- 当前日期和时间可能在电池从相机中取出较长一段时间后重新开机时初 始化。

# 在潮湿环境下谨慎使用相机

如果将相机从寒冷的环境移到温暖的环境中,会在相机的镜头或内部零件 上发生冷凝。 在此情况下,请关闭相机并等待至少 1 小时。 如果在内存 卡上发生冷凝,请从相机中取出存储卡,待所有湿气蒸发后再重新插入相 机。

# 其他重要提示

- 请勿以相机带晃动相机。否则, 可能会对您或其他人造成伤害或可能会 损坏相机。
- 请勿给相机上漆,因为油漆可能会阻塞移动部件,使其无法正常操作。
- 不使用时,请关闭相机。
- <span id="page-115-0"></span>• 相机由精密部件组成。避免相机受到碰撞。
- 不使用时, 将相机装入相机包, 保护显示屏不受外力损坏。 使相机远离 沙粒、尖锐器具或硬币,保护相机不受刮擦。
- 屏幕破裂或损坏时请勿使用相机。破碎的玻璃或丙烯酸树脂可能会伤害 您的手和脸部。请将相机送到三星服务中心进行修理。
- 切勿将相机、电池、充电器或配件放在加热设备(如, 微波炉、电炉或 暖气片)上面、旁边或里面。热量会使这些设备变形或过热,从而可能 造成火灾或爆炸。
- 请勿将镜头暴露在直射阳光下,这可能会造成图像传感器退色或出现故 障。
- 请勿在镜头上留下指纹和刮痕。请使用无碎屑的干净软镜头布清洁镜头。
- 如果受到外力碰撞,相机可能会关闭。这样可以保护存储卡。可重新开 机进行使用。
- 使用相机时,相机可能会变热。 这属正常现象,不会影响相机的使用寿 命或性能。
- •在低温下使用相机时,开机可能需要一些时间,颜色可能会暂时改变, 或出现残像。这些情况不是故障现象,当相机回到常温状态下时会自行 纠正。
- 相机外部的油漆或金属可能导致皮肤敏感人士出现过敏、皮肤瘙痒、湿 疹、或肿胀。 如果您遇到任何这些症状,请立即停止使用相机,并咨询 医生。
- 请勿将任何异物插入相机的任何体槽、插槽或接入点内。 因使用不当造成的损坏不在保修范围之内。
- 请勿让不合格人员维修相机或尝试自行维修。 任何因不合格维修而造成 的损坏均不在保修范围之内。

# 关于存储卡

支持的存储卡

相机支持 microSD (安全数字), microSDHC (安全数字高容量) 或 microSDXC(数字安全极高容量)。

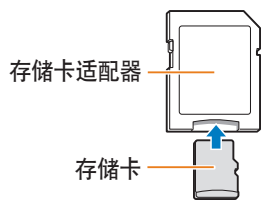

若要用电脑或读卡器读取数据,请将存储卡插入储存卡适配器中。

# 存储卡的容量

存储容量可能会因拍摄场景或拍摄条件而异。这些容量基于 2 GB microSD 卡:

# 照片

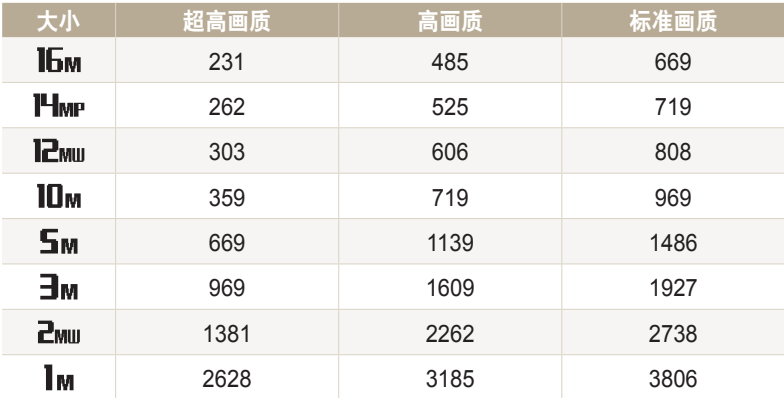

## 短片

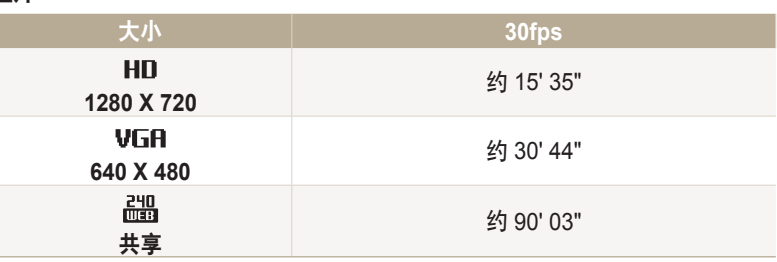

• 上述数字为在不使用变焦功能的情况下测得。

• 使用变焦会影响可用的录制时间。

• 几个短片连续录制的时间决定总的录制时间。

# 使用存储卡的重要提示

- 请避免将存储卡暴露在过低或过高的温度下(低于 0ºC/32ºF 或高于 40ºC/104ºF)。极端温度可能导致存储卡发生故障。
- 按正确方向插入存储卡。 按错误方向插入存储卡可能损坏相机和存储 卡。
- 请勿使用在其他相机或在电脑中格式化的存储卡。 请使用您的相机将存 储卡重新格式化。
- 插入或取出存储卡时, 请关闭相机。
- 指示灯闪烁时请勿取出存储卡或关闭相机,这样可能会损坏数据。
- 存储卡使用寿命过期时,无法再向卡上存储任何照片。 请使用新存储卡。
- 请勿弯折存储卡,且避免掉落或受重力撞击或重压。
- 避免在靠近强磁场的地方使用或存放存储卡。
- 避免在高温、高度潮湿或有腐蚀性物质的地方使用或存放存储卡。
- 请避免存储卡接触液体、灰尘或异物。 如果存储卡已被弄脏, 请先用软 布擦拭干净,然后再插入相机中。
- 请勿让液体、灰尘或异物与存储卡或存储卡插槽接触。 否则,可能会导致存储卡或相机发生故障。
- 携带存储卡时, 请使用卡套以防存储静电放电。
- 将重要数据传输到其他媒体,例如,硬盘、CD 或 DVD。
- 长时间使用相机时,存储卡可能会变热。 这是正常现象,不是故障。

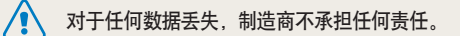

# <span id="page-118-0"></span>关于电池

请仅使用三星批准的电池。

# 电池规格

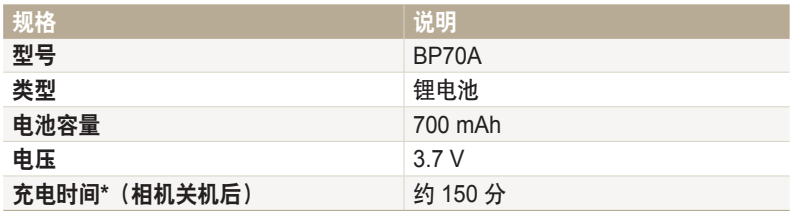

\* 将电池连接到电脑充电可能需要更长时间。

# 电池寿命

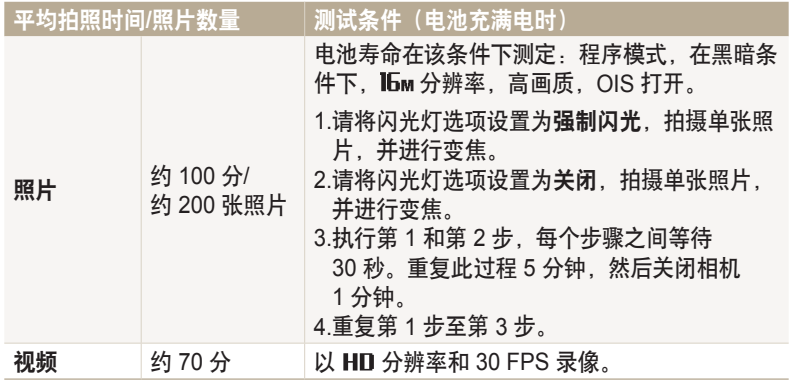

• 以上数据根据 CIPA 测试标准得出。您的结果可能因实际使用情况而异。

• 几个短片连续录制的时间决定总的录制时间。

• 当使用网络功能,电池会消耗更快。

# 电量不足信息

电池完全放电时,电池图标变为红色,并出现"电池电量不足"信息。

# **(使用电池的注意事项**)

- 请避免将电池暴露在过低或过高的温度下(低于 0ºC/32ºF 或高于 40ºC/104ºF)。极端温度可能降低电池的充电容量。
- 长时间使用相机时,电池室周围区域可能会变热。 这并不影响相机的正 常使用。
- 请勿拉出电源线以断开与电源插头的连接,这样做可能会导致火灾或触 电。
- 在温度低于 0ºC/32ºF 的情况下,电池容量可能会减少,电池寿命可能会 缩短。
- 电池容量在低温条件下可能会减少,但在比较温暖的条件下会返回正常。
- 长时间存放相机时, 请取出电池。 长期不用时, 安装的电池可能会漏液 或造成腐蚀,进而对相机造成严重损坏。将电池长时间放在相机里保存 会导致电池不能充电。您可能不能为完全放电的电池充电。
- 长时间(3 个月或更长)不使用相机时,请检查电池并定期充电。如果持 续不充电,电池的容量和寿命会减少,并会导致故障、火灾或爆炸。

#### **【使用电池的重要提示】**

请保护好电池、充电器和存储卡,避免损坏 避免电池接触金属物品,否则会将电池的 + 极和 - 极接通, 导致电池暂时 或永久性损坏,并可能导致火灾或触电。

# 电池充电的注意事项

- 如果状态指示灯不亮,请检查是否正确插入电池。
- •如果充电时打开相机,电池可能无法充满电。 电池充电之前关闭相机。
- 电池充电时请勿使用相机。 否则可能导致火灾或触电。
- 请勿拉出电源线以断开与电源插头的连接,这样做可能会导致火灾或触 电。
- 至少待电池充电 10 分钟后打开相机。
- 如果在电池耗尽时将相机连接到外部电源,使用一些高耗能的功能会导 致相机关机。 如欲正常使用相机,请重新给电池充电。
- 如果在电池充满电时重新连接电源线,状态指示灯将会亮起约 30 分钟。
- 使用闪光灯或录像时, 电池消耗较快。给电池充电, 直到红色状态指示 灯熄灭。
- 如果指示灯未亮起,请重新连接线缆,或取出电池并重新插入。
- 电池过度充电可能会缩短电池使用寿命。在充电完成之后,从相机上断 开线缆。
- 请勿弯曲 AC 线缆或在上面放置较重的物体。否则可能会损坏线缆。

## 在有与电脑相连时产生的注意事项

- 请仅使用随附提供的 USB 线缆。
- 在下列情况下,可能无法给电池充电:
- 使用 USB 集线器
- 有其他 USB 设备连接到电脑
- 将线缆连接到电脑正面的端口
- 电脑的 USB 端口不支持电源输出标准 (5 V, 500 mA)

请谨慎处理电池和充电器

- 切勿将电池掷入火中。 处理废旧电池时, 请遵循当地所有法规。
- 切勿将电池或相机放在加热设备(如,微波炉、电炉或暖气片)上。 电池过度加热可能会导致爆炸。

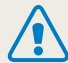

#### 如果电池处理不慎或不当,则可能会发生人身伤害或身亡。 为安全起 见,请按照这些说明适当地处理电池:

- 如果处理方式不正确,电池可能会起火或爆炸。如果发现电池有任何 变形、碎裂或其它异常情况,请立即停止使用电池并联系服务中心。
- 仅使用制造商推荐的原厂电池充电器及适配器,并仅使用此使用说明 书所述方法对电池充电。
- 请勿将电池放在加热装置附近或曝露在极度高温的环境中, 例如, 夏季的密闭车厢内。
- 请勿将电池放在微波炉中。
- 避免在温热潮湿的地方(例如,温泉浴场或淋浴间)存放或使用电 池。
- 请勿长期将设备放在易燃物体的表面, 例如, 寝具、地毯或电热毯。
- 设备开启时, 请勿将其长期放在任何密闭的空间中。
- 请勿让电池终端接触到金属物体,例如,项链、硬币、钥匙或手表。
- 仅使用制造商推荐的原厂锂电池替换电池。
- 请勿拆解电池或使用尖锐物体刺穿电池。
- 避免让电池承受高压或粉碎性外力。
- 避免让电池遭受大力撞击,例如,从高处掉落地上。
- 请勿将电池暴露于 60ºC (104ºF) 或以上温度的环境中。
- 请勿让电池接触湿气或液体。
- 请勿让电池处于过热环境中,例如,阳光、火焰或类似情况。

#### 处理规范

- 请谨慎处理电池。
- 请勿将电池掷入火中。
- 处理法规因国家或地区而异。请遵循当地政府以及行政区所有法规处 理电池。

#### 电池充电规范

仅按照本使用说明书所述方法对电池充电。 如果充电方式不正 确,电池可能会起火或爆炸。

# <span id="page-122-0"></span>升级固件

i-Launcher 允许升级相机的固件。

- *1* 在主屏幕上,滚动至**<**基本**>**。
- $2$  选择 **◎**。
- *3* 选择连接 → **i-Launcher** → 开。
- *4* 关闭相机。
- *5* 使用 USB 线缆将相机连接到电脑。

必须将 USB 线缆较小的一端插入相机。如果电缆插反,则可能会损坏文件。  $\sqrt{2}$ 对于任何数据丢失,制造商不承担任何责任。

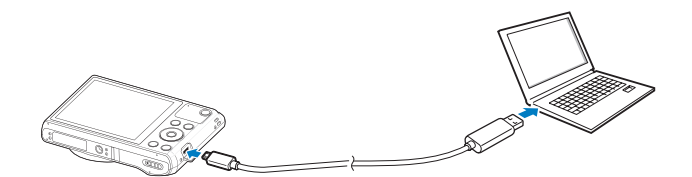

- *6* 开启相机。
- *7* 在 PC 上安装 i-Launcher。

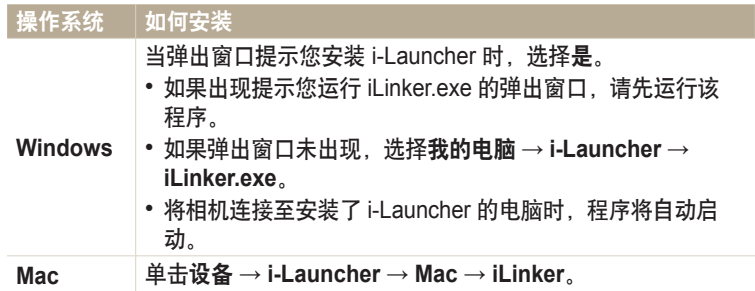

*8* 按照屏幕上的说明升级固件到最新版本。

• 选择 i-Launcher 屏幕上的 **Firmware Upgrader**。

- 升级固件之前,确保 PC 已连接至网络。 ſB
	- 固件升级过程中切勿关闭电源。

# <span id="page-123-0"></span>联系服务中心前

如果使用相机时遇到问题,请在联系服务中心前尝试执行以下疑难解答步骤。 如果您已尝试建议补救措施,但相机仍有问题,请联系当地经销商或服务中心。

 $\mathbb{Z}$ 将相机留在服务中心时,请确保也留下可能导致相机故障的其他部件,例如,存储卡和电池。

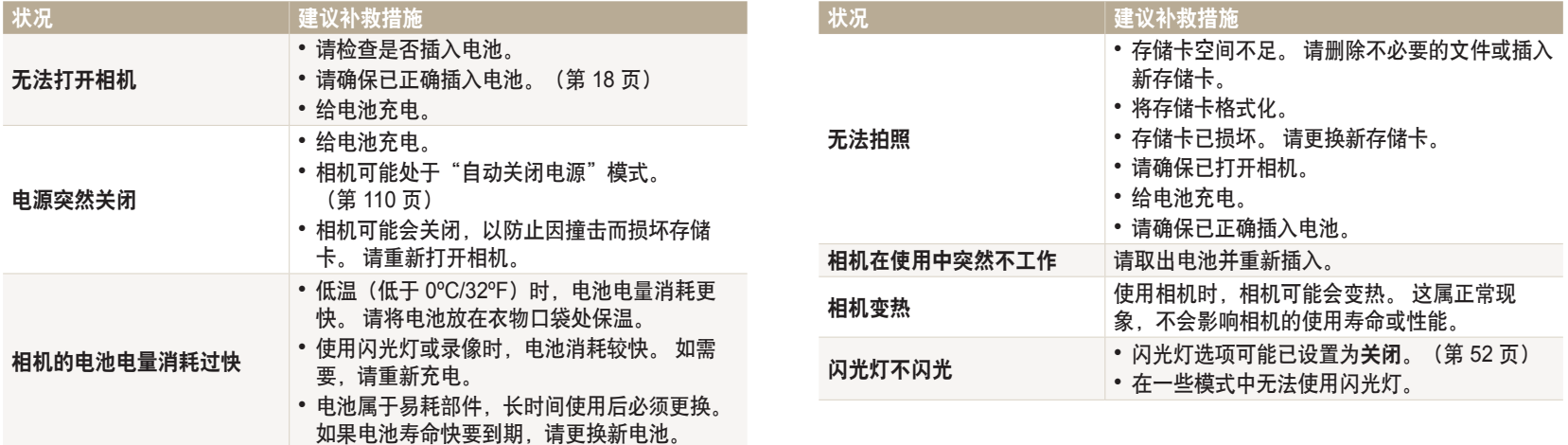

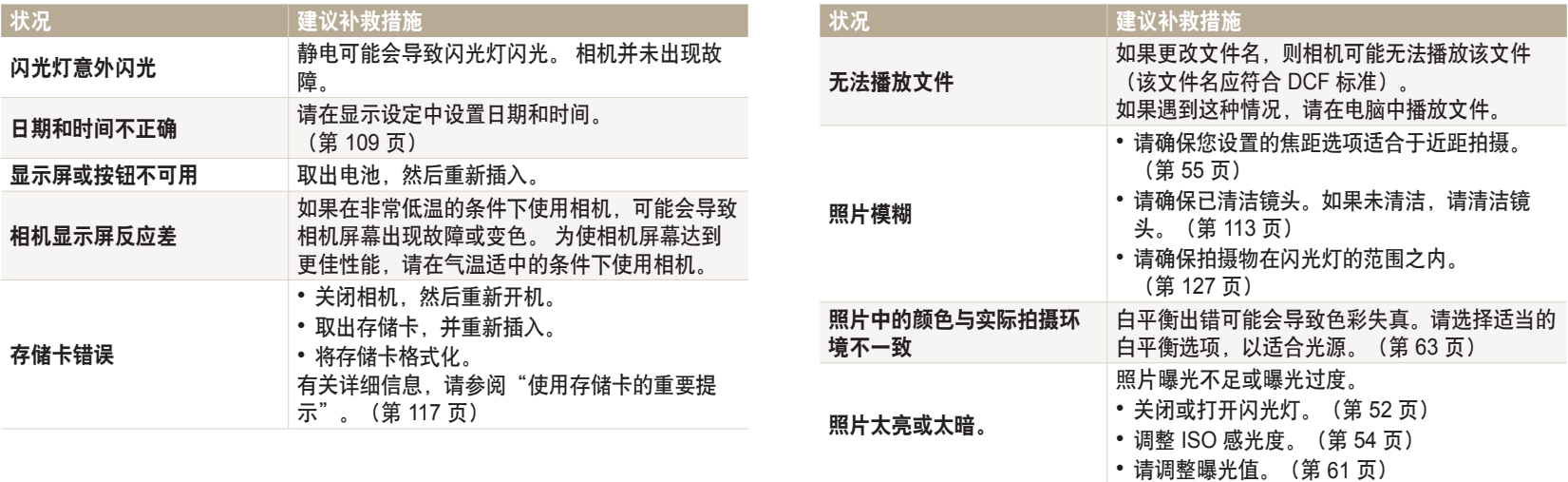

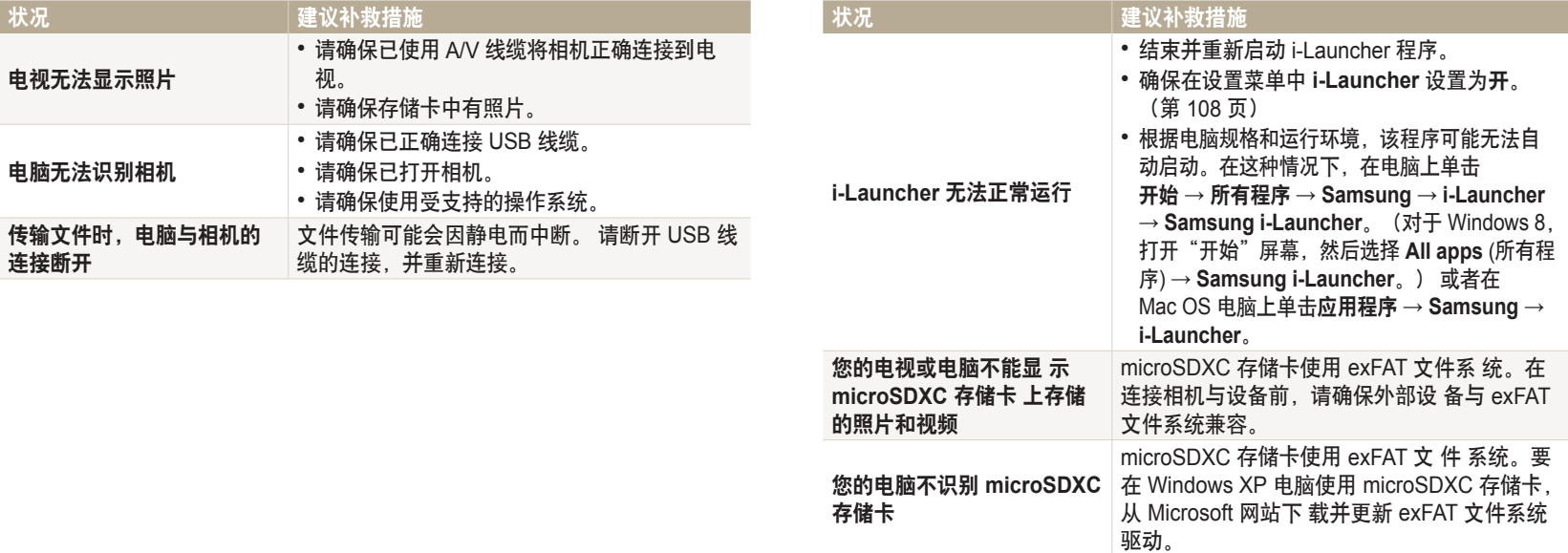

<span id="page-126-0"></span>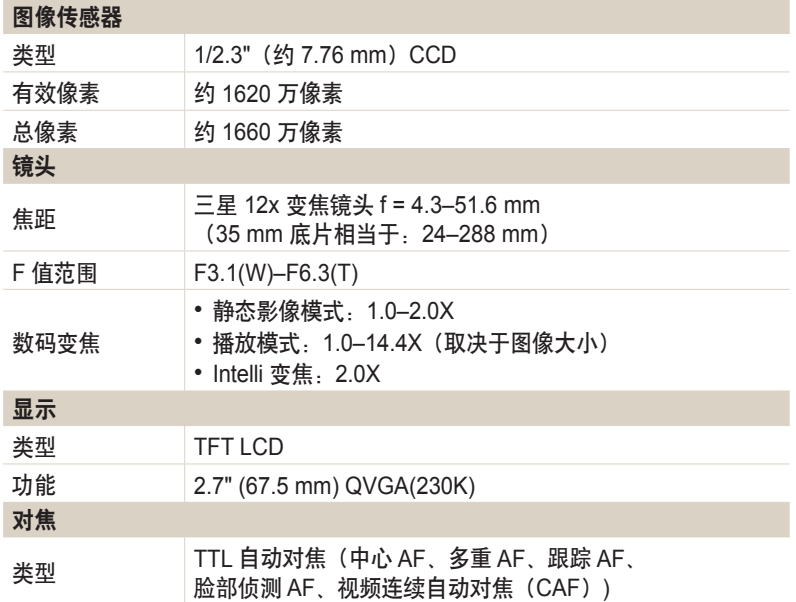

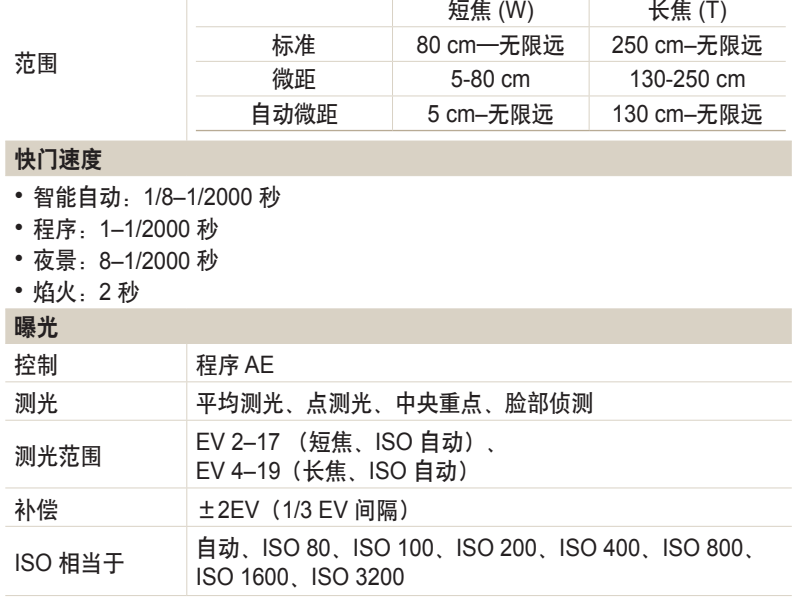

 $\overline{a}$ 

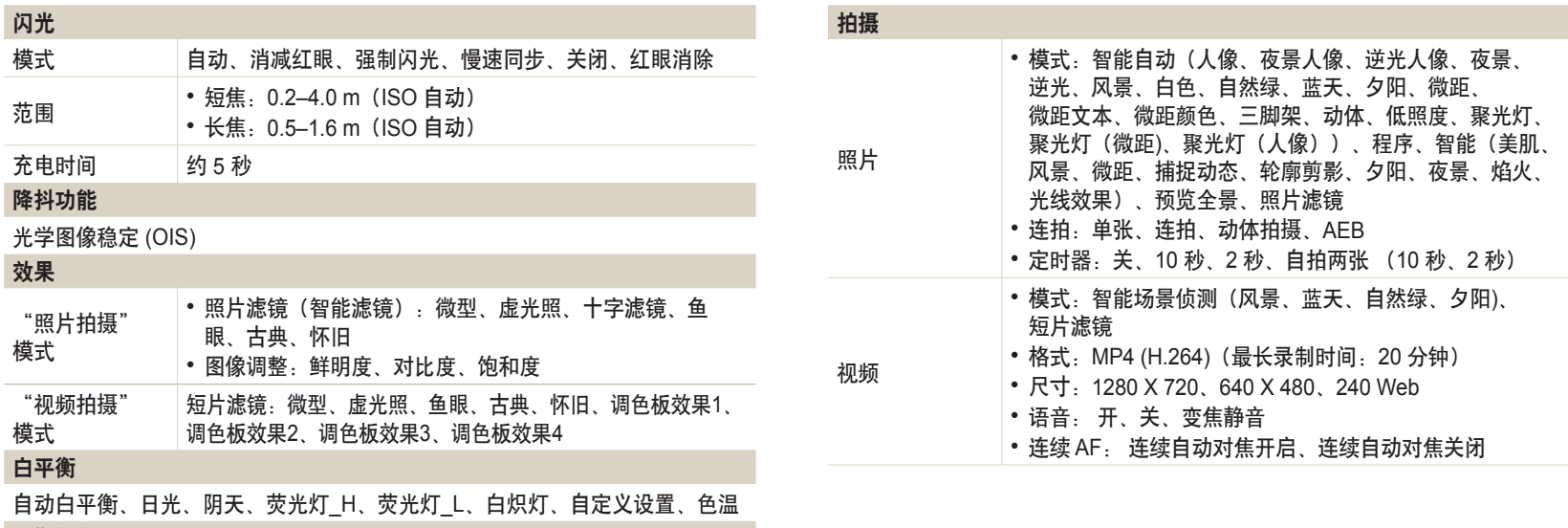

日期打印

日期和时间、日期、关

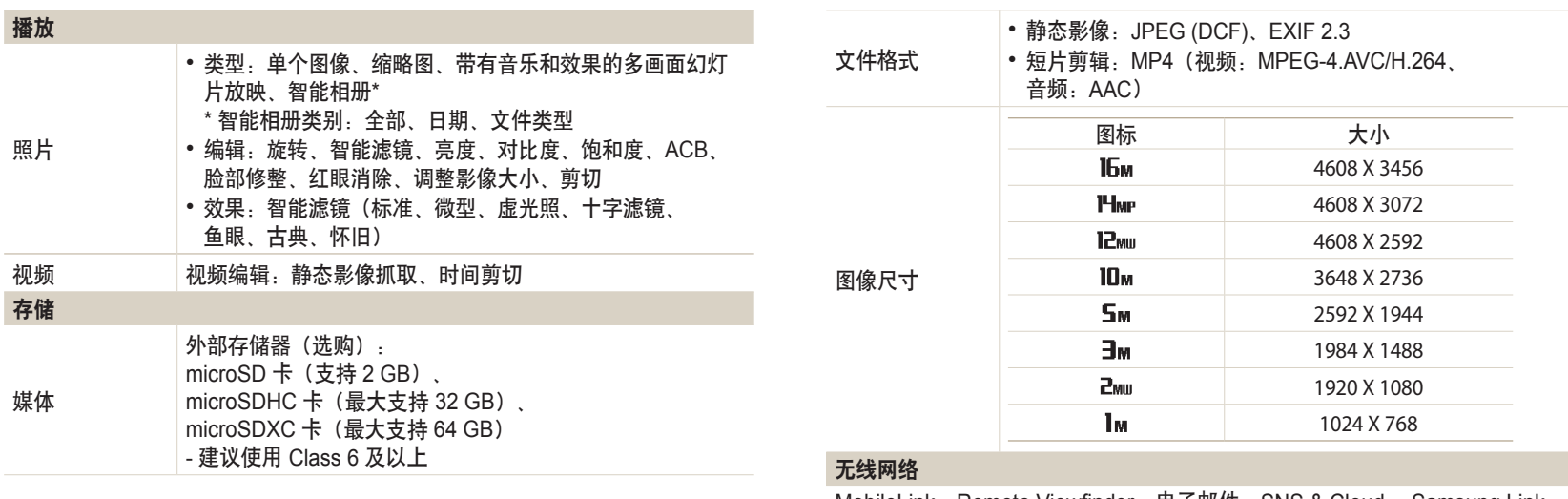

MobileLink、Remote Viewfinder、电子邮件、SNS & Cloud、 Samsung Link、 AutoShare、S/W Upgrade Notifier

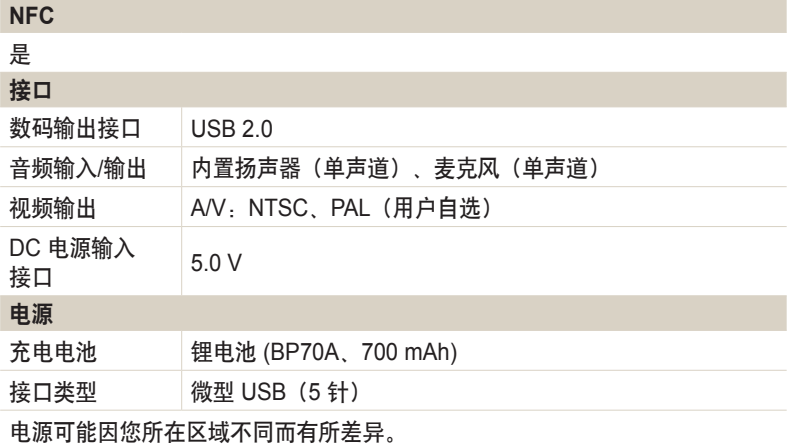

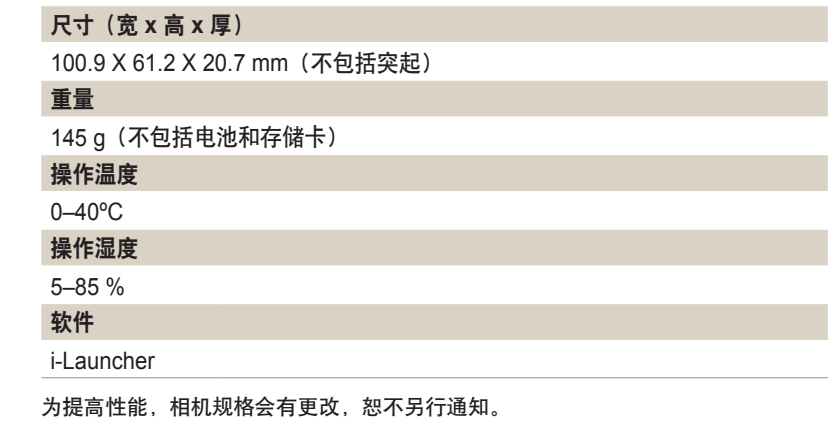

#### <span id="page-130-0"></span>**ACB**(自动对比度平衡)

如果拍摄对象逆光或拍摄对象与背景间的对比度较高,该功能可自动调整 图像的对比度。

# **AEB**(自动包围曝光)

该功能将自动以不同的曝光率拍摄几张照片,从而协助拍摄适度曝光的照 片。

# **AF**(自动对焦)

该系统会将相机镜头自动对焦于拍摄对象。 相机使用对比度自动对焦。

## 光圈

光圈控制进入相机感光面的光量。

## 相机抖动(模糊)

如果在快门打开时移动相机,整个影像可能会显得很模糊。 快门速度较慢 时很容易发生这种情况。 可通过提高感光度、使用闪光灯、或使用较快的 快门速度以防止相机抖动。或者,可使用三脚架或 OIS(光学图像稳定) 功能稳定相机。

# 合成

拍摄中的合成意指将对象安排到相片中。通常,遵守三分法则可以实现良 好的合成。

**DCF**(相机文件系统设计规则) 该规范是由日本电子情报技术产业协会(JEITA)创立的, 旨在为数码相机定义文件格式和文件系统。

#### 景深

在相片中可以对焦的最近和最远的点之间的距离。景深会根据镜头光圈、 焦距以及相机和拍摄对象之间的距离而有所不同。例如,使用较小的焦距 比数生成大景深并使合成中的背景模糊。

#### 数码变焦

利用该功能可以人工提高变焦镜头(光学变焦)的可用变焦量。 使用数码 变焦时,提高放大率会降低照片画质。

#### **EV**(曝光值)

利用该功能可以以有限的增量快速调整相机测定的曝光值,从而提高照片 的曝光度。 设置曝光补偿为 -1.0 EV 可将值进一步调暗或设置曝光补偿为 1.0 EV 可将值进一步调亮。

# 曝光补偿

可产生相同曝光的相机快门速度和镜头光圈的所有组合。

## **Exif**(可交换图像文件格式)

该规范是由日本电子工业发展协会 (JEIDA) 创立的,旨在为数码相机定义 图像文件格式。

# 曝光

允许进入相机感光面的光量。 曝光受到快门速度、光圈值和 ISO 感光度组 合的控制。

#### 闪光灯

利用该快速闪光有利于在低照度条件下进行充分曝光。

#### 焦距

从镜头中心到其焦点的距离(以毫米为单位)。 较长的焦距导致视角较窄 且拍摄对象放大。 较短的焦距使视角变宽。

#### **H.264/MPEG-4**

国际标准组织 ISO-IEC 和 ITU-T 制定的高压缩视频格式。 该编解码器可利用 JVT (联合视频编码组)开发的低位速率显示优秀的视 频画质。

#### 图像传感器

数码相机中包含图像中每个像素各自的像点的物理部件。 每个像点记录着 曝光时射到该点的光线的亮度。 普通的传感器类型有 CCD(电耦合元件) 和 CMOS(互补金属氧化物半导体)。

#### **ISO** 感光度

相机对光线的敏感度,与胶片相机中使用的胶片速度等同。 ISO 感光度的 设置越高,相机可使用越快的快门速度,这样可以减少由于相机抖动和光 线不足引起的模糊。然而,影像的感光度越高就越容易产生噪点。

#### **JPEG**(联合图像专家组)

数码影像的有损压缩方式。 压缩成 JPEG 图像时, 在尽可能避免降低图像 分辨率的同时降低图像的整体文件大小。

#### **LCD**(液晶显示屏)

电子消费品中广泛使用的一种视觉显示屏。 该显示屏需要独立的逆光, 如 CCFL 或 LED 来再现色彩。

# 微距

利用该功能可以拍摄微小对象的近距离照片。 使用微距功能时,相机可以 对微小对象以接近实物的比例(1:1)进行鲜明的对焦。

#### 测光

测光是指相机测量曝光光量的方法。

#### **MJPEG**(联合活动图像专家组)

一种压缩为 JPEG 图像的视频格式。

#### **NFC**(近距离无线通信)

NFC 是用于距离非常近的无线通信的一套标准。可以使用已启用 NFC 的 设备来启动功能或与其他设备交换数据。

# 噪点

数码影像中的可能显示为位置错误或随机的明亮的错误像素。 当相机以高 感光度拍摄照片、或以在黑暗场所自动设置的感光度拍摄照片时,容易产 生噪点。

#### **OIS**(光学图像稳定)

此功能可对拍摄时产生的晃动或抖动实时进行补偿。相对于数字图像稳定 功能而言,它不存在画质下降。

#### 光学变焦

这是一种可以用镜头放大影像而不降低影像画质的普通变焦。

## 画质

数码影像中使用的压缩率的一种表达方法。 画质越高的影像,压缩率越 低,通常文件也就越大。

# 分辨率

数码影像中显示的像素数。 高分辨率的影像含有更多的像素,而且通常会 比低分辨率的影像显示更多的细节。

#### 快门速度

快门速度是指打开和关闭快门所需的时间量。因为它控制光量到达图像传 感器之前通过光圈的光量,因此是控制相片亮度的重要因素。 较快的快门 速度允许光进入的时间较短,相片会较暗,可以更容易定住运动中的拍摄 对象。

# 虚光照

相较于影像的中心,该功能会降低影像外围(外边缘)的亮度和饱和度。 虚光照可以吸引人们注意位于影像中心位置的对象。

#### 白平衡(颜色平衡)

可调整影像中颜色(主要是原色:红、绿、蓝)的强度。 调整白平衡或者 说颜色平衡的目的是为了正确显示影像中的颜色。

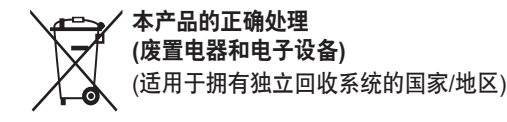

此标记出现于产品、配件或印刷品上时,意指在产品及其电子配件 (例如充电 器、耳机、USB 线缆)的使用寿命结束后不应与其它家 庭废弃物一起处置。为了 防止未受控制的垃圾处理对环境或人体健 康造成的危害,请将这些产品与其他种 类的垃圾分开,从而可靠地 对其进行回收,以促进物质资源的可持续重复利用。

家庭用户应该联系他们购买本产品的零售商或者本地的政府部门,以了解可以在 哪里以及如何处理这些产品,从而促进环保再循环。

企业用户应该联系他们的供应商,并核查购买合同的条款和条件。 切勿将本产品及其电子配件与其他商业垃圾混合处理。

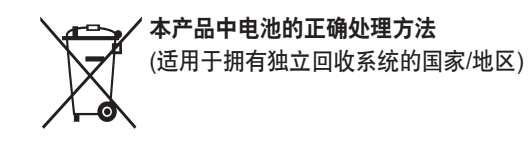

此标记出现于电池、手册或包装上时,意指在电池使用寿命结束 后不应将电池与 其它家庭废弃物一起处理。如果标记了化学符 号 Hg、Cd 或 Pb, 则表示电池所 含的汞、镉或铅超过 EC 指令 2006/66 中的参考等级。如果处理电池不当,这些 物质可能对人体 健康或环境造成危害。

为保护天然资源并推广物料回收利用,请将电池与其它类型的废弃 物分开处理, 并通过当地的免费电池回收系统进行回收。

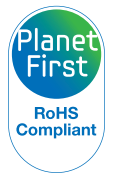

PlanetFirst 体现了三星电子通过生态驱动的业务和 管理活动对实现 可持续发展和社会责任的承诺。

# **Samsung** 为了保护地球环境,在整个产品生产过程中 积极关注环境,并采取各种措施为顾客提供更加环保的产品。

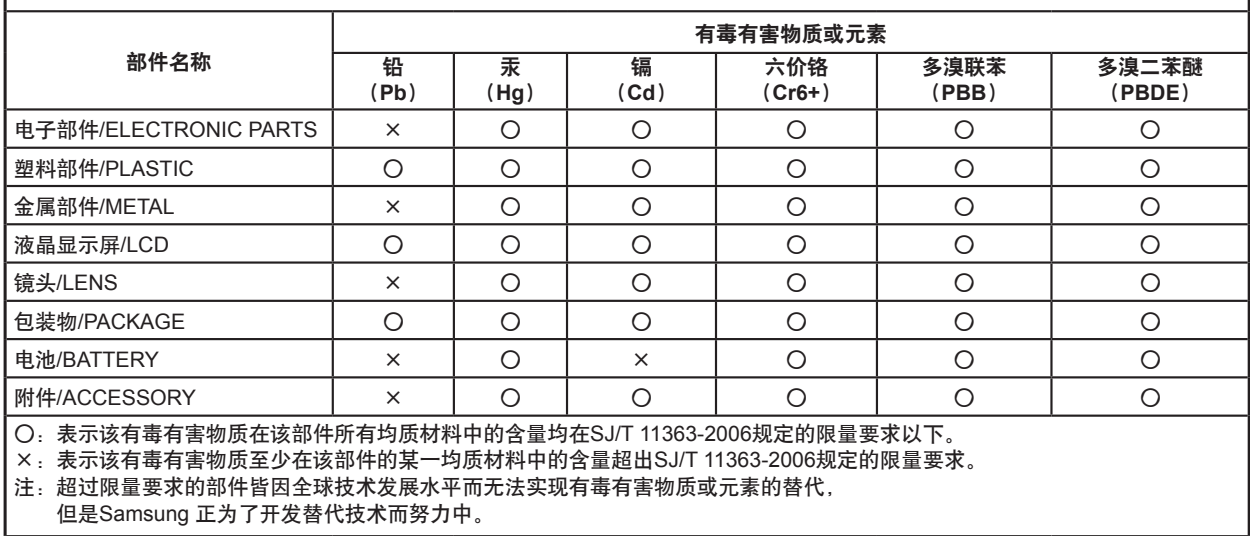

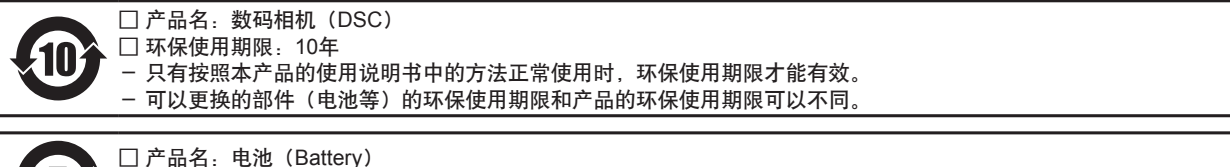

□ 环保使用期限:5年

- 只有按照本产品的使用说明书中的方法正常使用时,环保使用期限才能有效。

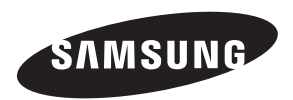

如果需要售后服务或咨询,请参考随产品附带的保修卡, 或访问我们的网站:www.samsung.com。

中国制造 经销:天津三星光电子有限公司 中国 天津津港公路微电子工业区张衡道 9